**Instruction** MI 611-224

## **Model 875EC Intelligent Electrochemical Analyzer for Electrodeless Conductivity Measurements**

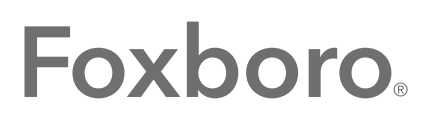

by Schneider Electric

MI 611-224 - February 2016

# **Contents**

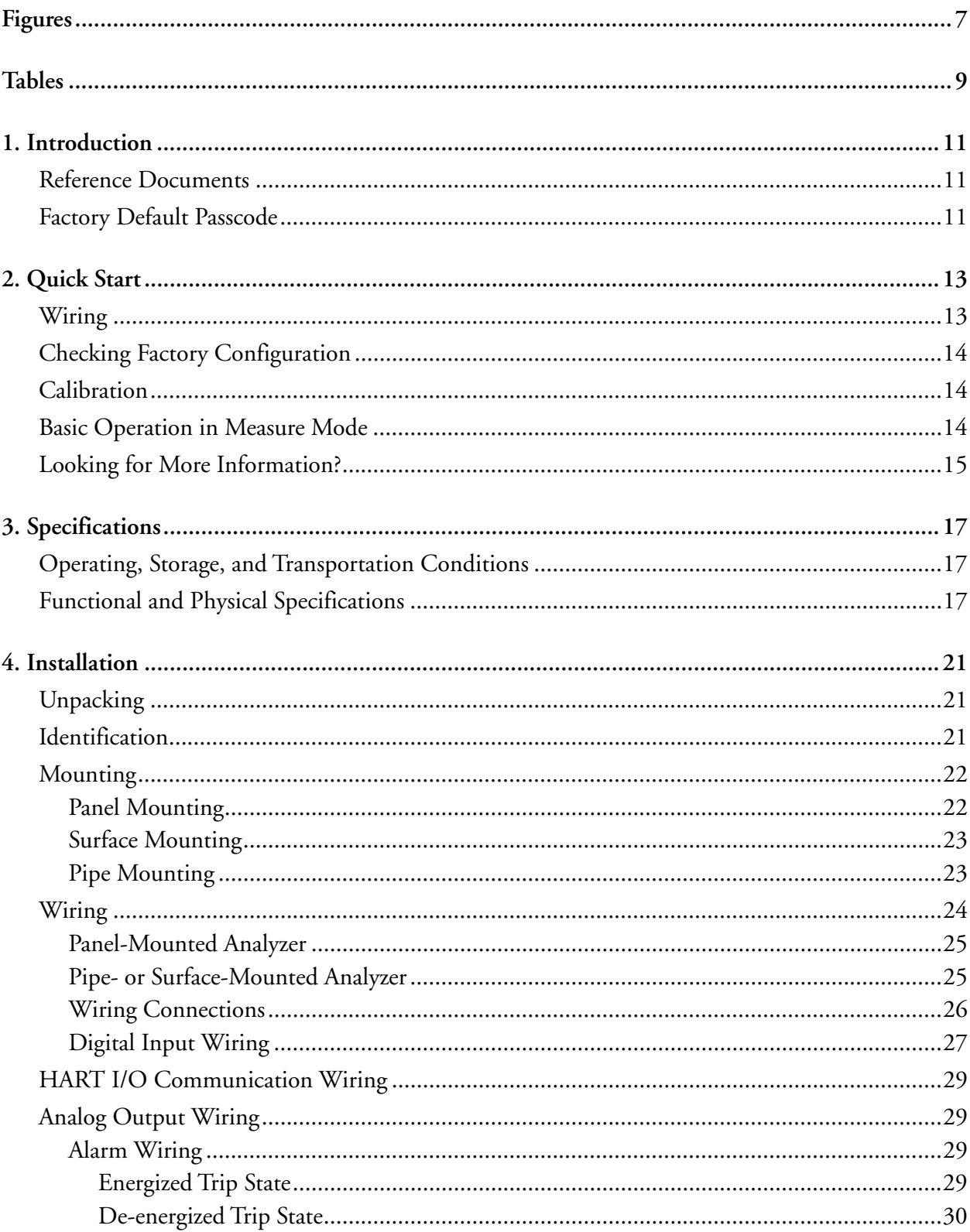

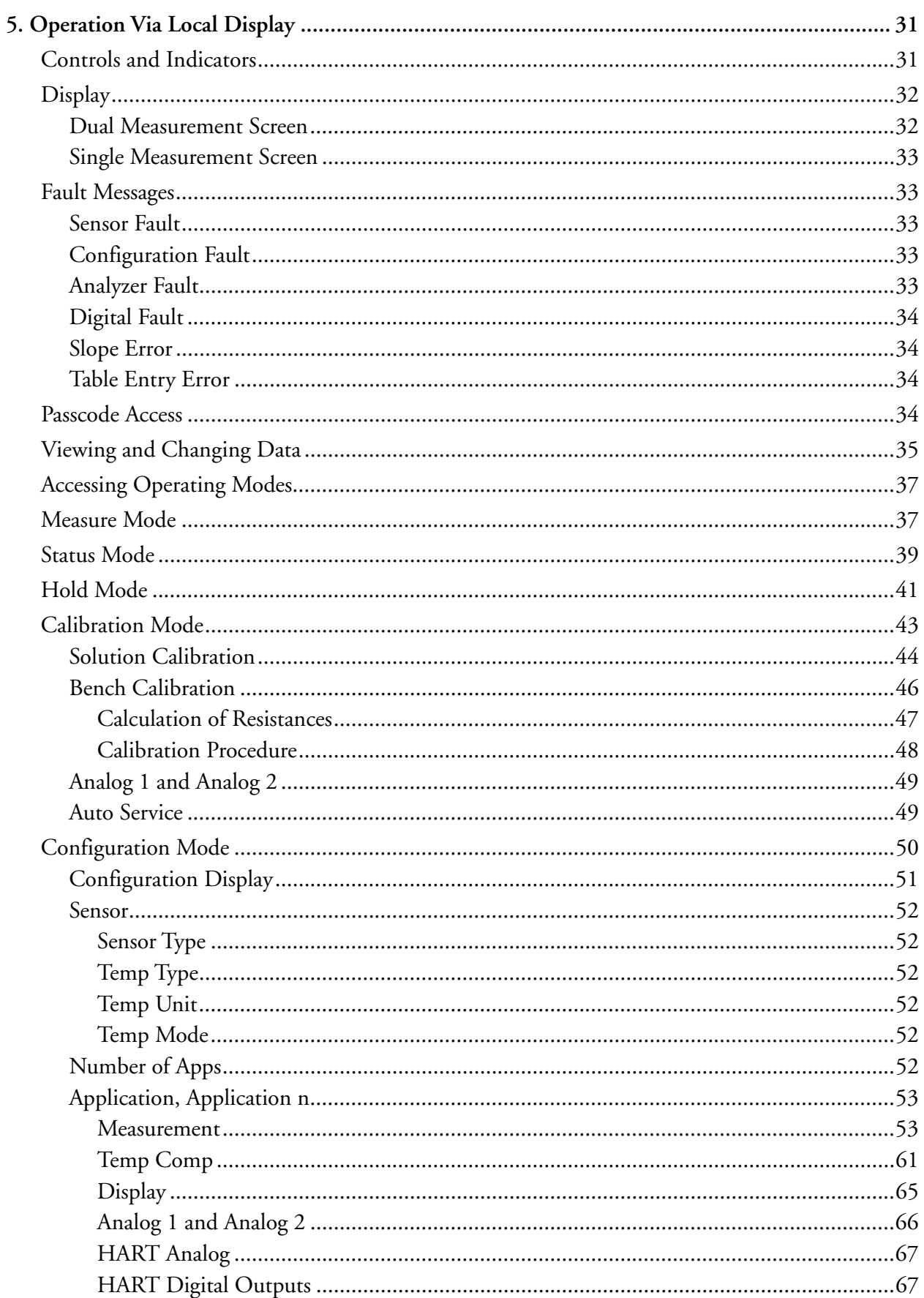

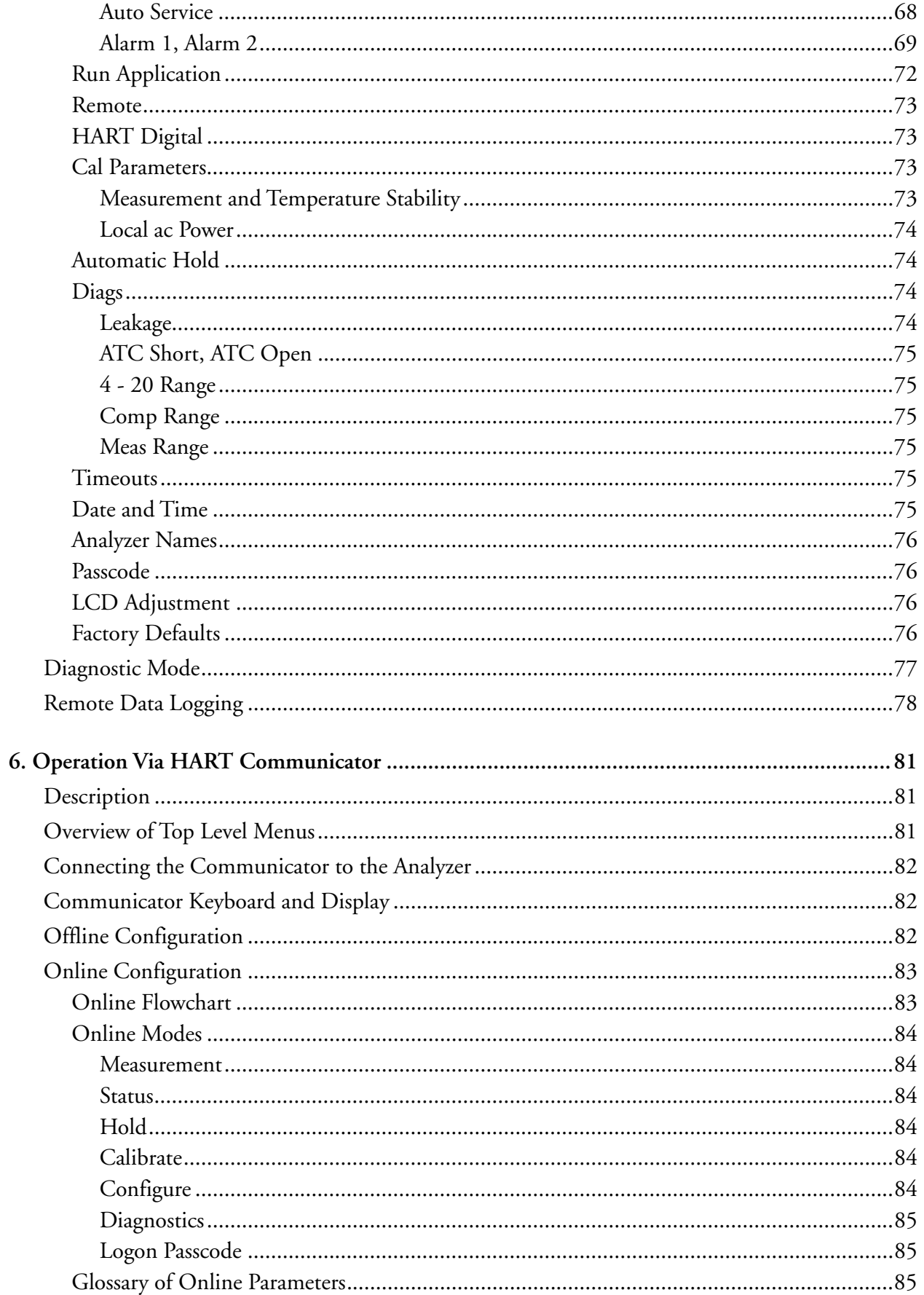

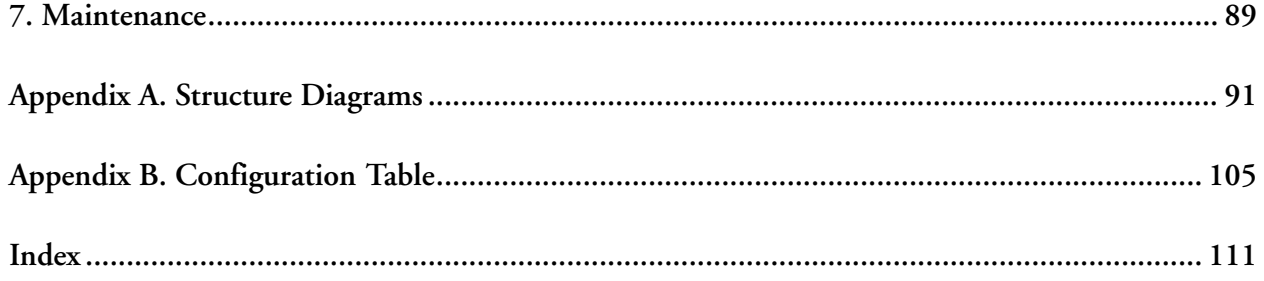

# <span id="page-6-0"></span>**Figures**

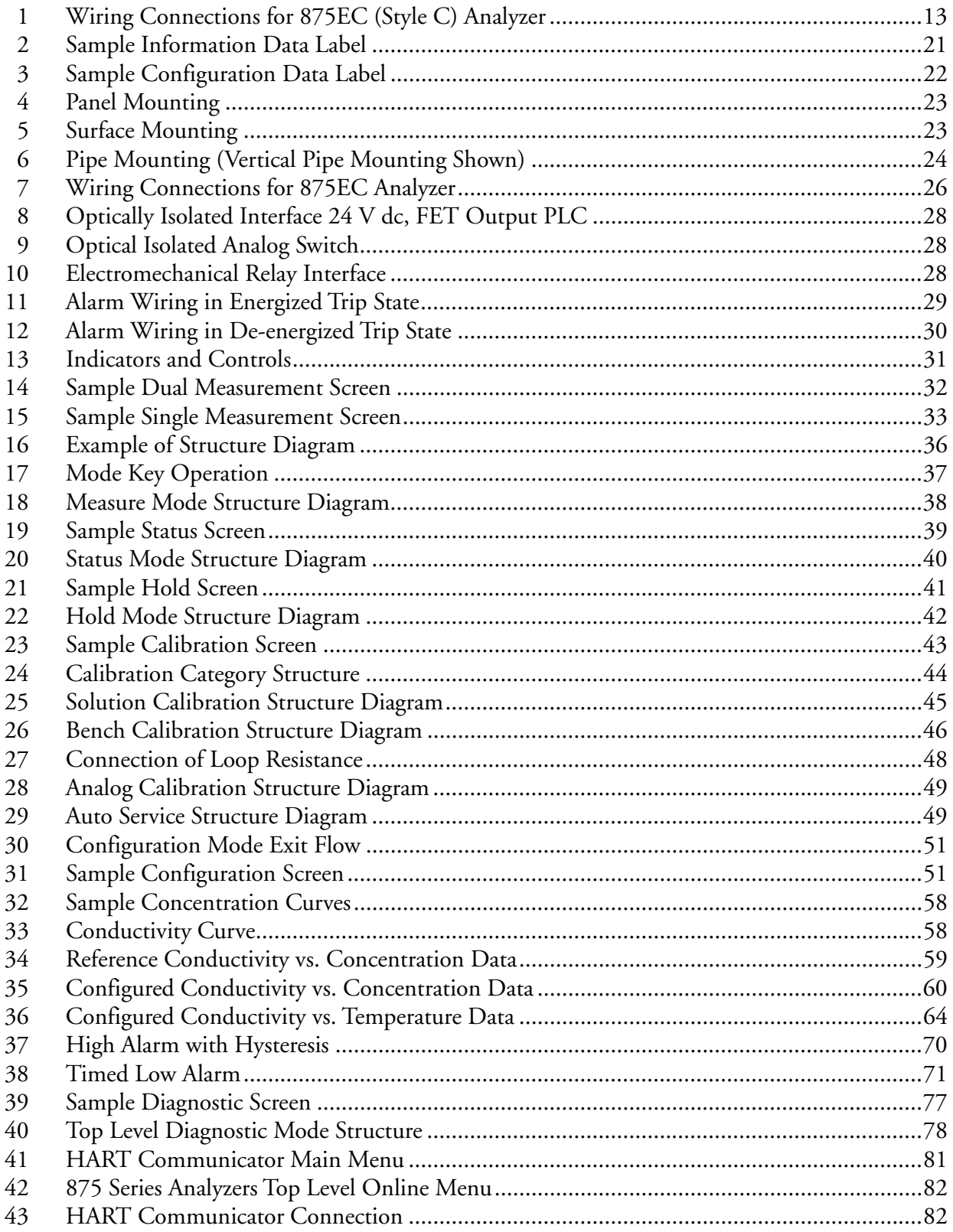

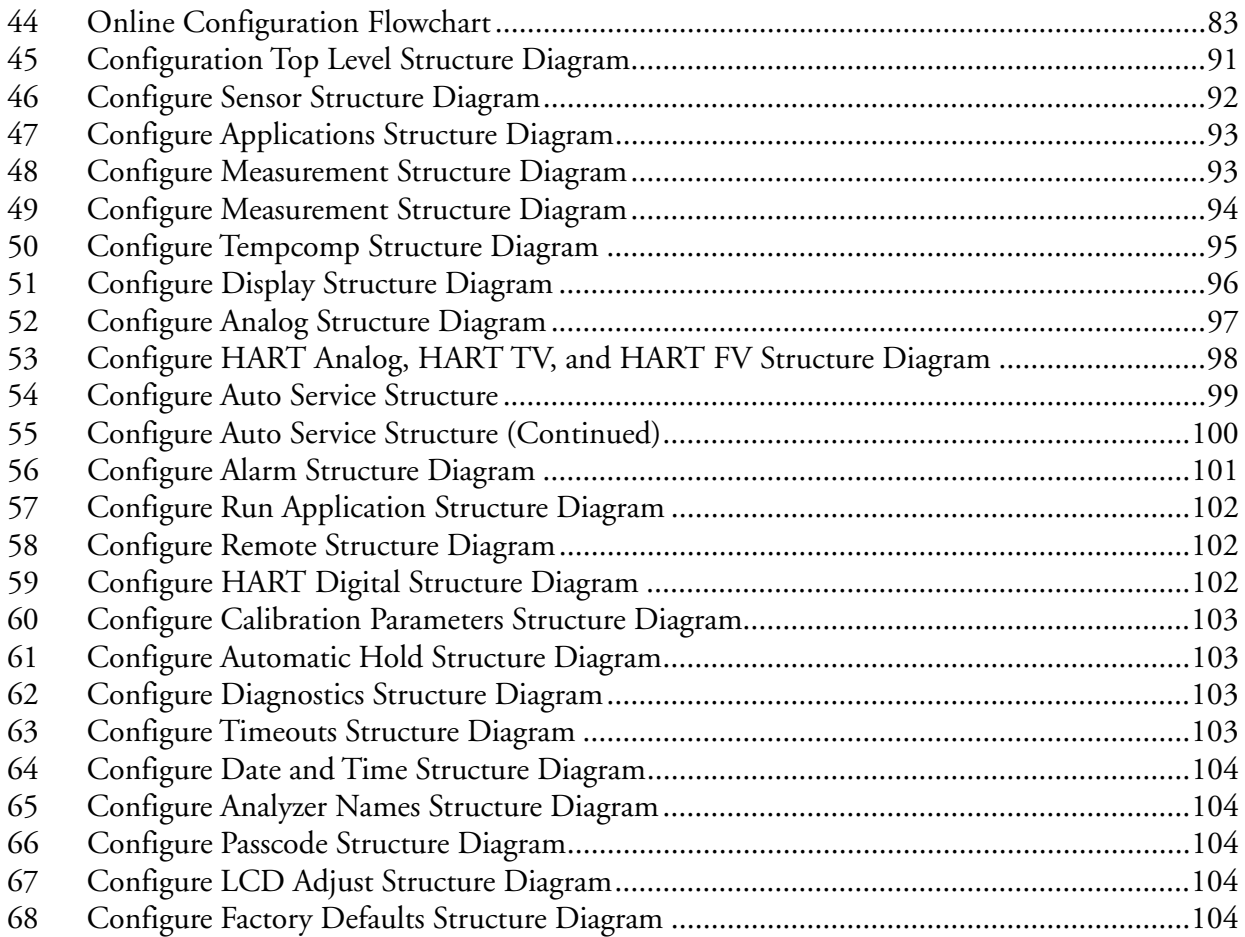

# <span id="page-8-0"></span>**Tables**

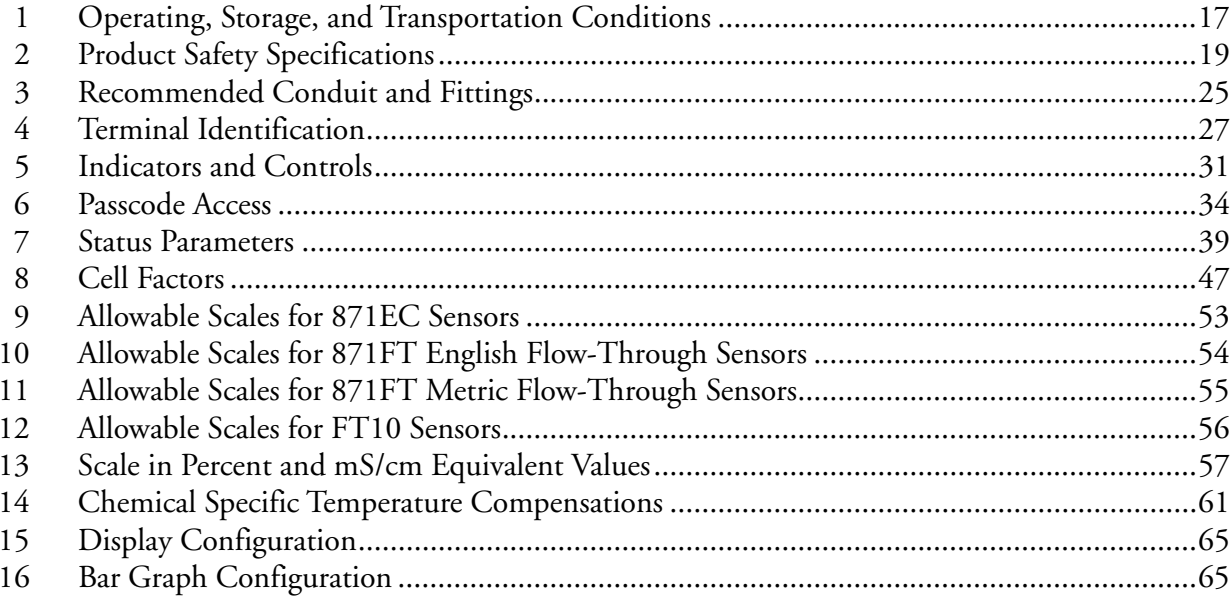

# <span id="page-10-0"></span>*1. Introduction*

The 875EC Electrodeless Conductivity Analyzer is one of a family of line-powered analyzers. It receives conductivity measurements from a measuring sensor and provides that information via a front panel display, integral dual analog (4 to 20 mA) outputs, an optional digital communication port, and dual alarm outputs.

The analyzer is available in panel, pipe, and surface mounted versions. The panel mounted version is rated NEMA Type 1. However, the front panel meets NEMA Type 4X requirements when mounted in a panel and gasketed in place with a supplied gasket and mounting bracket. The pipe and surface mounted versions are dusttight and weatherproof, as defined by IEC IP65, and provide the environmental and corrosion resistant protection of NEMA Type 4X. The 875EC Analyzers are also designed to meet the electrical safety requirements of major testing laboratories.

The integral display consists of 240 x 128 pixel backlighted Liquid Crystal Display (LCD). Various combinations of pixels create the text and symbols for the entire front panel operating modes.

#### **!** WARNING

If your analyzer is used in a manner not specified by the manufacturer, the fire and electrical shock protection provided by the analyzer may be impaired.

## <span id="page-10-1"></span>Reference Documents

The following documents provide additional and related information.

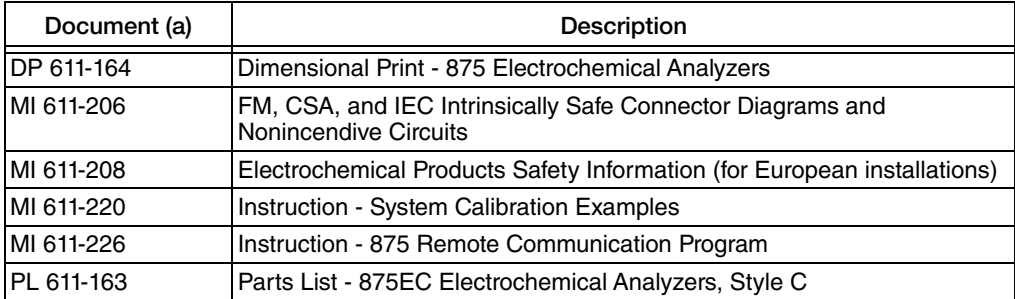

[\(a\)Documents are available at www.fielddevices.foxboro.com](http://www.fielddevices.foxboro.com)

## <span id="page-10-2"></span>Factory Default Passcode

The factory default passcode for all three levels of passcode is 0800.

# <span id="page-12-0"></span>*2. Quick Start*

The purpose of this section is to:

- ◆ Help you to wire your analyzer
- Familiarize you with the instrument configuration as received from the factory
- Explain normal operation in Measure mode.

### <span id="page-12-1"></span>Wiring

Connections to your 875EC panel mounted instrument are located on the rear of the housing; those of your field mounted (pipe or surface mounted) instrument are located in the lower compartment. Access to the field mounted instrument connection terminals are via openings in the bottom of the enclosure. Make your sensor connections to the top terminal strip and ac power, analog output, alarm output, and digital I/O connections to the lower terminal strip per [Figure 1](#page-12-2).

#### **!** WARNING

Wiring installation must comply with any existing local regulations.

#### **!** CAUTION

Your analyzer was made to accept a certain supply voltage. Check the data plate on the transmitter cover for correct supply voltage before wiring.

 $-$  NOTE  $-$ 

Refer to MI 611-206 for FM, CSA, and IEC wiring requirements. Refer to MI 611-208 for European (ATEX) safety information

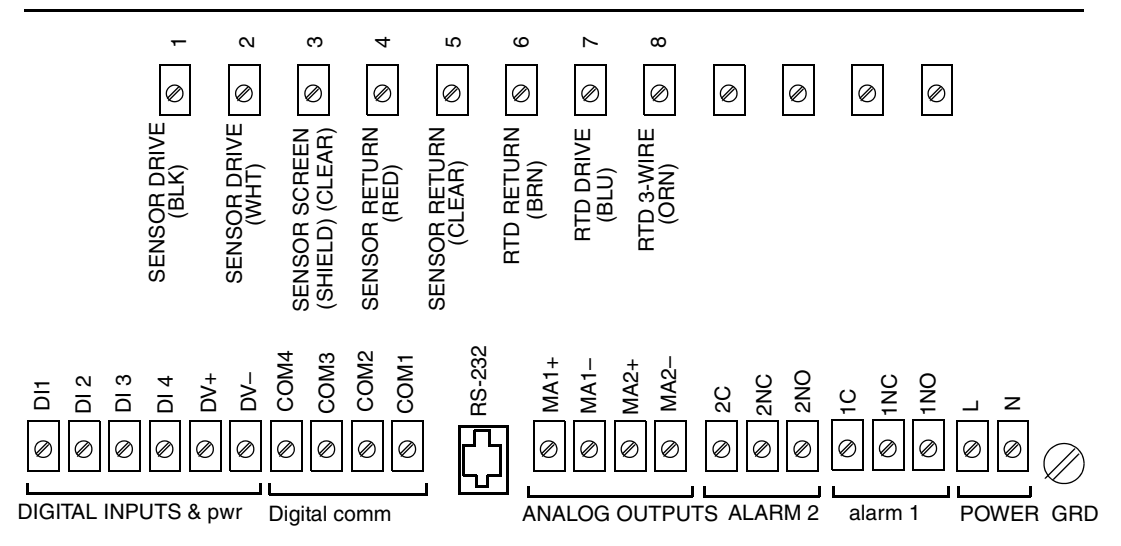

<span id="page-12-2"></span>*Figure 1. Wiring Connections for 875EC (Style C) Analyzer*

#### $-$  NOTE  $-$

- 1. The ground connection on Style C panel mounted analyzers is located as shown above. The ground connection on Style C field mounted analyzers is on a case boss just below the power connections.
- 2. The ground connection for Style A and B analyzers is shown in [Figure 7.](#page-25-2)

## <span id="page-13-0"></span>Checking Factory Configuration

Following the structure diagrams in Appendix A on [page 91](#page-90-2) and using the arrow keys, you can step through the product structure as configured in the factory. The factory default values are listed in Appendix B on [page 105](#page-104-1). In the table that comprises Appendix B, there is a column provided to make any notations you wish about your specific configuration.

#### $-$  NOTE

The factory default passcode for all three levels of passcode is 0800.

#### <span id="page-13-1"></span>Calibration

After wiring your analyzer and checking/changing the configuration, you should perform a 2 Point calibration. To enter the Calibration mode, press the Mode key until the Cal indicator is illuminated. Press Enter. At the prompt, enter the passcode and press Enter. Next, enter the calibrator's name and press Enter. The analyzer displays Sensor, the first category in the top level calibration structure. Press Enter. The display changes to Solution. Press Enter again. Use the Down arrow key to select 2 Point and press Enter. Follow the prompts to calibrate your analyzer.

### <span id="page-13-2"></span>Basic Operation in Measure Mode

Measure is the normal operating mode of your analyzer. It is indicated by an illuminated Measure indicator. When the display is configured for single line measurements or scanning measurements, the measurement title, value, and unit are displayed. For single line measurements, a bar graph showing the percentage of a configured measurement range is also displayed. When configured for dual line measurements, the measurement title, value, and unit for each line is displayed. A bar graph showing the percentage of the Line 1 configured measurement range is also displayed. Any measurement can be temporarily scrolled onto the display by using the Up and Down arrow keys. These user-selected measurements show the measurement title, units, and value. During the display of these user-selected measurements, the bargraph is inactive. You can return to the configured selection by using the Up and Down arrow keys. The display automatically returns to the configured selection when the configured Timeout time is reached. Fault messages are also shown on your display while in the Measure mode. Alarm status is shown by two alarm indicator lamps.

Π

## <span id="page-14-0"></span>Looking for More Information?

For more detailed information, refer to the following sections of this manual:

- For installation information, refer to ["Installation" on page 21.](#page-20-4)
- For detailed explanation of the controls and indicators, refer to ["Controls and](#page-30-4)  [Indicators" on page 31.](#page-30-4)
- For detailed calibration instructions, refer to ["Calibration Mode" on page 43](#page-42-2).
- For detailed configuration instructions, refer to ["Configuration Mode" on page 50.](#page-49-1)

For dimensional information, refer to DP 611-164.

If you need additional help, contact the Global Customer Support at 1-866-746-6477.

# <span id="page-16-0"></span>*3. Specifications*

## <span id="page-16-1"></span>Operating, Storage, and Transportation Conditions

<span id="page-16-3"></span>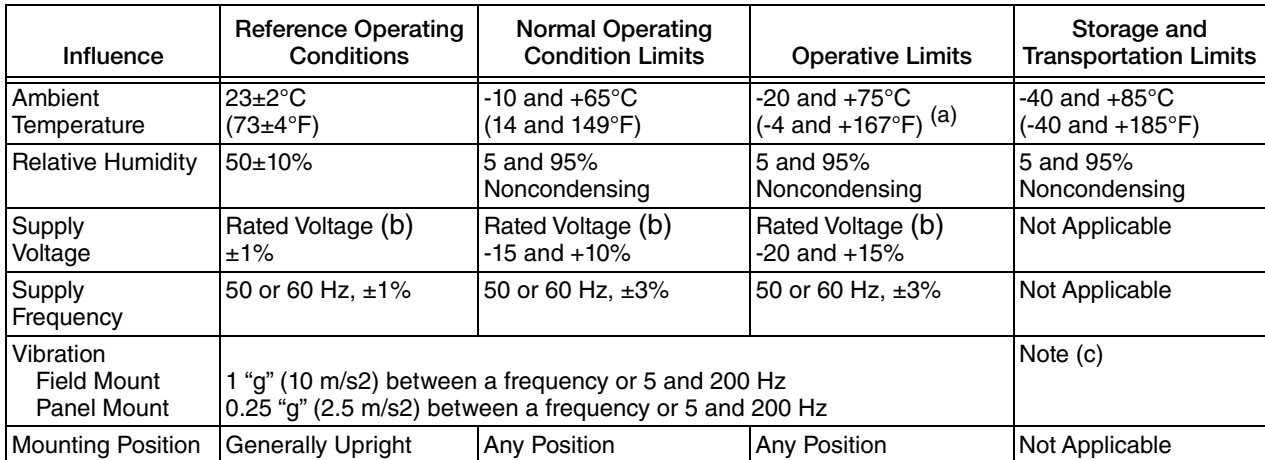

#### *Table 1. Operating, Storage, and Transportation Conditions*

(a)-20 and +60°C (-4 and +140°F) for analyzers with ATEX and IEC certification.

(b) Rated voltage is 24, 100, 120, 220, or 240, V ac, or 24 V dc.

(c) During transportation, the packaged analyzer can withstand normal shipping and handling conditions without damage.

## <span id="page-16-2"></span>Functional and Physical Specifications

Supported Sensors:

The 875EC Analyzer is used with 871EC and 871FT Series Conductivity Sensors. Contact Global Customer Support for limitations and procedures with other electrically compatible sensors.

Minimum Output Span: 5% of full scale

Maximum Output Span: 500% of full scale

Isolated Output Load: 800 ohms maximum

Temperature Compensation Inputs:

100 ohm platinum RTD (2 or 3 wire) 100 ohm platinum RTD (3 wire) MIL-T-24388C (SH) 1000 ohm platinum RTD (2 or 3 wire) 100 kilohm thermistor

Power Consumption: 17 Watts maximum

Alarm Contacts: Form C rated 5 A at 250 V ac, 2 A at 30 V dc, noninductive. The ATEX and IEC limits are 5 A at 160 V ac and 2 A at 30 V dc.

Digital Inputs/Outputs

Terminal DV+ Power:  $4.5$  V  $\pm 3\%$  at 10 mA maximum (provided by the analyzer)

Terminal DV- Power: -20 V +1% at 10 mA maximum (provided by the analyzer)

Inputs DI1 - DI4 (only used with the +4.5 V/-20 V outputs provided by the analyzer):

High Logic: User must ensure voltage to be between 2.7 and 10 V

Low Logic: User must ensure circuit to be open or less than 0.8 V

Data Storage:

Configuration, calibration, and operating parameters are stored in nonvolatile memory for >5 years.

Remote Configuration:

Via RS-232 communication. The interface contains three signal lines (RXD, TXD, GND). The cable, connecting the computer to the analyzer, that is part of the optional configurator utility kit is 3 m (10 ft). This distance can be extended to 15 m (50 ft) with an extension cable. It can be further extended with the use of a user-supplied modem.

Optional Digital Communication Interfaces: HART

Maximum Recommended Distance Between Sensor and Analyzer: 33 m (100 ft)

Mounting: Panel, Pipe, or Surface mounting per model code

Enclosure:

Panel Mounting: The basic housing meets NEMA 1 requirements for general purpose, indoor applications. However, when properly installed in a panel per [Figure 4 on page 23](#page-22-4), the front surface provides the environmental and corrosion resistant protection of NEMA Type 4X, CSA Enclosure 4X, and IEC IP65.

Field (pipe or surface) Mounting: The enclosure provides the environmental and corrosion resistant protection of NEMA Type 4X, CSA Enclosure 4X, and IEC IP65.

Weight (approximate):

Panel Mounted: 1.8 kg (4.0 lb) Pipe or Surface Mounted: 3.3 kg (7.3 lb)

European Union and International Directives:

Complies with the Electromagnetic Compatibility Requirements of European EMC Directive 89/336/EEC by conforming to the CENELEC and IEC Standards as follows:

- Field Mount: EN50081-2 and EN50082-2. Also complies with NAMUR Part 1 Interference Immunity Requirement (Germany version of EN50081-2 and EN50082-2)
- Panel Mount: EN61326, ANNEX A.

Both Field Mounted and Panel Mounted analyzers comply and conform to Applicable European Union Directives ("CE" marking on product).

Pollution Degree: Degree 2 per ANSI/ISA S82.01

Installation Category: Category III per ANSI/ISA S82.01

T

#### Product Safety:

The 875 Analyzer has been designed to meet electrical safety descriptions listed in [Table 2.](#page-18-0) For detailed information, or status of testing laboratory approvals/certifications, contact Global Customer Support.

<span id="page-18-0"></span>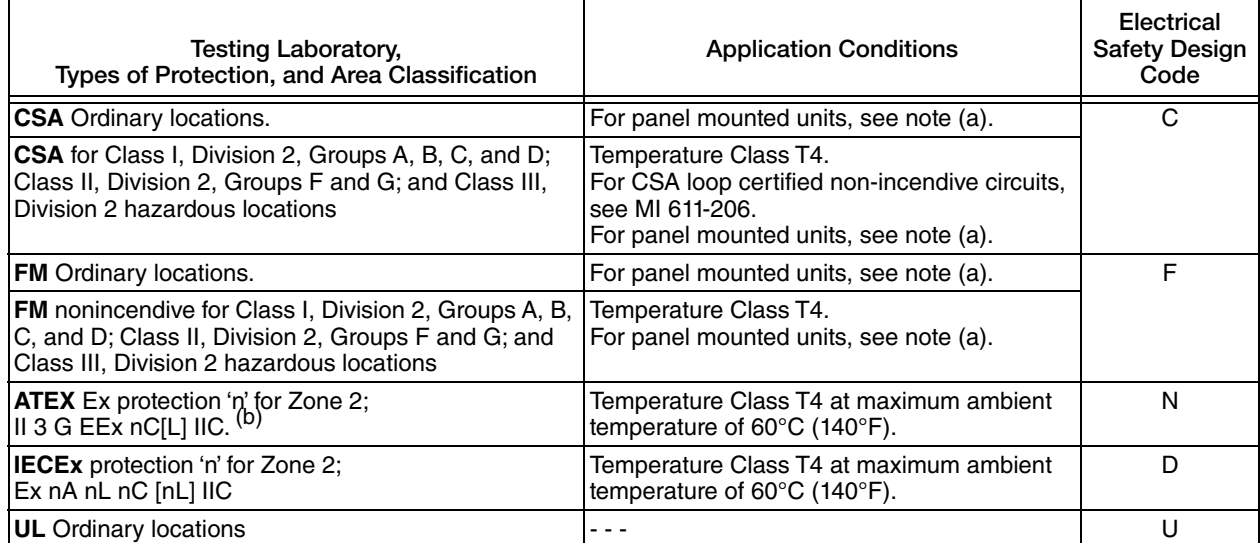

#### *Table 2. Product Safety Specifications*

(a)Panel-mounted unit must be installed as follows:

For Ordinary and Class I, Division 2 locations: install in a protective enclosure to prevent access to live parts. For Class II and Class III Division 2 locations: install in a dusttight enclosure.

(b)The L means that the unit contains energy limited circuits to the sensor.

# <span id="page-20-4"></span><span id="page-20-0"></span>*4. Installation*

## <span id="page-20-1"></span>Unpacking

- 1. Remove the analyzer from the shipping container and check for visible damage.
- 2. Save the container until you determine that no shipping damage has occurred.
- 3. If the analyzer has been damaged, notify the carrier immediately and request an inspection report. Obtain a signed copy of the report from the carrier and call the Global Customer Support at 1-866-746-6477.

## <span id="page-20-2"></span>Identification

A data label, fastened to the top surface of the enclosure on panel-mounted devices and to the right side on surface- or pipe-mounted devices, provides the model number and other information. A second data label, fastened to the right side surface, provides configuration information pertinent to your particular analyzer. In addition, an agency label, showing electrical certification information, is located on the top surface of the enclosure on panel-mounted devices and to the left side on surface- or pipe-mounted devices.

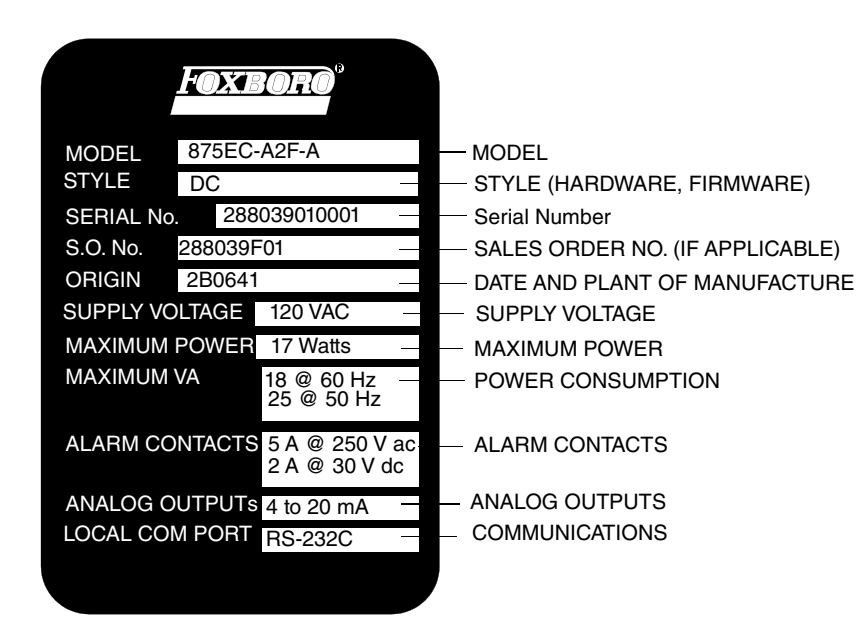

<span id="page-20-3"></span>*Figure 2. Sample Information Data Label*

ı

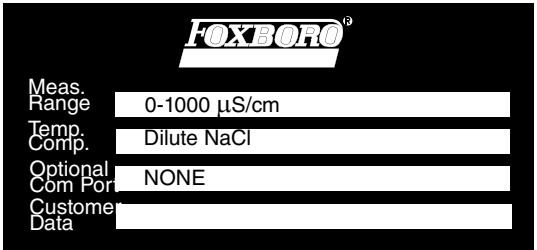

*Figure 3. Sample Configuration Data Label*

## <span id="page-21-2"></span><span id="page-21-0"></span>Mounting

### <span id="page-21-1"></span>Panel Mounting

Panel mounting of the analyzer is shown in [Figure 4.](#page-22-2) For panel cutout size, space requirements, and other dimensional data, see DP 611-164. Place the analyzer into the panel cutout from the front side and fasten it to the panel with appropriate hardware via the four holes in the corners of the analyzer bezel. The basic enclosure of the panel-mounted analyzer meets NEMA 1 requirements for general purpose, indoor applications. However, when mounted in a panel and gasketed in place with the supplied gasket, the front surface provides the environmental and corrosion resistant protection of NEMA Type 4X, CSA encl. 4X, and IEC IP65.

#### **!** WARNING

1. All wiring connections are located on the rear of the analyzer enclosure. Therefore, to meet electrical safety specifications, the analyzer must be installed in a protective enclosure to prevent accessibility to live parts. For Class II and Class III, Division 2 locations, the analyzer must be installed in a dusttight protective enclosure.

2. Further, to meet CE requirements, a grounded metal enclosure is required. To assure a good ground, the edges of the panel opening that receives the analyzer must **not** be painted.

3. To meet the requirements of NEMA 4X, CSA encl. 4X, and IEC IP65, the panel cutout dimensions must be held to tolerances shown in DP 611-164 and the analyzer must be mounted as shown in [Figure 4](#page-22-2).

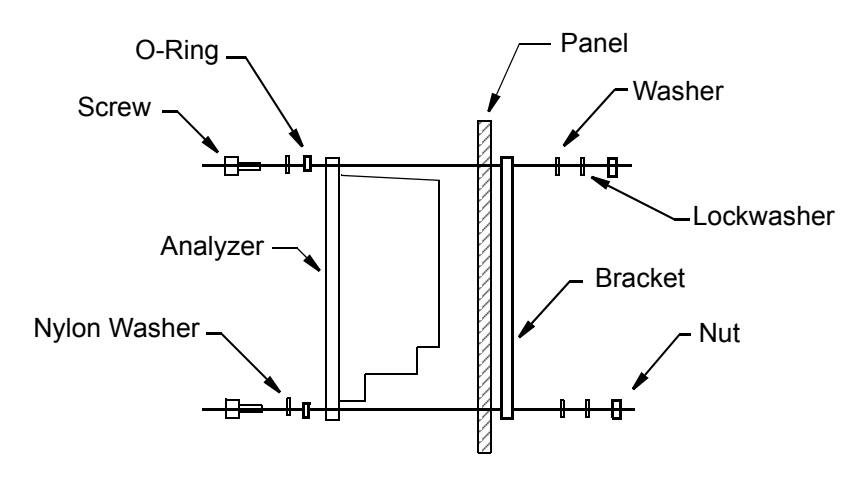

<span id="page-22-4"></span>*Figure 4. Panel Mounting*

#### <span id="page-22-2"></span><span id="page-22-0"></span>Surface Mounting

Surface mounting of the field-mounted analyzer is shown in [Figure 5](#page-22-3). Fasten the mounting bracket to the analyzer using the screws, washers, and lockwashers provided. Then, fasten the mounting bracket to your surface using appropriate hardware. For space requirements and other dimensional data, see DP 611-164. The field-mounted enclosure provides the environmental and corrosion-resistant protection of NEMA Type 4X, CSA encl. 4X, and IEC IP65.

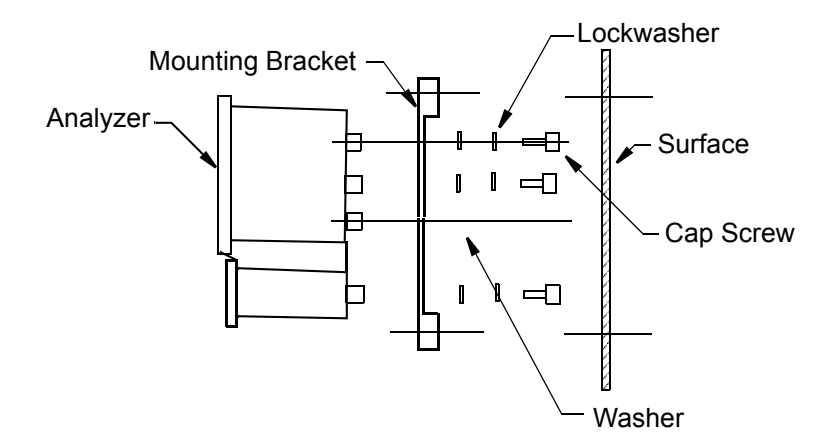

*Figure 5. Surface Mounting*

#### <span id="page-22-3"></span><span id="page-22-1"></span>Pipe Mounting

Pipe mounting of the field-mounted analyzer is shown in [Figure 6.](#page-23-1) Fasten the mounting bracket to the analyzer using the screws, washers, and lockwashers provided. Then, fasten the mounting bracket to a DN50 or 2-inch pipe using the hardware provided. For space requirements and other dimensional data, see DP 611-164. The field-mounted enclosure provides the environmental and corrosion-resistant protection of NEMA Type 4X, CSA encl. 4X, and IEC IP65.

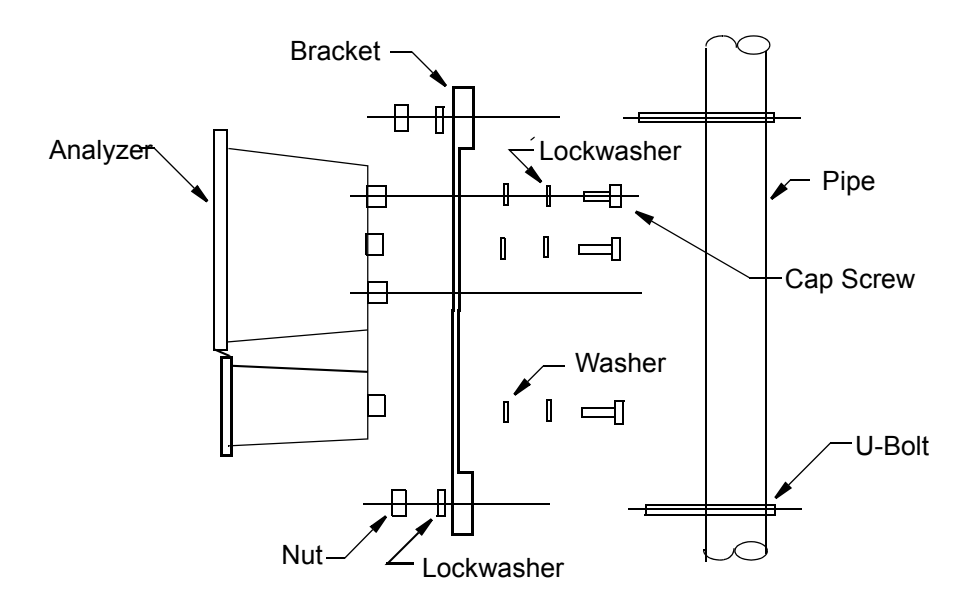

*Figure 6. Pipe Mounting (Vertical Pipe Mounting Shown)*

### <span id="page-23-1"></span><span id="page-23-0"></span>Wiring

#### **!** WARNING

Wiring must comply with any existing local regulations. To meet CE requirements, this must include a switch or circuit breaker, marked as a disconnecting device, and located in close proximity to the analyzer and within easy reach of the operator.

#### **!** CAUTION

1. Your analyzer uses printed wiring assemblies with MOS devices that are highly susceptible to damage from electrostatic discharge. Relatively low static potential can rupture MOS devices resulting in shorted gate or degraded device characteristics. It is recommended that all assemblies with MOS devices be handled with the user grounded by wearing a conductive wrist strap or by standing on an ESD mat. 2. Your analyzer was made to accept a certain supply voltage. Check the data plate on the transmitter cover for correct supply voltage before wiring.

#### - NOTE -

1. To meet CE requirements:

a. The ac cable must be routed away from all other I/O wiring, especially the sensor cable.

b. All wiring must be enclosed in grounded metal conduit.

2. Refer to MI 611-206 for FM, CSA, and IEC wiring requirements. Refer to MI 611-208 for European (ATEX) safety information

The recommended distance between your analyzer and sensor should be no more than 33 m  $(100 \text{ ft})$ .

## <span id="page-24-0"></span>Panel-Mounted Analyzer

If you have a panel-mounted analyzer, make your wiring connections directly to the terminals on the rear of the housing. Terminal identification is shown in [Figure 7](#page-25-1) and described in [Table 4.](#page-26-1)

### <span id="page-24-1"></span>Pipe- or Surface-Mounted Analyzer

If you have a pipe- or surface-mounted analyzer, the wiring connections are located in the lower compartment of the housing. They are accessible via three openings on the bottom of this compartment. There are also two knockouts for additional field wiring entrance. To remove the knockouts:

- 1. Perform this procedure with the lower compartment cover in place to give the enclosure extra support.
- 2. Place a screwdriver blade in the ridge of the knockout.
- 3. Rap the screwdriver sharply with a hammer until the knockout begins to give way.
- 4. Repeat Steps 2 and 3 around the circumference of the knockout until the knockout falls out.

To wire your pipe- or surface-mounted analyzer:

- 1. Remove the lower housing compartment cover by removing the four screws securing it in place.
- 2. Remove the plastic shipping caps from the three openings on the bottom of the housing and replace with proper fittings.

#### **!** CAUTION

1. To maintain a rating of NEMA 4X, CSA encl. 4X, or IEC IP65, open ports must be sealed and instrument covers secured. Also, wiring methods, conduit, and fittings appropriate to the ratings must be used. [Table 3](#page-24-2) identifies recommended parts. 2. To minimize RFI/EMI effect, use grounded metal conduit on sensor cable and input power leads.

<span id="page-24-2"></span>

| Material                | Conduit                                               | Fitting                     |  |
|-------------------------|-------------------------------------------------------|-----------------------------|--|
| <b>Rigid Metal</b>      | 1/2 inch Electrical Trade Size                        | T&B* #370                   |  |
| Semi-Rigid Plastic      | <b>T&amp;B #LTC 050</b>                               | T&B #LT 50P or T&B<br>#5362 |  |
| Core                    | Semi-Rigid Plastic Metal   Anaconda Type HV, 1/2 inch | T&B #LT 50P or T&B<br>#5362 |  |
| <b>Flexible Plastic</b> | T&B #EFC 050                                          | T&B #LT 50P or T&B<br>#5362 |  |

*Table 3. Recommended Conduit and Fittings*

\*T&B = Thomas & Betts Corp., 1001 Frontier Road, Bridgewater, NJ 08807

3. Bring the wires from your input (ac) power in the right opening and connect to terminals at the right end of the bottom terminal strip as shown in [Figure 7](#page-25-1) and described in [Table 4.](#page-26-1)

#### $-$  NOTE

To meet CE requirements, the ac cable must be routed away from all other I/O wiring, especially from the sensor cable.

- 4. Bring all other wiring (except sensor cable) in the middle opening and connect to appropriate terminals on the bottom terminal strip as shown in [Figure 7](#page-25-1) and described in [Table 4.](#page-26-1)
- 5. Bring the sensor cable in the left opening and connect to the appropriate terminals on the top terminal strip as shown in [Figure 7](#page-25-1) and described in [Table 4](#page-26-1). If you are using manual temperature compensation and are **not** wiring a temperature measuring device, short terminals 6, 7, and 8 to minimize noise.
- 6. Connect the remote communications using the RS-232 modular phone plug.

#### <span id="page-25-0"></span>Wiring Connections

#### $-$  NOTE

Connect all cables with user supplied strain relief to prevent excess strain on the terminals.

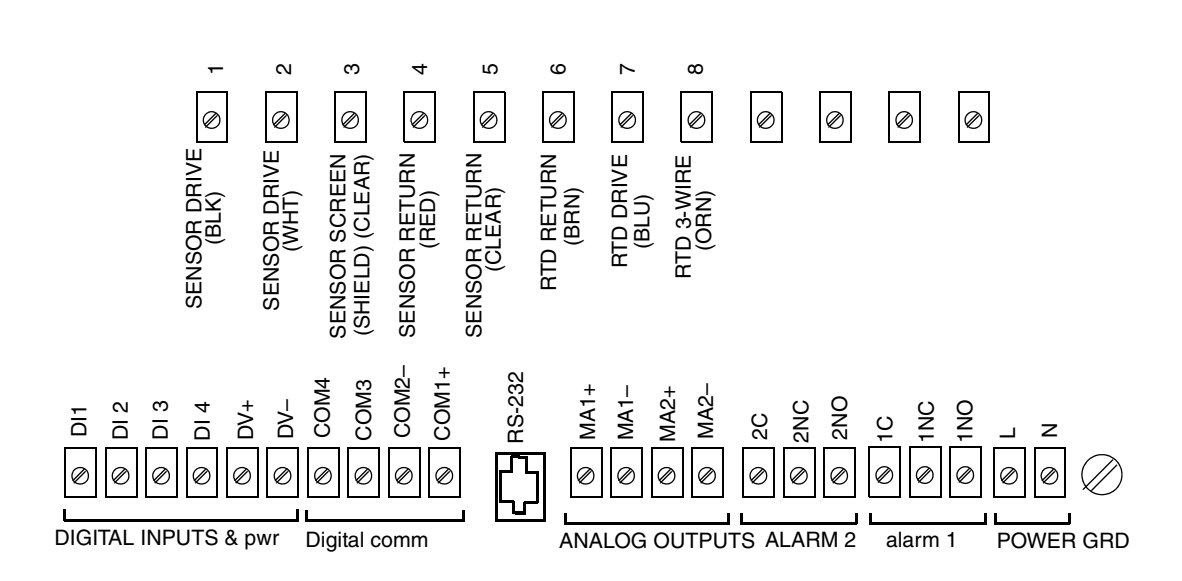

<span id="page-25-2"></span>*Figure 7. Wiring Connections for 875EC Analyzer*

#### <span id="page-25-1"></span> $-$  NOTE

The ground connection on panel mounted analyzers is located as shown in [Figure 7.](#page-25-1) The connection on field mounted analyzers is on a case boss just below the power connections.

<span id="page-26-1"></span>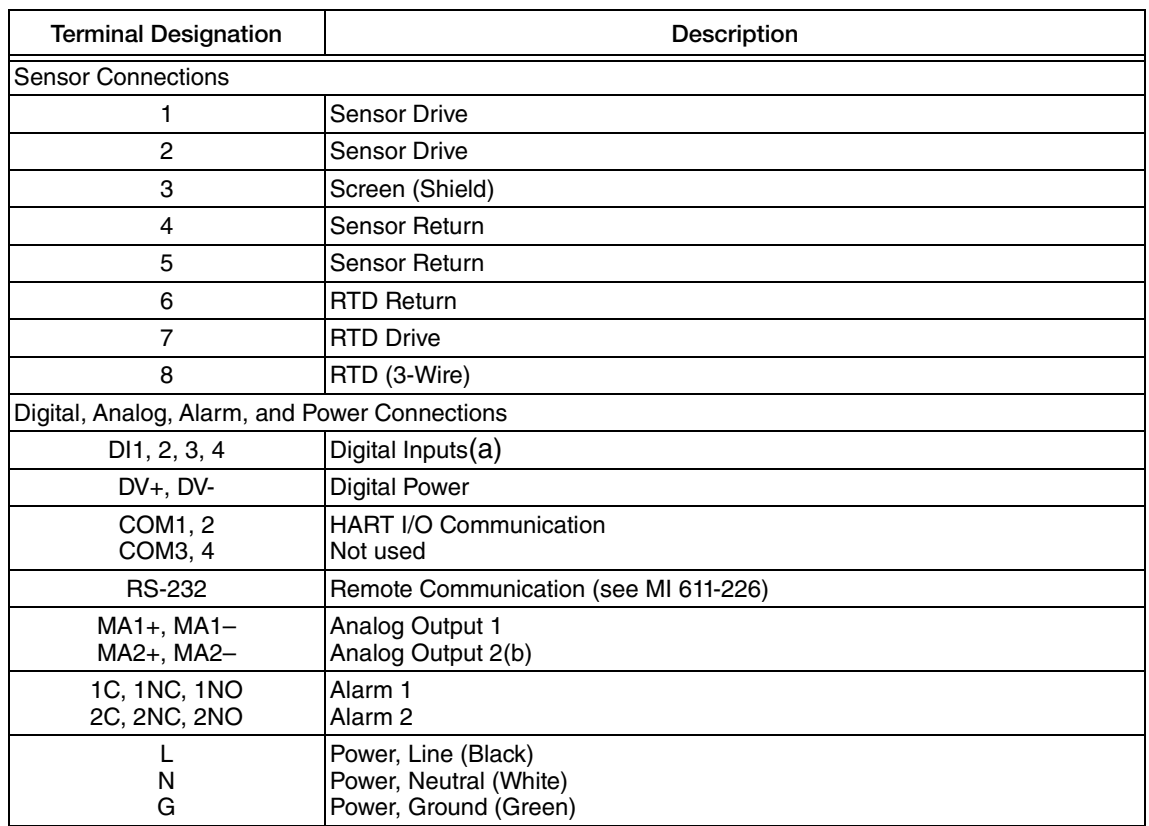

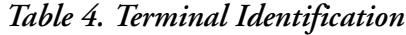

(a)DI1, DI2, and DI3 are used for switching multiple applications;

DI4 is used with Auto Service.

(b) Not used when HART I/O communication is employed.

## <span id="page-26-0"></span>Digital Input Wiring

The 875EC Analyzer has four digital inputs. Digital input DI1, DI2, and DI3 are used to activate applications 1, 2, and 3 respectively. Digital input DI4 is dedicated to activating the Auto Service function. For configuration information on these functions, see ["Run Application" on page 72](#page-71-1) and ["Auto Service" on page 68.](#page-67-1)

The voltage to set a digital input high is supplied by the analyzer from terminal DV+. The digital input is activated by closure of a switch that is supplied by the user. If the switch is closed, the digital input voltage is high and if the switch is open, the digital input voltage is low.

#### **!** CAUTION

Digital inputs are **only** to be used with the voltage provided by the analyzer.

The following figures show the most likely wiring connections to the 875 digital input interface.

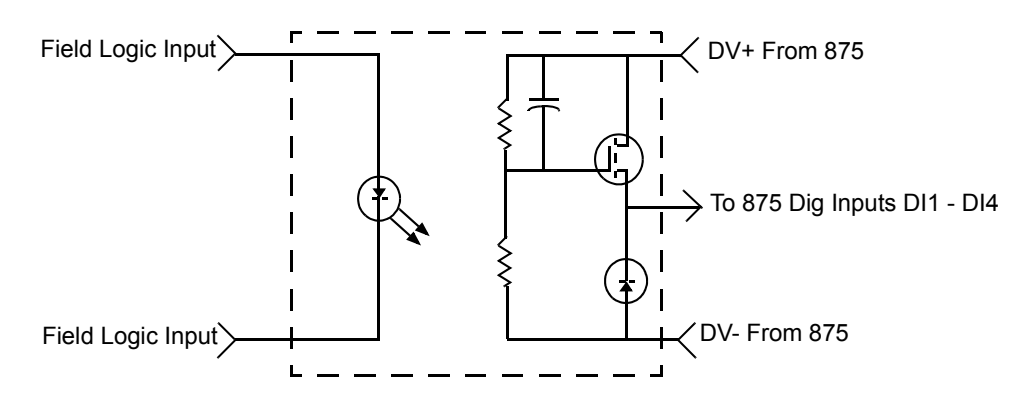

*Figure 8. Optically Isolated Interface 24 V dc, FET Output PLC*

<span id="page-27-0"></span>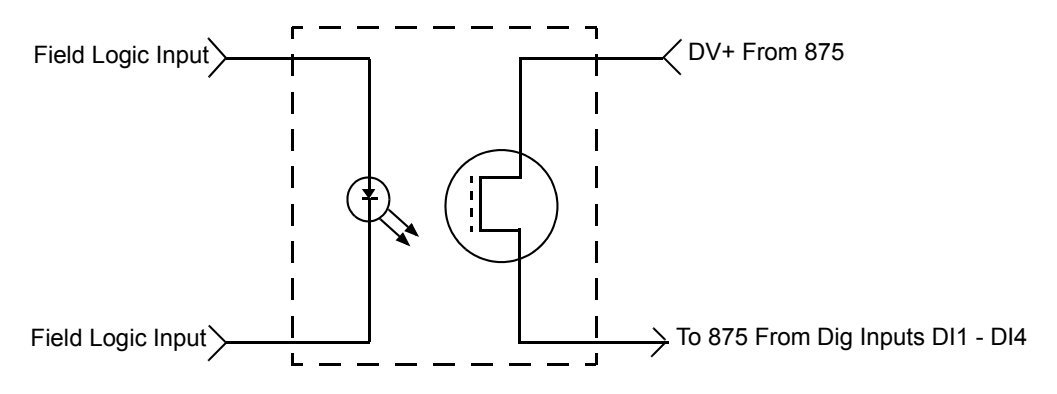

*Figure 9. Optical Isolated Analog Switch* 

<span id="page-27-1"></span>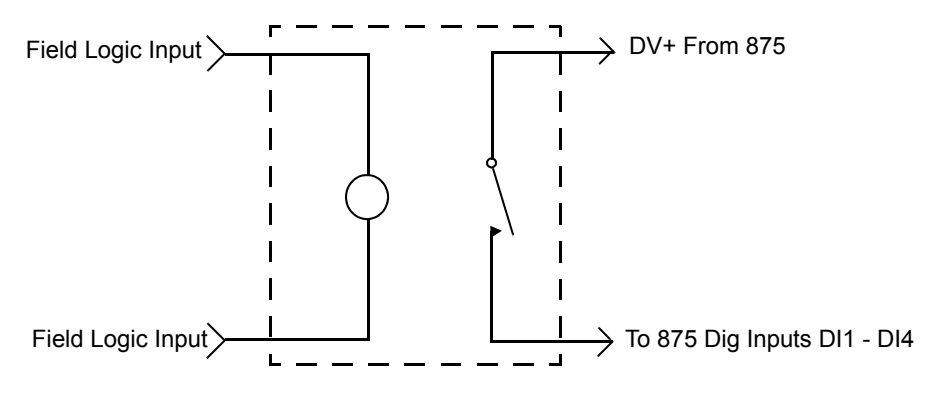

<span id="page-27-2"></span>*Figure 10. Electromechanical Relay Interface*

## <span id="page-28-0"></span>HART I/O Communication Wiring

If HART Communication (Option -C) is installed, connect your HART loop to the COM1(+) and COM2(-) terminals of the analyzer. See [Figure 7](#page-25-1). Therefore, if you are configuring the analyzer on the bench (no loop load) with a HART communicator, you must add a 250  $\Omega$ resistor.

## <span id="page-28-1"></span>Analog Output Wiring

There are two analog (4 to 20 mA) outputs in the analyzer. Connect the Analog 1 output at the MA1+ and MA1- terminals of the analyzer. Connect the Analog 2 output at the MA2+ and MA2 terminals of the analyzer. See [Figure 7.](#page-25-1) Analog 2 is **not** used when HART I/O communication is employed.

## <span id="page-28-2"></span>Alarm Wiring

You can wire an external device (for example a light bulb or horn) to the analyzer. Each alarm relay provides a contact closure which can be used as a switch to turn the external device on or off. The way you wire the external device to the analyzer must be done in conjunction with the way you configure the alarm Trip State (see [page 71](#page-70-1)).

#### $-$  NOTE  $-$

Alarm contacts are Form C rated 5 A at 250 V ac, 2 A at 30 V dc, noninductive. The ATEX and IEC limits are 5 A at 160 V ac and 2 A at 30 V dc.

#### <span id="page-28-3"></span>*Energized Trip State*

<span id="page-28-4"></span>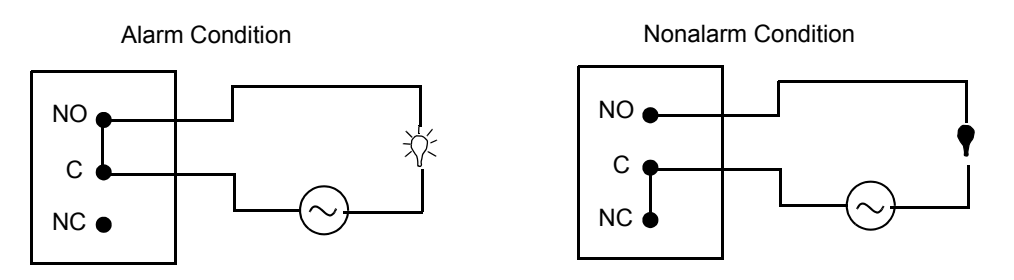

*Figure 11. Alarm Wiring in Energized Trip State*

#### <span id="page-29-0"></span>*De-energized Trip State*

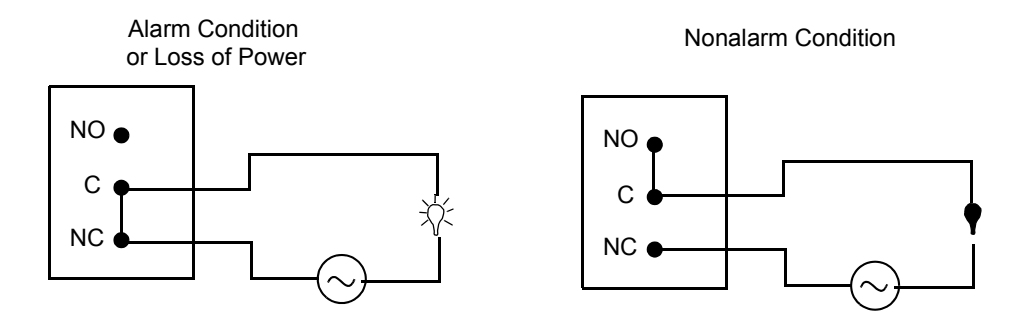

<span id="page-29-1"></span>*Figure 12. Alarm Wiring in De-energized Trip State*

# <span id="page-30-0"></span>*5. Operation Via Local Display*

## <span id="page-30-4"></span><span id="page-30-1"></span>Controls and Indicators

Operator controls and indicators are located on the front panel. [Figure 13](#page-30-2) shows the panel arrangement. [Table 5](#page-30-3) identifies the function of each element.

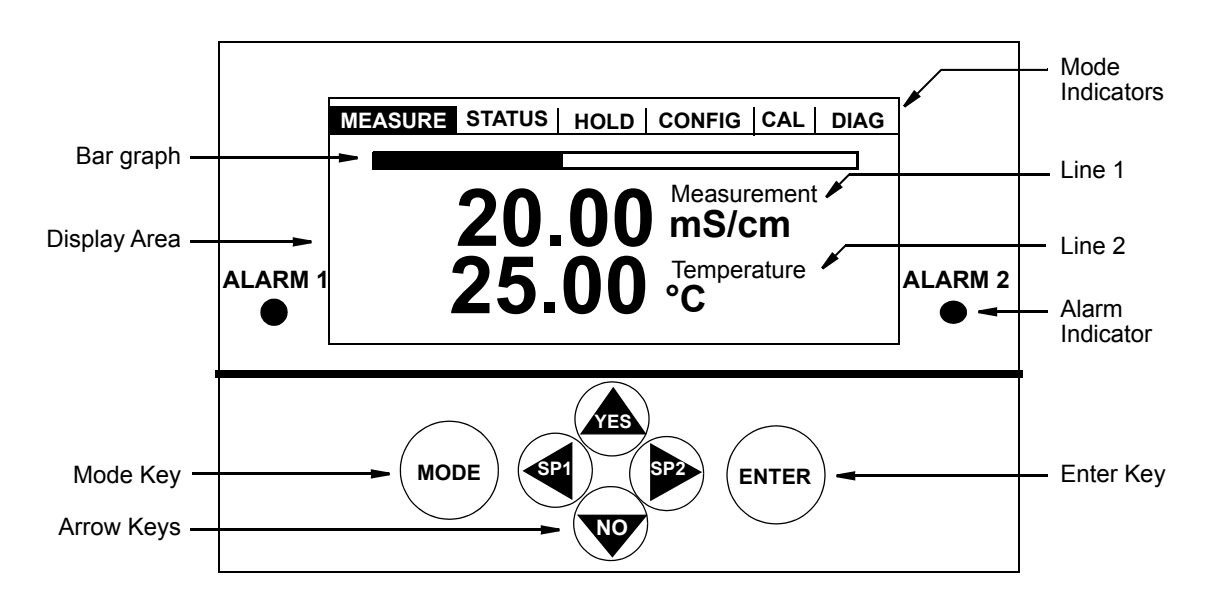

*Figure 13. Indicators and Controls*

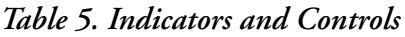

<span id="page-30-3"></span><span id="page-30-2"></span>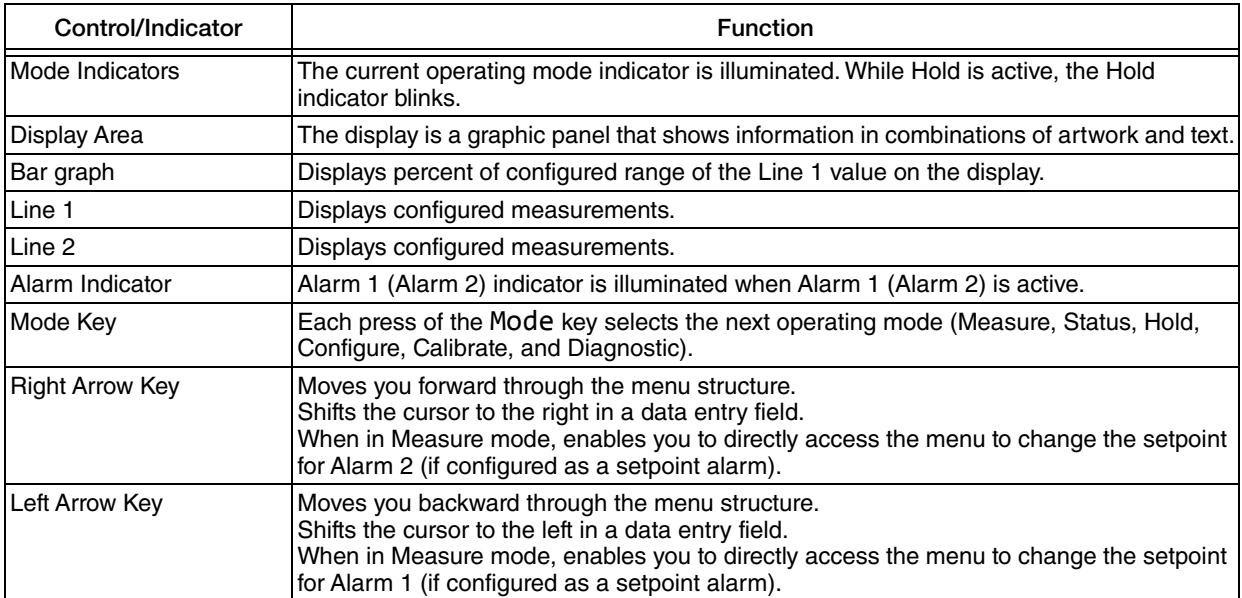

| Control/Indicator | <b>Function</b>                                                                                                    |  |
|-------------------|----------------------------------------------------------------------------------------------------|--|
| Up Arrow Key      | Increments a numeric value or character when in a data entry field.<br>Shifts the items down when you are in a picklist menu.<br>Answers Yes to a question. |  |
| Down Arrow Key    | Decrements a numeric value or character when in a data entry field.<br>Shifts the items up when you are in a picklist menu.<br>Answers No to a question.    |  |
| Enter Kev         | Enters and saves the changed menu picklist choices or numeric value or character data<br>entry.                                                             |  |

*Table 5. Indicators and Controls (Continued)*

## <span id="page-31-0"></span>Display

The display is a 240 x 128 pixel dot matrix LCD. It is backlighted for viewing under low light conditions.

### <span id="page-31-1"></span>Dual Measurement Screen

This screen is displayed in Measure mode when the analyzer is configured for dual line measurements.

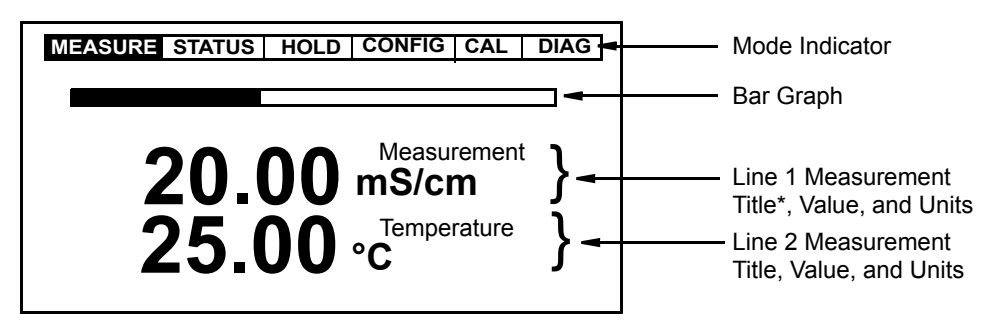

<span id="page-31-2"></span>\*Application number instead of Title if Number of Apps >1

*Figure 14. Sample Dual Measurement Screen*

## <span id="page-32-0"></span>Single Measurement Screen

This screen is displayed in Measure mode when the analyzer is configured for single line measurements, scanning measurements, or user selectable measurements.

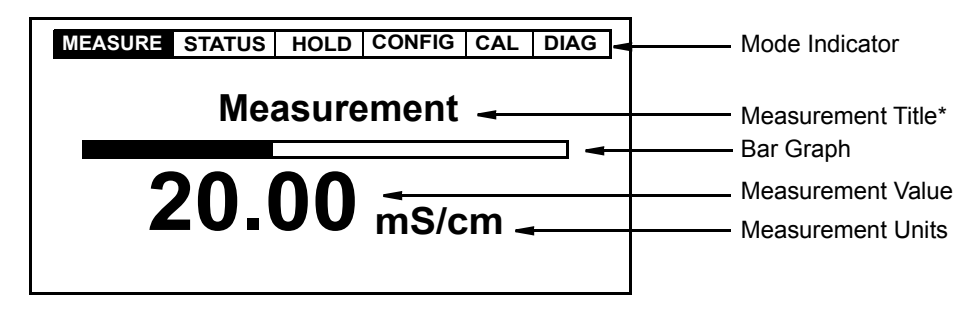

\*Application number instead of Title if Number of Apps >1

*Figure 15. Sample Single Measurement Screen*

## <span id="page-32-5"></span><span id="page-32-1"></span>Fault Messages

While you are in Measure mode, the display alternates between the Measurement screen and the Fault screen (approximately every two seconds) when a fault is occurring. In the case of multiple faults, the fault with the highest severity is shown. In general, you can enter the Diagnostic mode to obtain more detail about the fault and receive guidance on how to correct the problem. Fault types are summarized below.

#### **NOTE**

Some diagnostic conditions must be configured "enabled" for a fault message to be displayed.

### <span id="page-32-2"></span>Sensor Fault

Sensor Fault is displayed in Measure mode (if the diagnostic is enabled) when a Leakage, ATC Short, or ATC Open fault is present. The analyzer is still configurable. For ATC Short or ATC Open faults, measurements are held at the fail-safe value if so configured.

## <span id="page-32-3"></span>Configuration Fault

Configuration Fault is displayed in Measure mode (if the diagnostic is enabled) when the current loop output (4-20 Range), the temperature compensation (Comp Range), or the display line measurement (Meas Range) exceeds the upper or lower bound for the configured range.

### <span id="page-32-4"></span>Analyzer Fault

Analyzer Fault, which is displayed in Measure mode, indicates an analyzer fault. Depending on the severity of the problem, the analyzer may still be configurable and analog measurements held at the fail-safe value if so configured.

### <span id="page-33-0"></span>Digital Fault

Digital Fault is displayed in Measure mode when a digital communication problem occurs.

### <span id="page-33-1"></span>Slope Error

Slope Error is displayed in Configuration mode when errors made during the entry of custom tables cause an invalid slope.

## <span id="page-33-2"></span>Table Entry Error

Table Entry Error is displayed in Configuration mode when errors are made during entry of custom tables, such as not having at least one custom point high enough in the range.

## <span id="page-33-3"></span>Passcode Access

Analyzer security is provided by the use of passcodes through the front panel, remote control, or digital communication interfaces. The passcodes for three levels of security can be established in Configuration mode by users having access to Level 1. [Table 6](#page-33-4) defines passcode access to the different features of the analyzer.

The legend for the table is  $V = View$  and  $X = View$  and/or change.

 $-$  note  $-$ 

- 1. Passcode Levels 2 and 3, while less complete than Level 1, are simpler to use because there are fewer selections to step through in the menu trees.
- 2. The factory default pass code for all three levels is 0800.

<span id="page-33-4"></span>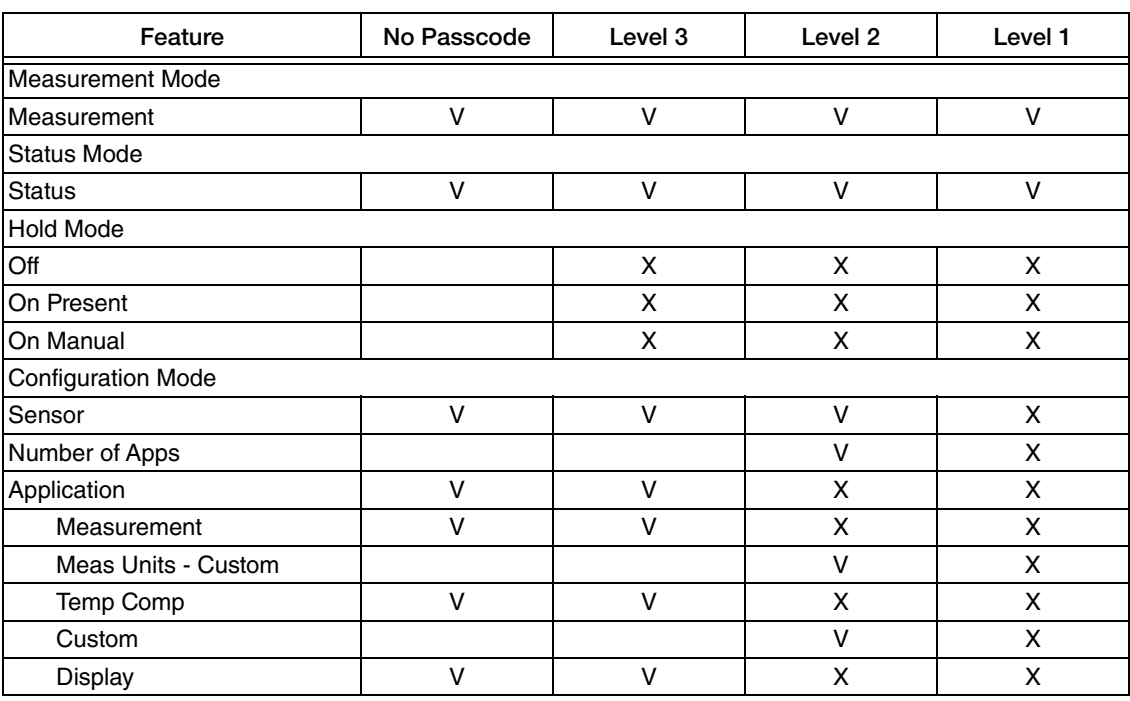

#### *Table 6. Passcode Access*

| Feature                | No Passcode  | Level 3      | Level <sub>2</sub> | Level 1 |
|------------------------|--------------|--------------|--------------------|---------|
| Analog                 | V            | $\vee$       | X                  | X       |
| <b>HART</b>            | $\mathsf{V}$ | $\vee$       | X                  | X       |
| <b>Auto Service</b>    |              |              | V                  | X       |
| Alarm                  |              | $\vee$       | X                  | X       |
| Run Application        |              | $\vee$       | X                  | X       |
| Remote                 |              |              | $\vee$             | X       |
| <b>Cal Parameters</b>  |              |              | $\vee$             | X       |
| Automatic Hold         |              |              | $\vee$             | X       |
| Diagnostics            |              |              | $\vee$             | X       |
| Timeouts               |              |              | V                  | X       |
| Date and Time          |              |              | V                  | X       |
| <b>Analyzer Names</b>  |              |              | v                  | X       |
| Passcode               |              |              |                    | X       |
| <b>LCD Adjust</b>      |              |              | X                  | X       |
| <b>Factory Default</b> |              |              |                    | X       |
| Calibration            |              |              |                    |         |
| Sensor                 |              | X            | X                  | X       |
| Analog n               |              |              |                    | X       |
| Diagnostics            |              |              |                    |         |
| <b>View Faults</b>     | v            | $\mathsf{V}$ | $\vee$             | V       |
| <b>Resume Faults</b>   |              | X            | X                  | X       |
| View History           |              | $\vee$       | V                  | V       |
| Demand Report          |              | X            | X                  | X       |
| Erase History          |              |              |                    | X       |

*Table 6. Passcode Access (Continued)*

Any time a passcode is required, the display shows Passcode 0000. Use the arrow keys to enter your passcode. When the proper digits are shown, press the Enter key.

The passcode access expires when you change to another mode.

## <span id="page-34-0"></span>Viewing and Changing Data

In the Status, Hold, Calibration, Configuration, and Diagnostic modes, you need to move through a structure of parameters (using the arrow keys and Enter key) to view (and in some modes, to change) the value or status of a particular parameter. To aid you in configuration, structure diagrams are provided in the following sections and in Appendix A on [page 91.](#page-90-2)

Note that the Up and Down arrow keys scroll through a picklist menu in either direction. Also, note that the arrow keys can be used to increment one position at a time, or advance continuously through a menu or string of values by holding the key in the depressed position.

The following example shows how to use the keys in moving through the structure, make a picklist selection and a numeric entry. The example used is that of configuring temperature units, temperature mode, and fail signal in Configuration mode. For the example, assume Fahrenheit

temperature units and an automatic temperature mode with a fail-safe signal of 77.0°F. In following the procedure, refer to [Figure 16.](#page-35-0)

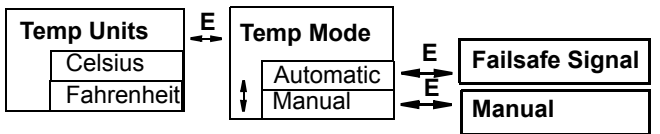

#### *Figure 16. Example of Structure Diagram*

- <span id="page-35-0"></span>1. Use the Right arrow key or Enter key to move to Temp Units on the upper line of the display. The presently configured temperature unit is shown in the data entry box.
- 2. Use the Up or Down arrow key to move to the Fahrenheit "picklist" selection onto the display. Save your choice by pressing the Enter key.

**NOTE**

It is important that you save your choice by pressing the Enter key. Using the Left or Right arrow key to view another menu without first pressing the Enter key does not save the new choice but retains the previous choice and routes you in the structure from that point.

For example, if Celsius was previously selected and you moved to Fahrenheit, pressing the Right arrow key instead of the Enter key routes you to Temp Mode but retains a temperature unit of Celsius.

- 3. Next, Temp Mode is shown on the upper line of the display and the presently configured temperature mode is shown in the data entry box. Use the Up or Down arrow key to move to the Automatic "picklist" selection onto the display. Save your choice by pressing the Enter key.
- 4. Next, Failsafe Signal is shown on the upper line of the display and the current fail signal value (0.0) in the data entry box. The value can have five digits plus a leading minus sign (if required) and an embedded decimal point.
- 5. Because you do not need to change the tenths digit, use the Left arrow key to move the cursor under the units digit. Use the Up arrow key to change this digit to 7.
- 6. Use the Left arrow key to move to the tens digit and the Up arrow key to change this digit to 7. You have now achieved your goal of setting a value of 77.0, so press Enter. This enters your value of 77.0.

#### $-$  NOTE

- 1. If a leading minus sign is present, positioning the cursor under the sign and pressing the Up or Down arrow key changes the sign.
- 2. In most situations, repeatedly pressing the Left arrow key returns you to previous menus. However, the Left arrow key becomes inoperative for this purpose when you are entering numerical values.
# Accessing Operating Modes

The operating mode is selected by pressing the Mode key on the front panel. Each press of the key selects the next operating mode in sequence. See [Figure 17](#page-36-0). When you reach the desired mode, press Enter.

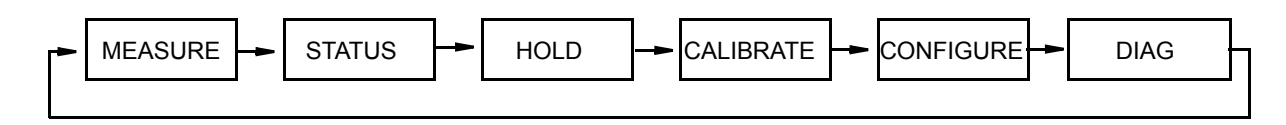

*Figure 17. Mode Key Operation*

# <span id="page-36-0"></span>Measure Mode

Measure is the normal operating mode of your analyzer. The analyzer powers up in Measure mode. If another mode is active and you want to go to Measure mode, press the Mode key until the Measure indicator is illuminated.

Measurements are user configured to display conductivity measurement, absolute conductivity value, temperature measurement, or analog output value.

Measure mode uses one of four display screen presentations: Single, Dual, Scan, or User Selected. The first three are set in Configure mode. User Selected is enabled by the Up and Down arrow keys. See [Figure 18](#page-37-0).

- Single: The measurement title, value and unit are displayed. The bar graph shows the value's percentage of full scale.
- Dual: Two measurement titles, values, and units are displayed. The bar graph shows the first line's percentage of full scale.
- Scan: Several measurements can be selected to alternate on the display in a designated scan time. When the analyzer is in Scan mode, the bar graph is inactive.
- User Selected: Any measurement can be temporarily scrolled onto the display by using the Up and Down arrow keys. The display shows the measurement title, value, and unit. The bar graph is inactive. The display returns to the configured values by pressing the Mode key or when the Timeout period expires.

The analyzer can be configured for up to three applications. You can configure the Run Application parameter to display the desired application. In addition, an automatic mode is provided that switches between the three applications depending on the measurement value. Each application must be configured separately before use. Digital inputs can also be used to switch applications.

Diagnostics are run continuously in Measure mode. If a fault occurs, the display alternates between the Measurement display and the fault display. In the case of multiple faults, the fault with the highest severity is shown. You can then enter the Diagnostic mode to obtain more detail about the fault and receive guidance on how to correct the problem. The alarm and analog outputs also indicate a fault if so configured. If an alarm is based on a fault, suppressing the fault in Diagnostic mode does not affect the alarm operation.

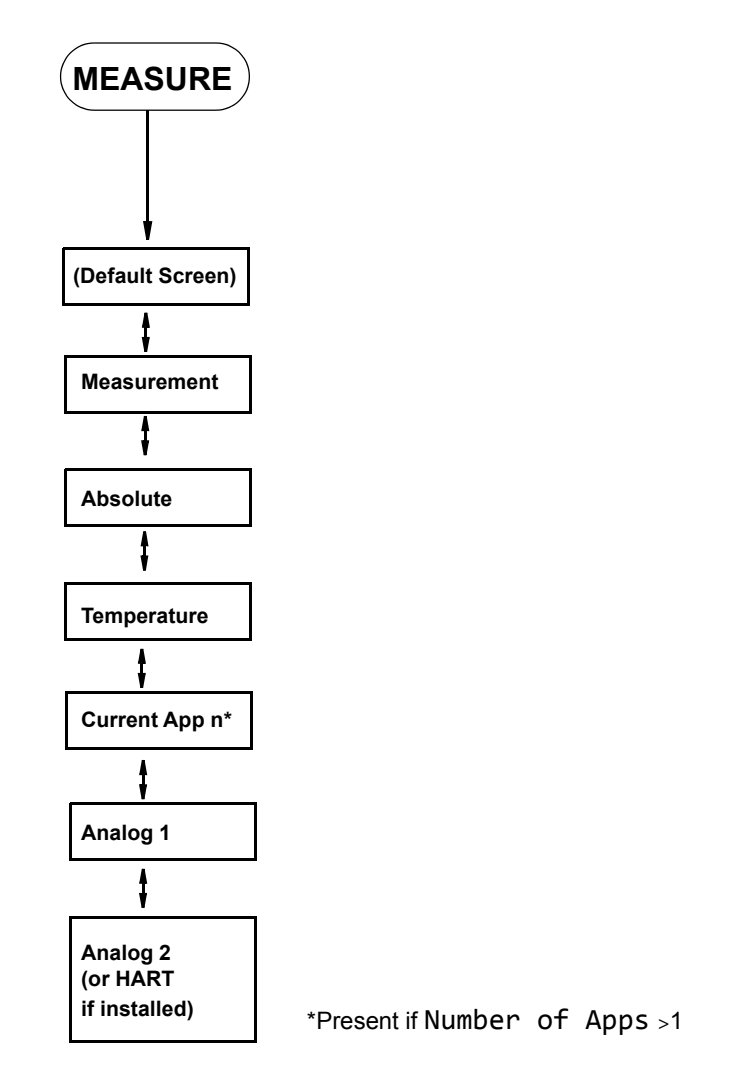

*Figure 18. Measure Mode Structure Diagram*

<span id="page-37-0"></span>You can also view analyzer measurement data on a personal computer by using the Hyperterminal accessory. To do this, connect the RS-232 port on your analyzer to a serial port on your computer. Make sure the port settings on your computer match those on your analyzer. See ["Remote" on](#page-72-0)  [page 73.](#page-72-0)

# Status Mode

Refer to [Figure 20](#page-39-0).

The Status mode enables you to view the measurement and system parameters and thus assess the performance of the loop. You can not edit them in this mode. All measurements and outputs continue while you are in the Status mode.

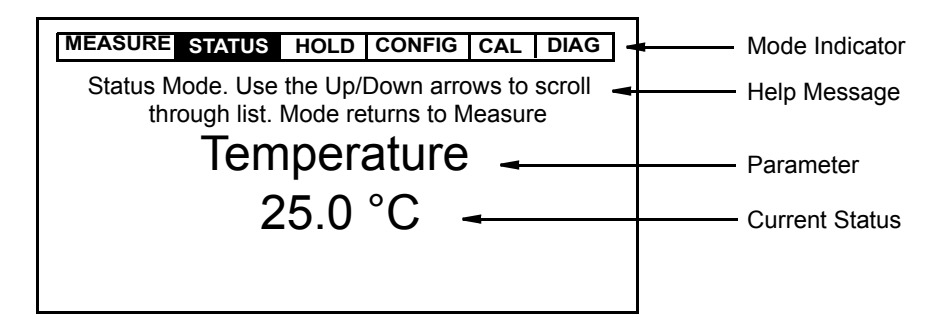

*Figure 19. Sample Status Screen*

To enter the Status mode, press the Mode key until the Status indicator is illuminated. Then press the Enter key. Move through the menu by using the Up and Down arrow keys. See [Figure 20](#page-39-0). The display returns to Measure mode when you press the Mode key or when the Timeout period expires. The Status menu contains the following parameters:

| Parameter                 | Description                                                                                          | <b>Units</b>     | <b>Notes</b> |
|---------------------------|----------------------------------------------------------------------------------------------------|------------------|--------------|
| Current App n             | Application number currently running (if<br>number of applications is greater than 1).               | As selected      | Num Apps > 1 |
| Temperature               | Process temperature                                                                                  | <b>Temp Unit</b> |              |
| Absolute                  | Uncompensated conductivity signal                                                                    | Meas Unit        |              |
| <b>ATC Resistance</b>     | Resistance of temperature compensator<br>$(0.0000 \text{ to } 9999.9)$                               | Ohms, kilohms    |              |
| Cal Person/App n          | Name of last calibrator                                                                              | - - -            |              |
| Cal Date/App n            | Date of last calibration (mm/dd/yyyy)                                                                |                  |              |
| Cal Type/App n            | Type of last calibration (solution, factory<br>default, or bench)                                    |                  |              |
| Cal Temperature/<br>App n | Temperature calibration type of last<br>calibration (default, custom, solution, failsafe,<br>manual) |                  |              |
| Analog 1                  | Analog Output 1                                                                                      | mA               |              |
| Analog <sub>2</sub>       | Analog Output 2<br>(or HART analog output if installed)                                              | mA               |              |
| Tag Name                  | Tag name                                                                                             | .                |              |
| Location                  | Location of measurement                                                                              |                  |              |
| Sales Order Number        | Sales order number                                                                                   |                  |              |
| MS Code                   | Model code                                                                                           | - - -            |              |
| Serial Number             | Serial number                                                                                        |                  |              |
| Software Version          | Software version                                                                                     |                  |              |
| Device Name               | Device name                                                                                          |                  |              |
| Device Type               | Device type                                                                                          |                  |              |

*Table 7. Status Parameters*

| Parameter          | <b>Description</b>                                                    | <b>Units</b> | <b>Notes</b>          |
|--------------------|-----------------------------------------------------------------------|--------------|-----------------------|
| Comm Type          | Type of communication                                                 |              |                       |
| <b>Tag Num</b>     | Tag number                                                            |              |                       |
| Line Frequency     | ac Line frequency                                                     | Hz           |                       |
| Time               | Current time                                                          |              |                       |
| Date               | Current date                                                          |              |                       |
| <b>History Log</b> | View up to 10 of the most current history log<br>entries (if present) |              | 0 to 10 entries shown |

*Table 7. Status Parameters (Continued)*

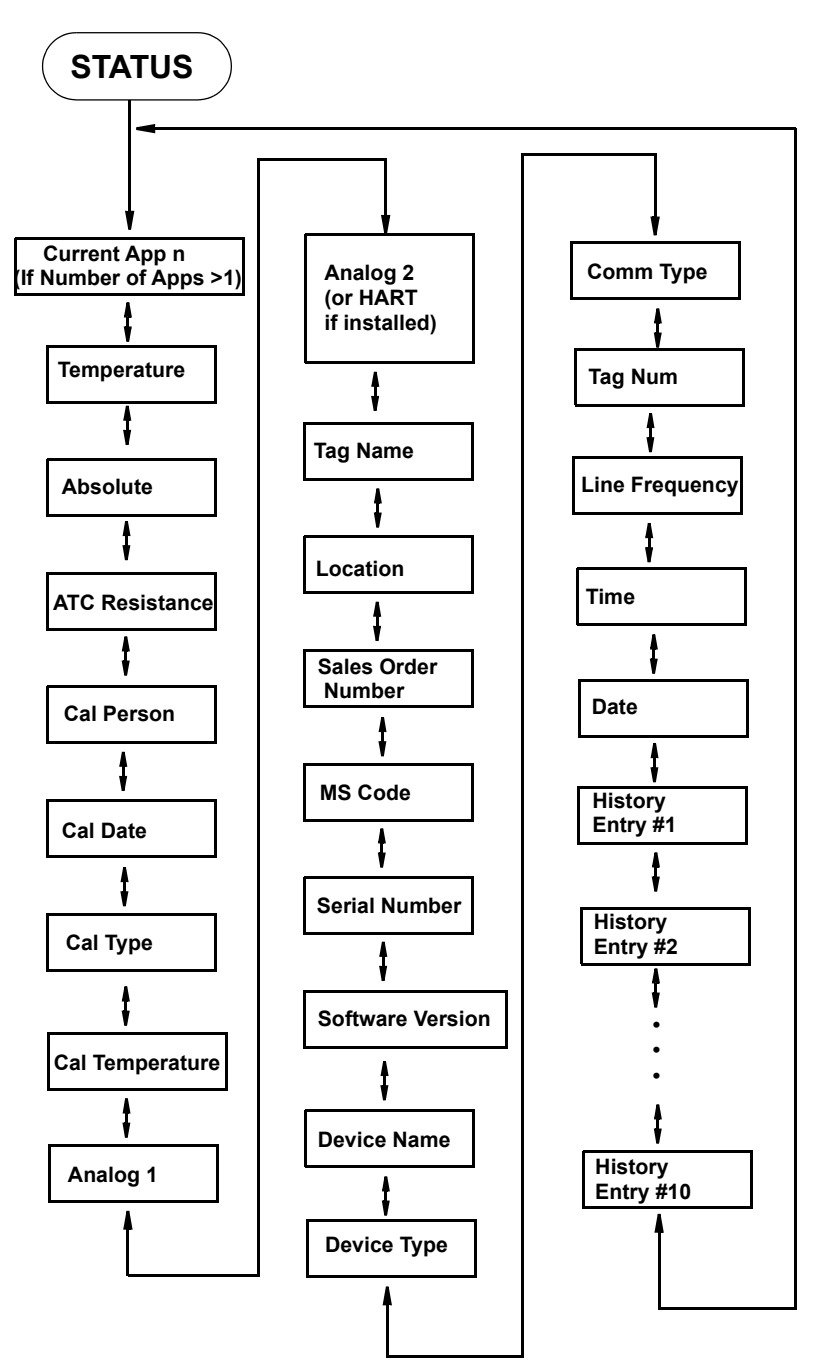

<span id="page-39-0"></span>*Figure 20. Status Mode Structure Diagram*

# Hold Mode

Refer to [Figure 22](#page-41-0).

The Hold mode enables you to manually hold the output at a determined value, thus allowing you to configure or calibrate the analyzer or perform sensor maintenance without disturbing the control loop. Outputs are driven to a preconfigured state or held at their current values. During calibration, the analyzer continues performing live measurements.

To enter the Hold mode, press the Mode key until the Hold indicator is illuminated. Press Enter. At the prompt, Passcode 0000, enter the passcode for Level 1, 2, or 3 and then press the Enter key. If you enter the incorrect passcode, the display returns to Passcode 0000. If you enter the correct passcode, the display briefly reads Unlocked and then changes to Hold Mode/Off. Refer to [Figure 22.](#page-41-0) In the Hold Mode menu, select On Present to hold all values and states at their current level or On Manual to set all values and states at desired levels.

#### $-$  NOTE  $\cdot$

If you entered the passcode for Level 3 and selected Manual, you can engage Hold but cannot change the settings under Manual.

Additionally, in Configuration mode, you can use the Automatic Hold parameter to automatically activate the Hold feature each time you enter Calibration or Configuration mode. In this Configuration mode parameter, you can select Off, Present, or Manual. However, if you select Manual, you must go to Hold mode to set the values. Hold mode configuration takes priority over Automatic Hold configuration.

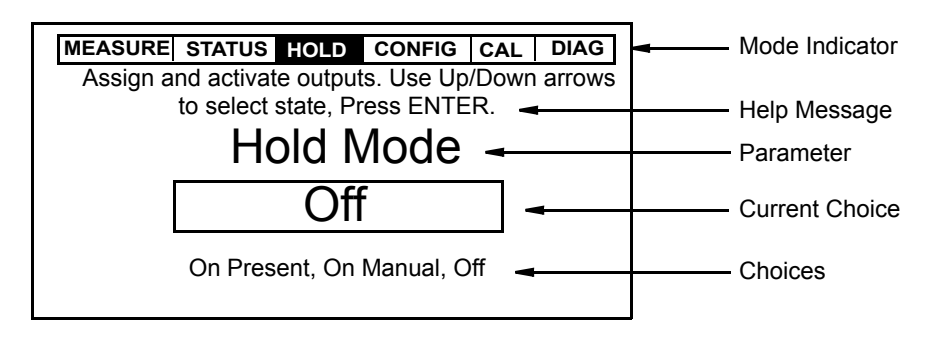

*Figure 21. Sample Hold Screen*

If you select On Present and press the Enter key, the display briefly reads Hold Engaged and proceeds to Measure mode and the outputs are held.

If you select On Manual and press the Enter key, the display proceeds to Alarm 1, the first of a series of parameters to set values and states to desired levels during hold.

To set the output for Alarm 1 and Alarm 2, select Maintain to maintain the alarm in its present condition while in Hold mode, On to activate the alarm while in Hold mode, or Off to deactivate the alarm while in Hold mode.

To set the output for Analog 1 and Analog 2, select Live to not hold the output or Fixed to hold the output at a desired value. If you selected Fixed, enter a value from 3.8 to 20.5 mA by 0.1 mA increments.

If you have HART or other digital communications installed, you can hold the measurement and temperature values for each digital output at desired values. To do this, enter values for Digital Measure and Digital Temp. The measurement units are as configured under ["Measurement"](#page-52-0)  [on page 53](#page-52-0). The value must be within the scale configured. The temperature units are as configured under ["Temp Unit" on page 52](#page-51-0). The value can be from -20 to +200°C (-4 to +392°F) by 0.1° increments.

When you have finished making the manual selections, the display briefly reads Hold Engaged and proceeds to Measure mode and the outputs are held.

When Hold is engaged, the Hold indicator blinks while you are in other modes to indicate that your output is being held. Measurement hold can be maintained indefinitely.

To release Hold, press the Mode key until the Hold indicator is illuminated. Press Enter. At the prompt, Passcode 0000, enter the passcode for Level 1, 2, or 3 and then press the Enter key. If you enter the incorrect passcode, the display returns to Passcode 0000. If you enter the correct passcode, the display briefly reads Unlocked and then changes to Hold Mode/On Present or Hold Mode/On Manual. Use the Up or Down arrow key to select Off and press Enter. The display briefly reads Hold Released and proceeds to Measure mode.

 $-$  NOTE

If using the Automatic Hold feature, simply return to Measure mode to release the hold.

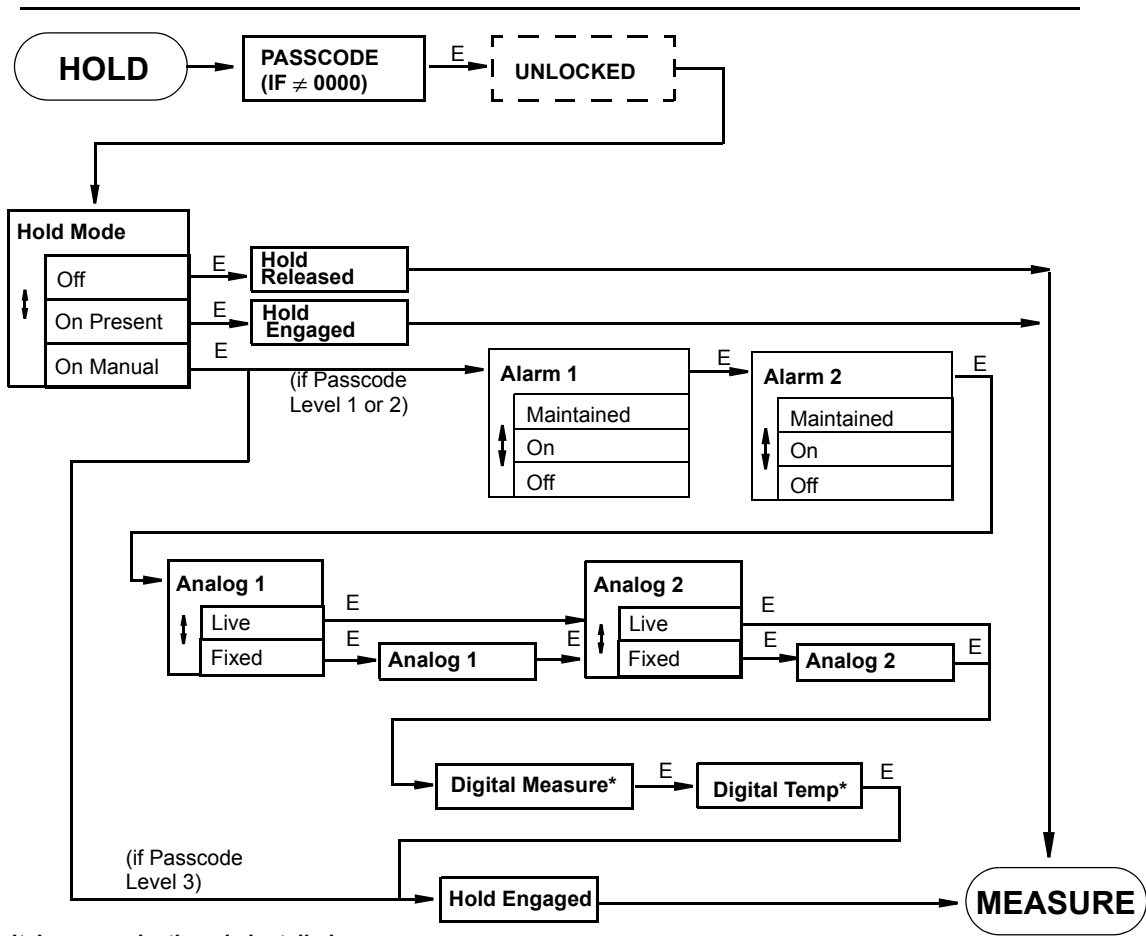

<span id="page-41-0"></span>**\*If digital communications is installed**

*Figure 22. Hold Mode Structure Diagram*

# Calibration Mode

Calibration routines in your analyzer were designed for simplicity and the elimination of faults. The sensor and the analog outputs are calibrated in this mode. Several calibration routines are available. The Bench routine is a sensor/analyzer calibration accomplished by using specific resistance values input via a decade box or discrete resistors. The Solution routine calibrates the cell and analyzer together based upon solution conductivity. It enables you to enter or edit the conductivity value(s) of your solution. A single point offset (to bias the measurement by a constant value), single point span (to change the gain or upper value), or 2-point solution calibration can be performed. The Bench routine is recommended because it is not subject to impurities in a solution or temperature variations.

The Analog n routine allows you to tune the 4 mA and 20 mA values of the analog outputs.

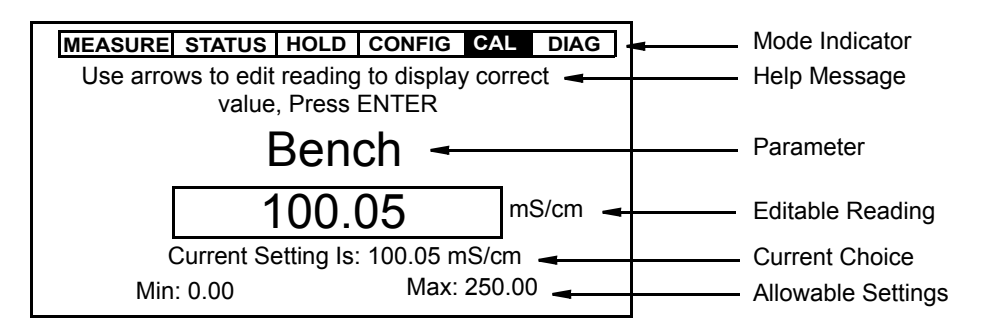

*Figure 23. Sample Calibration Screen*

To enter the Calibration mode, press the Mode key until the Cal indicator is illuminated. Then press the Enter key. The Hold indicator blinks if measurements are held. Also use the Mode key to exit Calibration mode and return to Measure mode.

At the prompt, enter the passcode for Levels 1, 2, or 3 and press the Enter key. If you enter a correct passcode, the display responds in one of three ways depending on how Automatic Hold is configured. If Automatic Hold is configured Off, the display cautions you that the instrument is not in hold and to press Enter to continue or Mode to escape. If Automatic Hold is configured Present, the display cautions that hold is engaged but that outputs are held at the present level. It then unlocks the mode. If Automatic Hold is configured Manual, the display briefly displays Hold Engaged and Unlocked.

You are then asked to enter the Calibrator's Name. After you do this and press the Enter key, the analyzer displays the first category in the top level calibration structure, Calibrate. Refer to [Figure 24](#page-43-0).

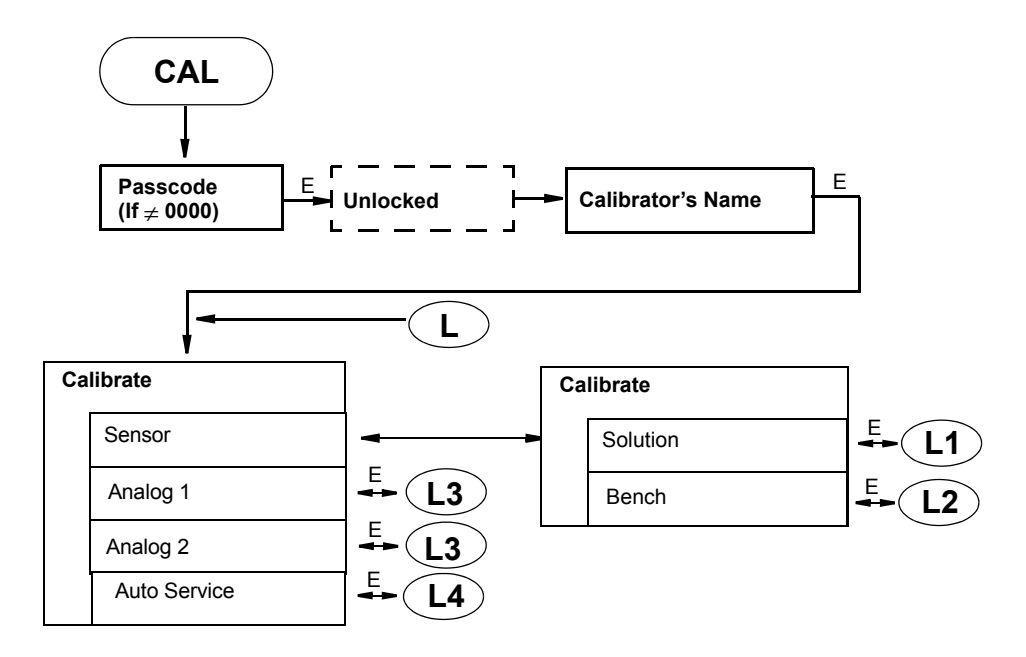

*Figure 24. Calibration Category Structure*

# <span id="page-43-0"></span>Solution Calibration

Refer to [Figure 25](#page-44-0).

If you are using a new (different) sensor, before doing a solution calibration, check that the temperature in Status mode agrees with the actual temperature of your solution. If there is a difference, the actual temperature should be entered before beginning your calibration. To do this, specify Temp Adj from the App n/Sol'n calibration structure. The correct solution temperature should be entered in Adjust Temp. Values of -20 to 200°C or -4 to +392°F in increments of 0.1° can be entered. The units (°C or °F) are determined by your configuration of ["Temp Unit" on page 52](#page-51-0).

After specifying the temperature, select the 1 Pt Offset, 1 Pt Span, or 2 Point calibration. 1 Pt Offset is used if you are correcting for a shift in system zero. 1 Pt Span is used to correct for a shift in system span and should be used at the higher end of the measurement range chosen.

#### $-$  NOTE

A 2 Point calibration must be done before using a 1 Pt Offset or 1 Pt Span calibration.

Upon the prompt Immerse In Sol'n, immerse your sensor into its solution and press Enter.

 $-$  NOTE

Ensure sensor is centered in appropriately sized container.

When the measurement stabilizes, press Enter. If the reading is not correct, edit it to the correct value under Adjust Offset, Adjust Span, or Adjust Pt n. Press Enter. Wait for a display of Calibration Complete (for 1 Pt Offset or 1 Pt Span) or Immerse In Sol'n 2 (for 2 Point). If you are doing a 2-point calibration, place the sensor in the second solution and repeat the procedure. If calibration was not successfully completed, the display reads Calibration

Fault and allows you to select between Retry and Abort. Retry returns you to the beginning of the procedure. Abort brings you back to the main calibration menu. If the calibration is successfully completed, the display reads Calibration Complete.

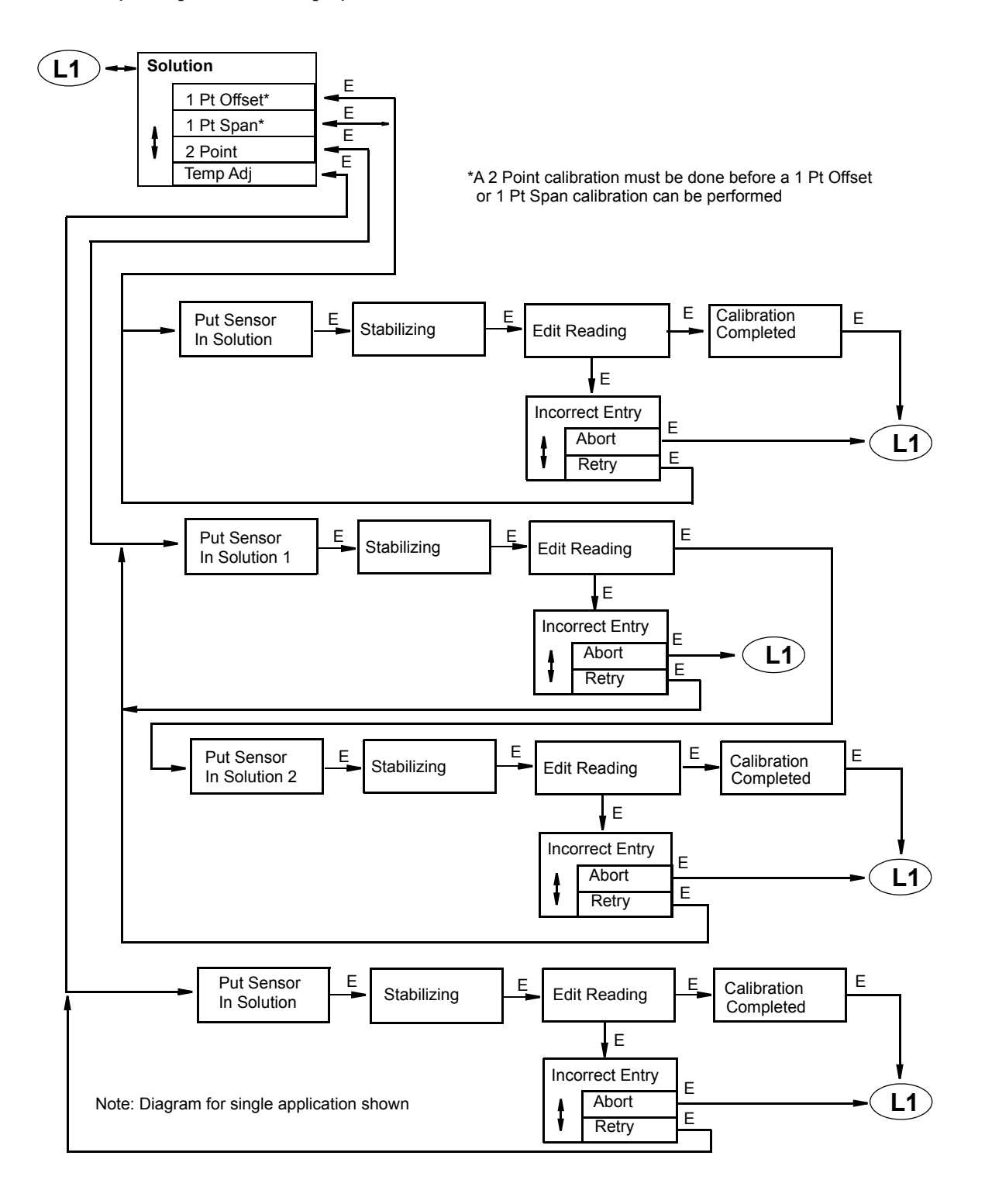

<span id="page-44-0"></span>*Figure 25. Solution Calibration Structure Diagram*

# Bench Calibration

Refer to [Figure 26](#page-45-0).

If you are doing an instrument calibration, specify Bench from the top level calibration structure.

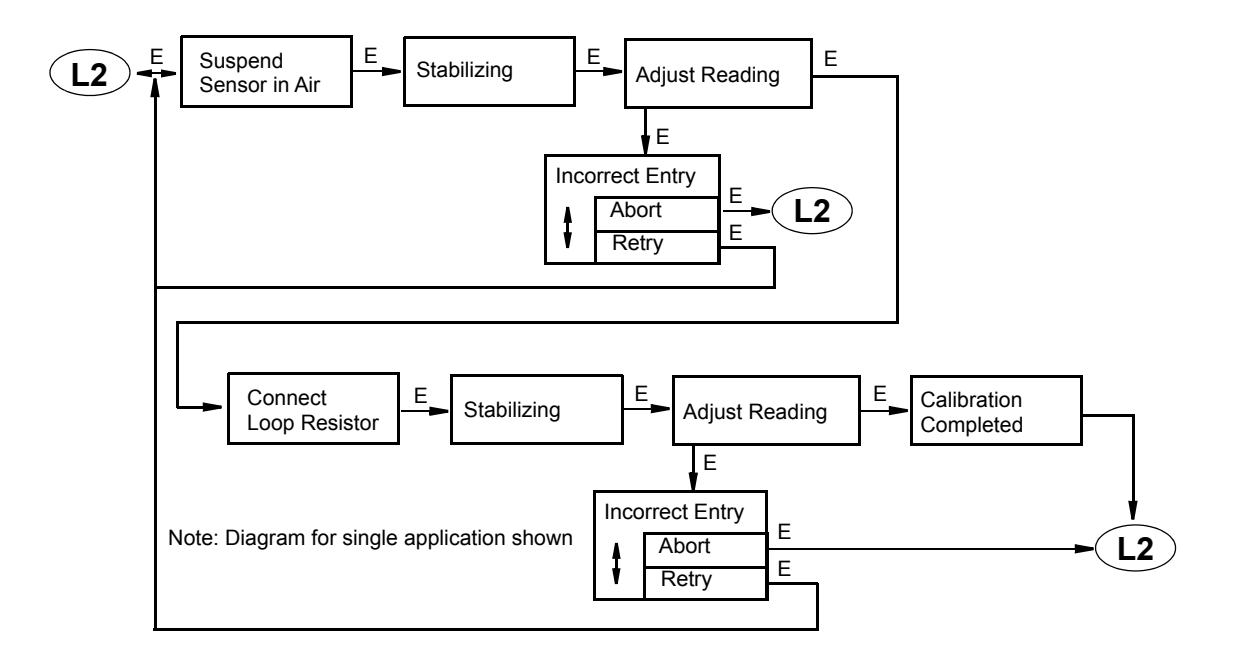

<span id="page-45-0"></span>*Figure 26. Bench Calibration Structure Diagram*

## *Calculation of Resistances*

To perform a bench calibration, you must first calculate the two resistances required. The cell factor is required for these calculations. Cell factors for various sensors are listed in [Table 8](#page-46-0).

<span id="page-46-0"></span>

|                                                                                                    | 871EC Sensor                                                                                                    |                                                                                                    | 871FT English<br><b>Flow-Thru Sensor</b>                                                                                                    |                                                                                                    | 871FT Metric<br><b>Flow-Thru Sensor</b>                                                                                                    |                               | FT10 Sensors                    |                  | <b>Other Sensors</b>            |
|----------------------------------------------------------------------------------------------------|----------------------------------------------------------------------------------------------------|----------------------------------------------------------------------------------------------------|----------------------------------------------------------------------------------------------------|----------------------------------------------------------------------------------------------------|----------------------------------------------------------------------------------------------------|-------------------------------|---------------------------------|------------------|---------------------------------|
| Sensor<br><b>Type</b>                                                                                        | Geometric<br><b>Cell Factor</b>                                                                                     | Sensor<br><b>Type</b>                                                                                                    | Geometric<br><b>Cell Factor</b>                                                                                                    | Sensor<br><b>Type</b>                                                                                                    | Geometric<br><b>Cell Factor</b>                                                                                                    | Sensor<br>Type                | Geometric<br><b>Cell Factor</b> | Sensor<br>Type   | Geometric<br><b>Cell Factor</b> |
| -AB<br>-BW<br>-EV<br>-HP<br>-LB<br>-NL<br>-PN<br>-PX<br>-RE<br>-SP<br>$-TF$<br>-UT<br><b>PP</b><br><b>PT</b> | 0.588<br>0.873<br>0.45<br>2.15<br>0.873<br>2.35<br>2.45<br>2.45<br>0.873<br>2.15<br>2.31<br>0.873<br>2.185<br>2.185 | $-1C$<br>$-2C$<br>$-1D$<br>$-2D$<br>$-1E$<br>$-2E$<br>$-1F$<br>$-2F$<br>$-1G$<br>$-2G$<br>$-1H$<br>$-2H$<br>$-1J$<br>$-2J$<br>-3C<br>$-4C$<br>$-3E$<br>$-4E$<br>$-3F$<br>$-4F$<br>$-3G$<br>$-4G$<br>$-3H$<br>$-4H$<br>-3J<br>$-4J$ | 11.60<br>11.60<br>4.14<br>4.14<br>2.67<br>2.67<br>1.11<br>1.11<br>0.62<br>0.62<br>0.38<br>0.38<br>0.21<br>0.21<br>3.02<br>3.02<br>1.06<br>1.06<br>0.49<br>0.49<br>0.49<br>0.49<br>0.25<br>0.25<br>0.15<br>0.15 | $-1C$<br>$-2C$<br>$-1D$<br>-2D<br>$-1E$<br>$-2E$<br>$-1F$<br>$-2F$<br>$-1G$<br>-2G<br>$-1H$<br>$-2H$<br>$-3E$<br>$-4E$<br>$-3F$<br>$-4F$<br>$-3G$<br>$-4G$<br>$-3H$<br>$-4H$<br>-3J<br>-4J | 9.54<br>9.54<br>4.61<br>4.61<br>3.05<br>3.05<br>1.14<br>1.14<br>0.67<br>0.67<br>0.27<br>0.27<br>0.80<br>0.80<br>0.62<br>0.62<br>0.44<br>0.44<br>0.19<br>0.19<br>0.11<br>0.11 | FT10-08<br>FT10-12<br>FT10-16 | 38.68<br>11.71<br>8.08          | EP307B<br>EP307G | 2.49<br>2.49                    |

*Table 8. Cell Factors*

You also need to choose two conductivity values for your calibration. The higher value should be close to the process control point for best accuracy.

The formula for determining the resistances is:

Resistance Input (in ohms) = 
$$
\frac{Cell Factor x 1000}{Value (in mS/cm)}
$$

Example: For a conductivity display of 20.00 mS/cm with an 871EC-SP sensor,

Resistance Input = 
$$
\frac{(2.15)(1000)}{20.00} = 107.5\Omega
$$

#### $-$  Note  $\cdot$

The resistance value calculated in the preceding formula and example assume a single loop or turn through the sensor as shown in [Figure 27](#page-47-0). When extremely small resistances are required, and are not available using equipment at hand, you can loop the decade box wire several times through the sensor and then multiply  $R_L$  by the square of the number of loops used, as shown below:

where:

 $R_L = n^2 R_C$ 

 $R_C$ = Resistance required from calculation

n = Number of loops through sensor donut

 $R_L$  = Resistance to use through loop.

Example:

If  $R_I$  is calculated as being 0.45  $\Omega$ , you may choose to put 10 loops through the sensor and use a 45  $\Omega$  resistance.

 $R_{I} = 10^{2} \times 0.45 = 45 \Omega$ 

#### $-$  NOTE  $-$

For optimum performance, use discrete metal film resistors and a single turn of 16 AWG or larger wire.

## *Calibration Procedure*

Upon the prompt, suspend the sensor in air and away from all objects. Press Enter. If Meas Stability is configured On, the display reads Stabilizing until stability is achieved. When the message disappears, press Enter. If Meas Stability is configured Off, the display reads Stability Off. Watch for the measurement to stabilize before proceeding to press Enter. If the reading is not correct, adjust it to the correct value and press Enter.

Upon the prompt, connect the loop resistor through the sensor and press Enter. If Meas Stability is configured On, the display reads Stabilizing until stability is achieved. When the message disappears, press Enter. If Meas Stability is configured Off, the display reads Stability Off. Watch for the measurement to stabilize before proceeding to press Enter. If the reading is not correct, adjust it to the correct value and press Enter. The Help Message advises Calibration Completed. Press Enter to return to the Calibrate menu or Mode to return to Measure mode.

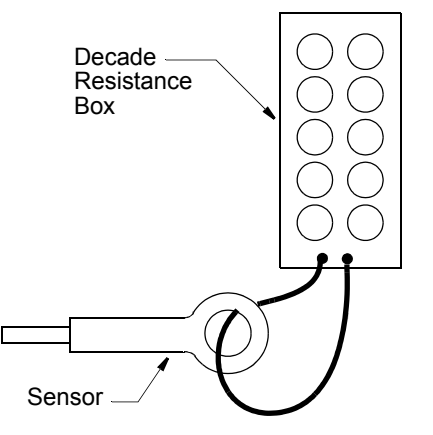

<span id="page-47-0"></span>*Figure 27. Connection of Loop Resistance*

# Analog 1 and Analog 2

This subsection allows you to tune the 4 mA and 20 mA values.

The procedure is as follows:

- 1. Connect a digital current meter between terminals MA1+ and MA1- for Analog 1 and MA2+ and MA2- for Analog 2.
- 2. With Analog n displayed, press Enter. The display changes to Analogn 4 mA. Press Enter again.
- 3. Calibration is performed by having your current meter read 4 mA. Do this by selecting the degree of change required, Coarse, Medium, or Fine, by using the Left and Right arrow keys and the direction of the change by using the Up and Down arrow keys. Repeat Step 3 until your meter reads 4 mA. Then press Enter. The display advances to Analog n 20 mA.
- 4. Repeat the procedure shown in Step 3 for 20 mA. The current reading should be 20 mA.

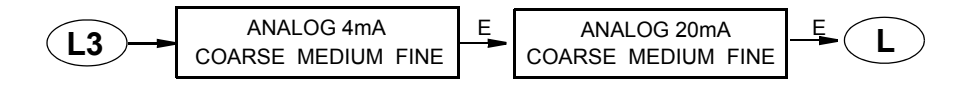

*Figure 28. Analog Calibration Structure Diagram*

# Auto Service

Autoservice automates the process of cleaning and calibrating sensors. When activated, the analyzer sends a signal to a (user-supplied) control instrument which sequences the removal of the sensor from the process, its cleaning, calibration, and reinstallation, all automatically. In order to perform an Auto Service procedure from the analyzer keypad, Service Initiate/Manual must be enabled in Configuration mode. Access the procedure by selecting Auto Service from the Calibrate menu. To begin the Auto Service routine, select Start and press Enter. To exit from this procedure, select Exit to Cal and press Enter.

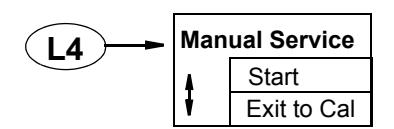

*Figure 29. Auto Service Structure Diagram*

# Configuration Mode

Refer to Structure Diagrams in Appendix A on [page 91](#page-90-0).

Configuration is the process of establishing functional capability in the analyzer firmware for your application. This section helps you to systematically determine and configure the value or status of each parameter required for your application. It is recommended that you make configuration changes from the beginning of the menu structure forward. This is because menus are forward referencing meaning that if you start at the beginning and work to the end, you achieve a valid configuration. Also, the analyzer validates the configuration when attempting to exit configuration and directs you to any invalid menus.

To enter the Configuration mode, press the Mode key until the Config indicator is illuminated. Press Enter. At the prompt, enter the passcode for Levels 1 or 2 and press the Enter key. If you enter an incorrect passcode, the display returns to Passcode 0000. If you enter the correct passcode, the display presents a picklist to choose View or Change. If you entered the Level 3 passcode, you can only view the basic configuration parameters. If you entered the Level 2 passcode, you are allowed to view or change the basic configuration parameters. If you entered the Level 1 passcode, you can view or change any configuration parameter. See [Table 6 on page 34](#page-33-0) for a listing of passcode access to various configuration parameters.

If you selected Change, the display responds in one of three ways depending on how Automatic Hold is configured. If Automatic Hold is configured Off, the display cautions you that the instrument is not in hold and to press Enter to continue or Mode to escape. If Automatic Hold is configured Present, the display cautions that hold is engaged but that outputs are held at the present level. It then unlocks the mode. If Automatic Hold is configured Manual, the display briefly displays Hold Engaged and Unlocked.

After selecting View or Change, the first category in the top level configuration structure, Sensor, is displayed. To view or change another configuration category, press the Up or Down arrow key. When you have located the desired category, press the Enter key. Each category of parameters is shown in subsequent structure diagrams.

## **!** CAUTION

If there are no key presses within the configured Timeout period, the analyzer reverts to Measure mode and all changes are lost.

Making a change to one configuration parameter can cause an invalid selection or out-of-range value in one or more other parameters. To assist you in properly configuring the analyzer, prompts are provided guiding you to these out-of-range parameters.

You can exit the Configuration mode and proceed to another mode at any time by pressing the Mode key. If you were in View, the analyzer goes directly to Measure mode. If you were in Change, the analyzer validates the configuration. If your new configuration **does not** contain invalid entries, the display reads Configuration OK - Save Changes? Press the Yes key to save the changes or the No key to abort the changes. The analyzer then goes to Measure mode. If your new configuration **does** contain invalid entries, the display reads Configuration Fault - Fix It? Press the Yes key to fix the problem or the No key to abort the changes. If Yes, the analyzer takes you to the first menu in error. Once the error is fixed, the analyzer validates the configuration. If No, the analyzer goes to Measure mode. [Figure 30](#page-50-0) shows the logic involved.

#### - NOTE -

Changes are not implemented until they are saved and measure mode is restored.

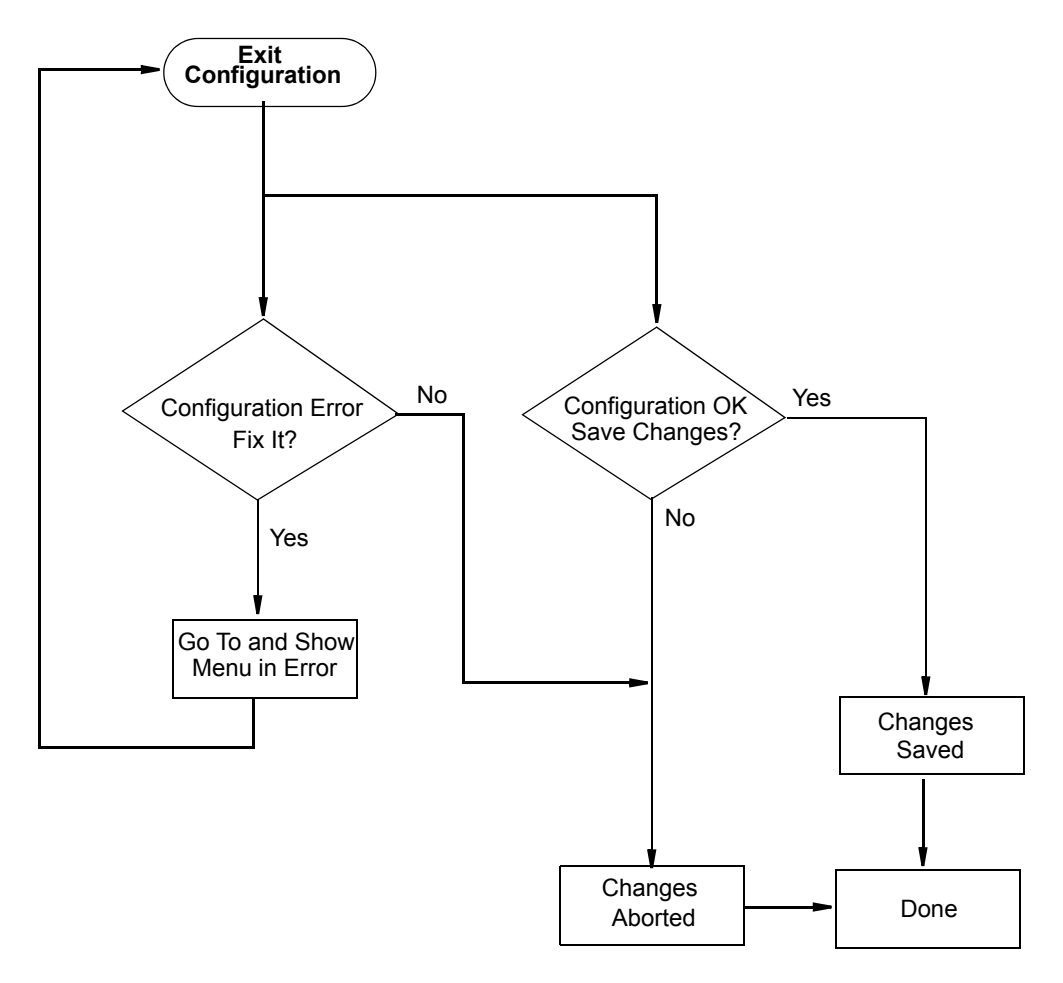

*Figure 30. Configuration Mode Exit Flow*

# <span id="page-50-0"></span>Configuration Display

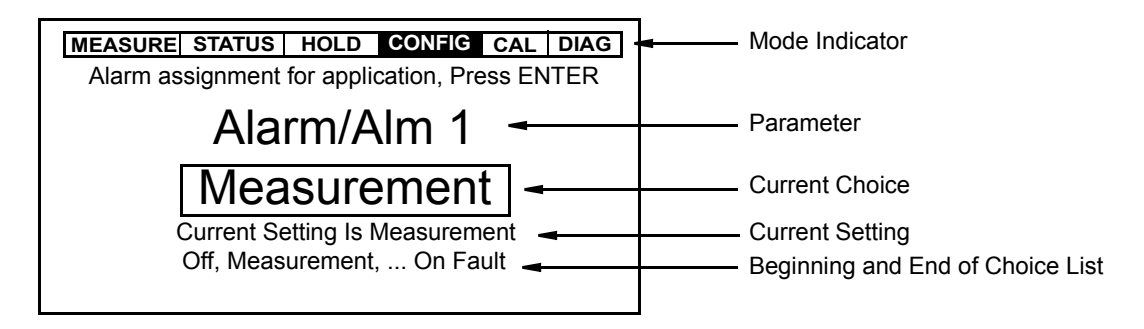

*Figure 31. Sample Configuration Screen*

# Sensor

Refer to [Figure 46](#page-91-0) on [page 92](#page-91-0).

This section of the structure asks you to specify the sensor type and the temperature features that are used for all three applications.

## *Sensor Type*

Specify Sensor Type as 871EC, 871FT English, 871FT Metric, FT10, or Other.

If you choose Other, specify the Cell Factor. The firmware allows a cell factor entry between 0.0001 and 99.999. Contact Global Customer Support regarding the use of other cells with this analyzer.

## *Temp Type*

First, specify the Temp Type as RTD or 100K Thermistor (100 k $\Omega$  thermistor).

If you specify the Temp Type as RTD, specify 2-wire or 3-wire RTD and its resistance value as 2 Wire 100 $\Omega$ , 2 Wire 1000 $\Omega$ , 3 Wire 100 $\Omega$ , 3 Wire 1000 $\Omega$ , or 3 Wire 100 $\Omega$  MIL.

## <span id="page-51-0"></span>*Temp Unit*

Specify Temp Unit as Celsius or Fahrenheit. All references to temperature appear in the specified units within the analyzer software.

## *Temp Mode*

Specify the Temp Mode as Automatic or Manual.

In Automatic mode, the temperature follows the temperature input RTD or thermistor "ATC" and you can set a temperature Failsafe Signal value (in case the RTD or thermistor fails) at the temperature at which you expect the process to be operating.

In Manual mode, the temperature can be set at a fixed temperature value and resistance inputs on the temperature terminal are ignored.

# Number of Apps

Refer to [Figure 47](#page-92-0) on [page 93](#page-92-0).

This section of the structure asks you to specify the number of applications you wish to preconfigure. It can be 1, 2, or 3. For more information on this subject, see the following section.

# Application, Application n

The 875EC Analyzer can be preconfigured for up to three distinct applications. Each application can have its own (standard or custom) display, temperature compensation curve, chemical concentration curve (if applicable), and output configuration. Each application is assigned an identification number (such as 1, 2, or 3).

- $\leftrightarrow$  App applies if Num Apps = 1
- $\leftrightarrow$  App1 applies if Num Apps > 1
- $\leftrightarrow$  App2 applies if Num Apps > 1
- $\leftrightarrow$  App3 applies if Num Apps > 2.

## <span id="page-52-0"></span>*Measurement*

Refer to [Figure 48](#page-92-1) on [page 93](#page-92-1).

This section of the structure asks you to specify the measurement unit, scale, and damping time. If you specify %, you must specify the scale for a particular chemical. If you specify a custom unit, you must specify the chemical compensation, the relationship between conductivity units in  $\mu$ S/cm, mS/cm, mS/m, or S/m and Custom units in %, g/l, ppm, oz/gal, ppt, none, or a user defined custom unit.

<span id="page-52-2"></span>You can specify Meas Units as  $\mu$ S/cm, mS/cm, mS/m, S/m, %, or CUSTOM.

## **Measure Unit = S/cm, mS/cm, mS/m, or S/m**

If you selected  $\mu$ S/cm, mS/cm, mS/m, or S/m as the Meas Unit, you must specify the Scale as indicated in [Table 9](#page-52-1).

<span id="page-52-1"></span>

| Sensor           | <b>Units</b> | Scale             | Sensor     | <b>Units</b> | Scale             |
|------------------|--------------|-------------------|------------|--------------|-------------------|
| AB               | μS/cm        | 200 through 5000  | <b>PN</b>  | $\mu$ S/cm   | 1000 through 5000 |
|                  | mS/cm        | 0.2 through 1000  |            | mS/cm        | 1 through 5000    |
|                  | mS/m         | 20 through 5000   |            | mS/m         | 100 through 5000  |
|                  | S/m          | 0.1 through 100   |            | S/m          | 0.1 through 500   |
| <b>BW</b>        | $\mu$ S/cm   | 200 through 5000  | <b>PX</b>  | $\mu$ S/cm   | 1000 through 5000 |
|                  | mS/cm        | 0.2 through 1000  |            | mS/cm        | 1 through 5000    |
|                  | mS/m         | 20 through 5000   |            | mS/m         | 100 through 5000  |
|                  | S/m          | 0.1 through 100   |            | S/m          | 0.1 through 500   |
| EV               | $\mu$ S/cm   | 200 through 5000  | <b>RE</b>  | $\mu$ S/cm   | 200 through 5000  |
|                  | mS/cm        | 0.2 through 1000  |            | mS/cm        | 0.2 through 1000  |
|                  | mS/m         | 20 through 5000   |            | mS/m         | 20 through 5000   |
|                  | S/m          | 0.1 through 100   |            | S/m          | 0.1 through 100   |
| <b>HP</b>        | $\mu$ S/cm   | 1000 through 5000 | <b>SP</b>  | $\mu$ S/cm   | 1000 through 5000 |
| and<br><b>PP</b> | mS/cm        | 1 through 2000    | and<br>PT. | mS/cm        | 1 through 2000    |
|                  | mS/m         | 100 through 5000  |            | mS/m         | 100 through 5000  |
|                  | S/m          | 0.1 through 200   |            | S/m          | 0.1 through 200   |

*Table 9. Allowable Scales for 871EC Sensors*

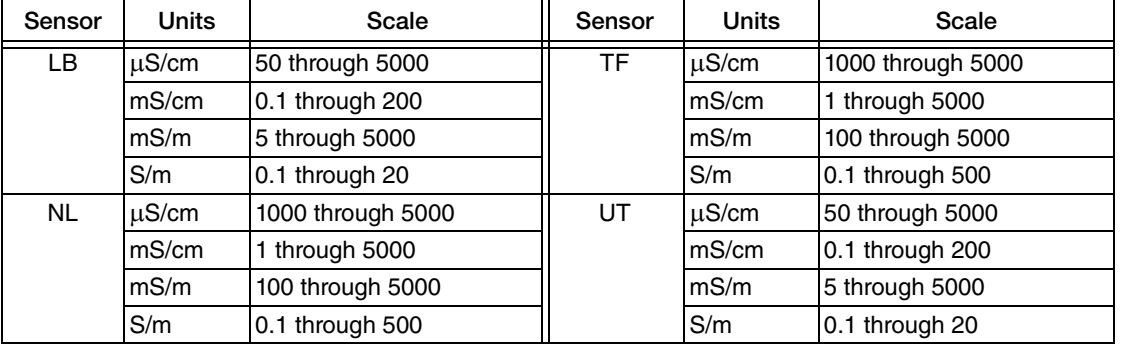

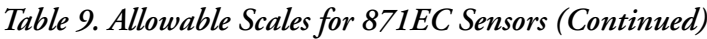

## *Table 10. Allowable Scales for 871FT English Flow-Through Sensors*

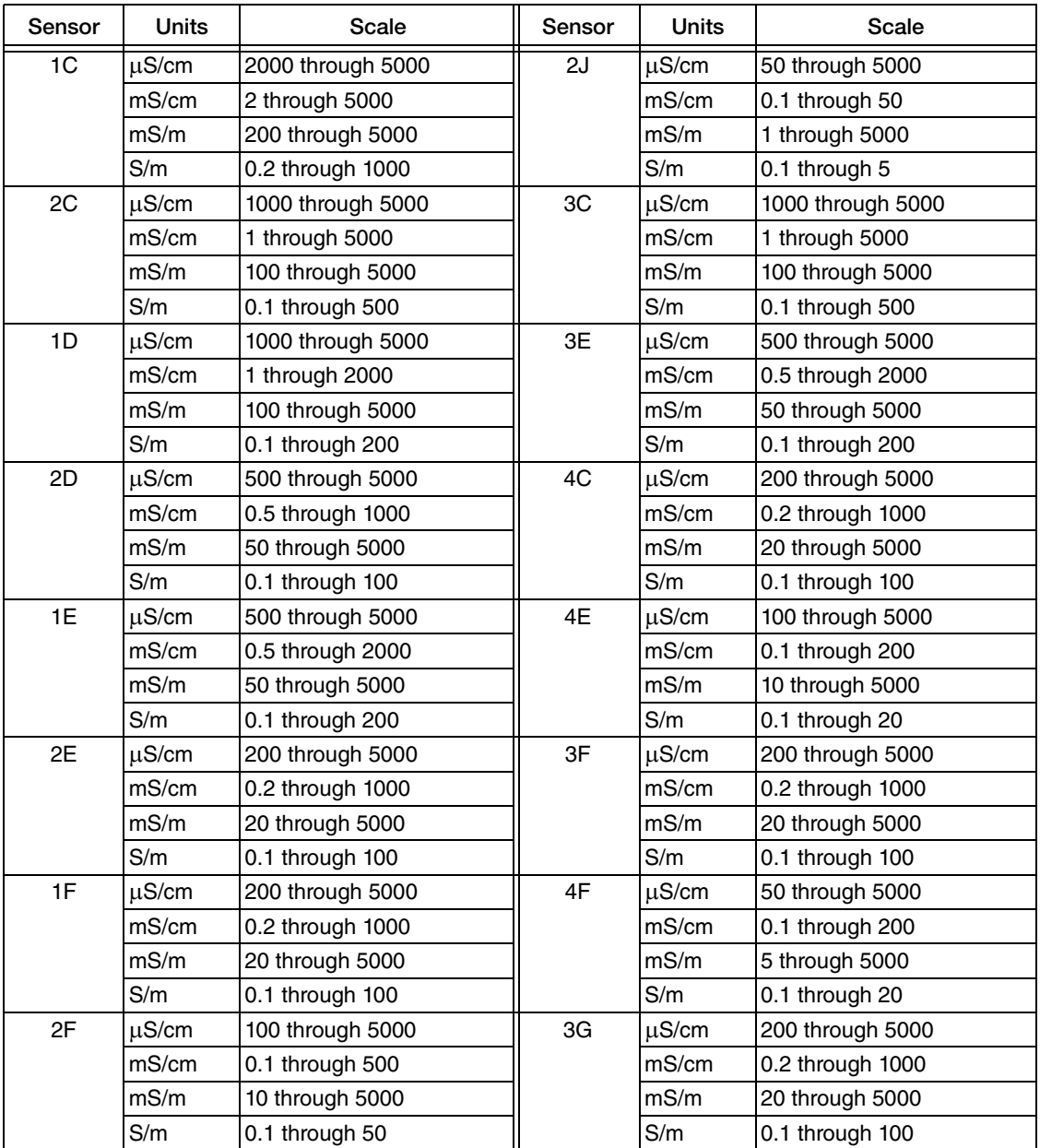

| Sensor | Units      | Scale            | Sensor | <b>Units</b> | Scale            |
|--------|------------|------------------|--------|--------------|------------------|
| 1G     | $\mu$ S/cm | 100 through 5000 | 4G     | $\mu$ S/cm   | 50 through 5000  |
|        | mS/cm      | 0.1 through 500  |        | mS/cm        | 0.1 through 200  |
|        | mS/m       | 10 through 5000  |        | mS/m         | 5 through 5000   |
|        | S/m        | 0.1 through 50   |        | S/m          | 0.1 through 20   |
| 2G     | $\mu$ S/cm | 50 through 5000  | 3H     | $\mu$ S/cm   | 100 through 5000 |
|        | mS/cm      | 0.1 through 200  |        | mS/cm        | 0.1 through 500  |
|        | mS/m       | 5 through 5000   |        | mS/m         | 10 through 5000  |
|        | S/m        | 0.1 through 20   |        | S/m          | 0.1 through 50   |
| 1H     | $\mu$ S/cm | 50 through 5000  | 4H     | uS/cm        | 20 through 5000  |
|        | mS/cm      | 0.1 through 200  |        | mS/cm        | 0.1 through 100  |
|        | mS/m       | 5 through 5000   |        | mS/m         | 2 through 5000   |
|        | S/m        | 0.1 through 20   |        | S/m          | 0.1 through 10   |
| 2H     | $\mu$ S/cm | 20 through 5000  | 3J     | $\mu$ S/cm   | 50 through 5000  |
|        | mS/cm      | 0.1 through 100  |        | mS/cm        | 0.1 through 200  |
|        | mS/m       | 2 through 5000   |        | mS/m         | 5 through 5000   |
|        | S/m        | 0.1 through 10   |        | S/m          | 0.1 through 20   |
| 1J     | $\mu$ S/cm | 50 through 5000  | 4J     | $\mu$ S/cm   | 10 through 5000  |
|        | mS/cm      | 0.1 through 200  |        | mS/cm        | 0.1 through 50   |
|        | mS/m       | 5 through 5000   |        | mS/m         | 1 through 5000   |
|        | S/m        | 0.1 through 20   |        | S/m          | 0.1 through 5    |

*Table 10. Allowable Scales for 871FT English Flow-Through Sensors (Continued)*

*Table 11. Allowable Scales for 871FT Metric Flow-Through Sensors*

| Sensor | <b>Units</b> | Scale             | Sensor | <b>Units</b> | Scale            |
|--------|--------------|-------------------|--------|--------------|------------------|
| 1C     | $\mu$ S/cm   | 2000 through 5000 | 2H     | $\mu$ S/cm   | 20 through 5000  |
|        | mS/cm        | 2 through 5000    |        | mS/cm        | 0.1 through 100  |
|        | mS/m         | 200 through 5000  |        | mS/m         | 2 through 5000   |
|        | S/m          | 0.2 through 1000  |        | S/m          | 0.1 through 10   |
| 2C     | $\mu$ S/cm   | 500 through 5000  | 3E     | $\mu$ S/cm   | 100 through 5000 |
|        | mS/cm        | 0.5 through 2000  |        | mS/cm        | 0.1 through 500  |
|        | mS/m         | 50 through 5000   |        | mS/m         | 10 through 5000  |
|        | S/m          | 0.1 through 200   |        | S/m          | 0.1 through 50   |
| 1D     | $\mu$ S/cm   | 1000 through 5000 | 4E     | $\mu$ S/cm   | 50 through 5000  |
|        | mS/cm        | 1 through 5000    |        | mS/cm        | 0.1 through 200  |
|        | mS/m         | 100 through 5000  |        | mS/m         | 5 through 5000   |
|        | S/m          | $0.1$ through 500 |        | S/m          | 0.1 through 20   |
| 2D     | $\mu$ S/cm   | 500 through 5000  | 3F     | $\mu$ S/cm   | 100 through 5000 |
|        | mS/cm        | 0.5 through 2000  |        | mS/cm        | 0.1 through 500  |
|        | mS/m         | 50 through 5000   |        | mS/m         | 10 through 5000  |
|        | S/m          | 0.1 through 200   |        | S/m          | 0.1 through 50   |
| 1E     | $\mu$ S/cm   | 500 through 5000  | 4F     | $\mu$ S/cm   | 100 through 5000 |
|        | mS/cm        | 0.5 through 2000  |        | mS/cm        | 0.1 through 200  |
|        | mS/m         | 50 through 5000   |        | mS/m         | 10 through 5000  |
|        | S/m          | 0.1 through 200   |        | S/m          | 0.1 through 20   |

| Sensor | <b>Units</b> | Scale            | Sensor | <b>Units</b> | <b>Scale</b>     |
|--------|--------------|------------------|--------|--------------|------------------|
| 2E     | $\mu$ S/cm   | 200 through 5000 | 3G     | µS/cm        | 100 through 5000 |
|        | mS/cm        | 0.2 through 1000 |        | mS/cm        | 0.1 through 500  |
|        | mS/m         | 20 through 5000  |        | mS/m         | 10 through 5000  |
|        | S/m          | 0.1 through 100  |        | S/m          | 0.1 through 50   |
| 1F     | $\mu$ S/cm   | 200 through 5000 | 4G     | $\mu$ S/cm   | 50 through 5000  |
|        | mS/cm        | 0.2 through 1000 |        | mS/cm        | 0.1 through 200  |
|        | mS/m         | 20 through 5000  |        | mS/m         | 5 through 5000   |
|        | S/m          | 0.1 through 100  |        | S/m          | 0.1 through 20   |
| 2F     | $\mu$ S/cm   | 100 through 5000 | 3H     | $\mu$ S/cm   | 50 through 5000  |
|        | mS/cm        | 0.1 through 500  |        | mS/cm        | 0.1 through 200  |
|        | mS/m         | 10 through 5000  |        | mS/m         | 5 through 5000   |
|        | S/m          | 0.1 through 50   |        | S/m          | 0.1 through 20   |
| 1G     | $\mu$ S/cm   | 100 through 5000 | 4H     | $\mu$ S/cm   | 10 through 5000  |
|        | mS/cm        | 0.1 through 500  |        | mS/cm        | 0.1 through 50   |
|        | mS/m         | 10 through 5000  |        | mS/m         | 1 through 5000   |
|        | S/m          | 0.1 through 50   |        | S/m          | 0.1 through 5    |
| 2G     | $\mu$ S/cm   | 50 through 5000  | 3J     | μS/cm        | 20 through 5000  |
|        | mS/cm        | 0.1 through 200  |        | mS/cm        | 0.1 through 100  |
|        | mS/m         | 5 through 5000   |        | mS/m         | 2 through 5000   |
|        | S/m          | 0.1 through 20   |        | S/m          | 0.1 through 10   |
| 1H     | $\mu$ S/cm   | 50 through 5000  | 4J     | μS/cm        | 10 through 5000  |
|        | mS/cm        | 0.1 through 200  |        | mS/cm        | 0.1 through 20   |
|        | mS/m         | 5 through 5000   |        | mS/m         | 1 through 2000   |
|        | S/m          | 0.1 through 20   |        | S/m          | 0.1 through 2    |

*Table 11. Allowable Scales for 871FT Metric Flow-Through Sensors (Continued)*

*Table 12. Allowable Scales for FT10 Sensors*

| Sensor  | Units | Scale            |
|---------|-------|------------------|
| FT10-08 | μS/cm | 50 through 5000  |
|         | mS/cm | 0.1 through 1000 |
|         | mS/m  | 5 through 5000   |
|         | S/m   | 0.1 through 100  |
| FT10-12 | μS/cm | 200 through 5000 |
|         | mS/cm | 0.2 through 2000 |
|         | mS/m  | 20 through 5000  |
|         | S/m   | 0.1 through 200  |
| FT10-16 | μS/cm | 200 through 5000 |
|         | mS/cm | 0.2 through 2000 |
|         | mS/m  | 20 through 5000  |
|         | S/m   | 0.1 through 200  |

### **Measure Unit = %**

<span id="page-56-0"></span>If you selected % as the Measure Unit, you need only specify the chemical being measured. The scale and mS/cm equivalent value are shown in [Table 13](#page-56-0). Select the Chemical as NaCl, H3PO4, HCl, H2SO4, Oleum, HNO3, NaOH, KOH, KCl, CH3COOH, or HF.

| Chemical                                                                                      | Scale                                       | mS/cm<br>Equivalent*                    |
|-----------------------------------------------------------------------------------------------|---------------------------------------------|-----------------------------------------|
| Sodium Chloride (NaCl)                                                                        | $0 - 25%$                                   | 0 to 246.5                              |
| Phosphoric Acid (H <sub>3</sub> PO <sub>4</sub> )                                             | $0 - 35%$                                   | 0 to 208                                |
| Hydrochloric Acid (HCl)                                                                       | $0 - 15%$                                   | 0 to 819                                |
| Sulfuric Acid (H <sub>2</sub> SO <sub>4</sub> )<br>$50^{\circ}$ C Ref<br>30°C Ref<br>25°C Ref | $99.5 - 93\%$<br>$99.5 - 93\%$<br>$0 - 25%$ | 65.3 to 232.3<br>43.1to 149<br>0 to 790 |
| Oleum<br>$65^{\circ}$ C Ref<br>65°C Ref                                                       | 42 - 18%<br>$0 - 10%$                       | 15.0 to 78.6<br>27.0 to 79.0            |
| Nitric Acid ( $HNO3$ )                                                                        | $0 - 10%$                                   | 0 to 498.9                              |
| Sodium Hydroxide (NaOH)<br>25°C Ref<br>50°C Ref<br>$100^{\circ}$ C Ref                        | $0 - 15%$<br>$0 - 15%$<br>$0 - 20%$         | 0 to 411<br>0 to 650<br>0 to 1300       |
| Potassium Hydroxide (KOH)                                                                     | $0 - 6%$                                    | 0 to 206                                |
| Potassium Chloride (KCI)                                                                      | $0 - 16%$                                   | 8.2 to 220                              |
| Acetic Acid (CH <sub>3</sub> OOH)                                                             | $0 - 8%$                                    | 0 to 1.556                              |
| Hydrofluoric Acid (HF)<br>$0^{\circ}$ C Ref<br>25°C Ref                                       | $99 - 90\%$<br>$0 - 30%$                    | 68 to 485<br>0 to 380                   |

*Table 13. Scale in Percent and mS/cm Equivalent Values*

\*Approximate at reference temperature

### **Measure Unit = Custom**

Before selecting Custom, you must determine if measurement in the range desired is feasible. This is best done by reviewing a conductivity curve of the binary process solution in question at varying temperatures. See [Figure 32](#page-57-0).

#### $-$  NOTE  $-$

- 1. Binary process solutions are those of water and one other primary conductivity contributor, for example water and NaOH.
- 2. Conductivity typically increases with temperature.

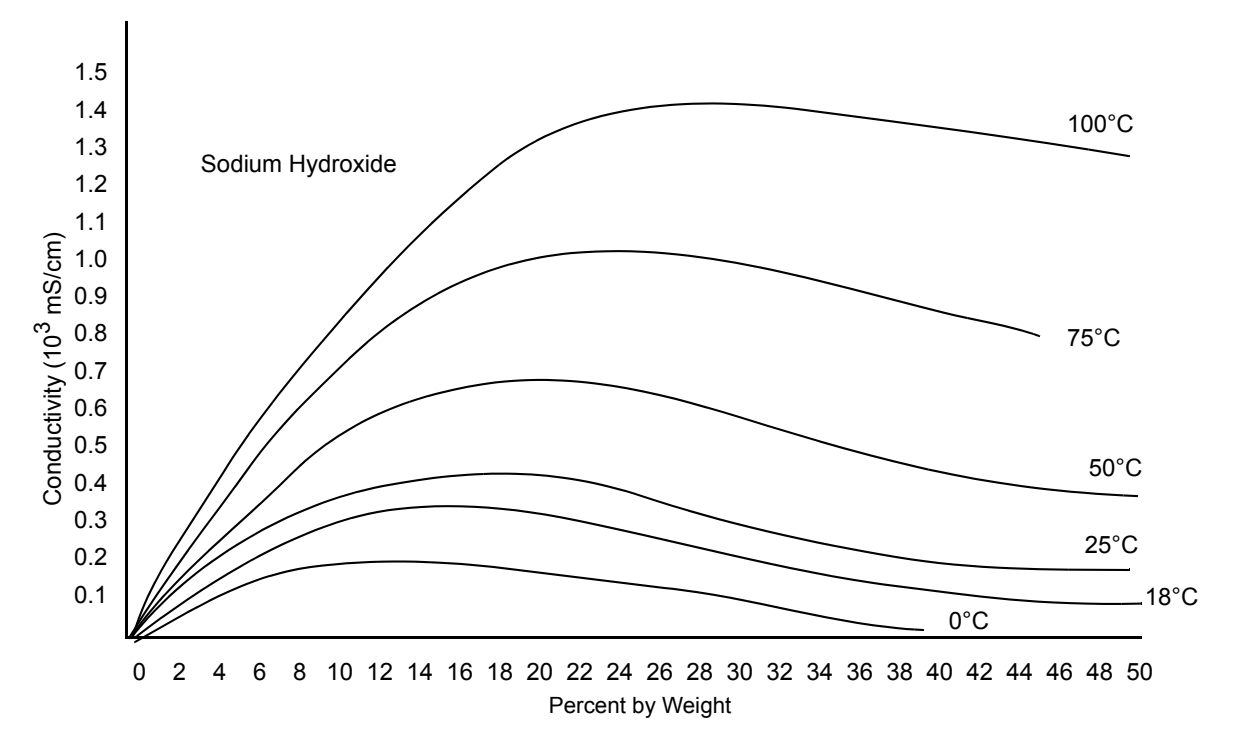

*Figure 32. Sample Concentration Curves*

<span id="page-57-0"></span>Conductivity curves for most solutions encountered are most often a variation of the typical bell curve, that is, the curve has a front slope (increasing conductivity), a top or flat portion, and a back slope (decreasing conductivity). It is not practical to make a percent concentration measurement on both slopes of a conductivity curve. This is because it is possible (and likely) that a concentration on the front slope and one on the back slope could produce the same conductivity. See [Figure 33](#page-57-1). Therefore, both standard and custom curves are limited to either the front or back slope of the curve.

#### $-$  NOTE

An alternative approach to measurements spanning both slopes of a curve is the unique curve switching feature. Contact Global Customer Support for recommendations regarding its feasibility for your application.

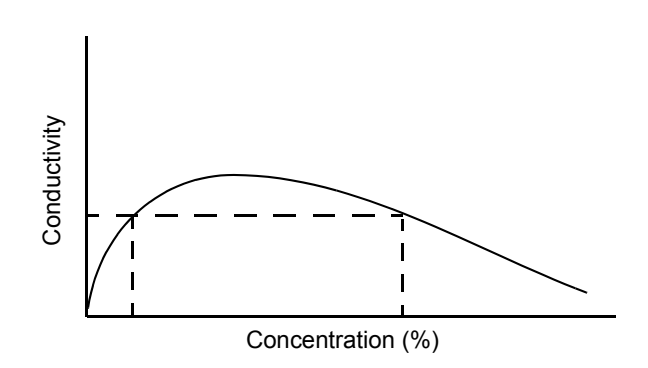

<span id="page-57-1"></span>*Figure 33. Conductivity Curve*

A standard curve of 0 to 15% NaOH (at a reference temperature of 25°C or 50°C) is on the front slope and linear portions of the curve. However, quite often, NaOH is purchased at a concentration of 50% and diluted to the desired concentration. This higher concentration is on the back slope of the curve and thus requires a custom curve set.

Based on literature data, in-line measurements, or lab determination, you might decide to use a custom curve for 50 to 23% NaOH (at or near a reference temperature that reflects the process). The goal is to provide a slope that provides differentiation between percent concentration points. In this example, 50% NaOH would have one measurable and repeatable conductivity and 48% NaOH would have a higher one, as would 46%, 44%, and so forth.

#### $-$  NOTE

Custom curves most always require custom temperature compensation. See Custom temperature compensation on [page 63.](#page-62-0)

 After you determine that you need a custom curve, you should specify the Measure Unit as Custom and then the Custom Units as % (percent), g/l (grams/liter), ppm (parts per million), oz/gal (ounces per gallon), ppt (parts per thousand), None, or User Defined.

Further, you must specify the chemical compensation, the relationship between the conductivity units (Base Units) and the Custom Units of your choice.

The process specific compensation data must be generated or extracted in advance of entering it into the analyzer. It is suggested that the data be plotted graphically as well as tabularly to prepare it for entry into your analyzer. See [Figure 34](#page-58-0).

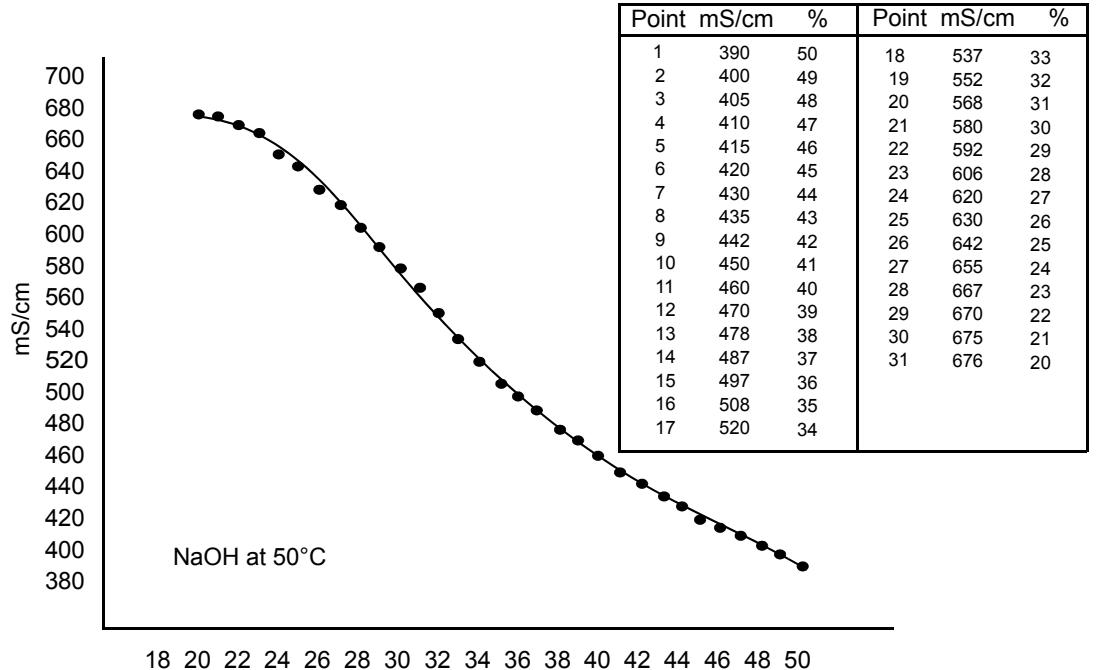

Percent by Weight

<span id="page-58-0"></span>*Figure 34. Reference Conductivity vs. Concentration Data*

After specifying the Custom Units, specify the Base Units as  $\mu S/cm$ , mS/cm, mS/m, or S/m and the Base Scale and Custom Scale as 0.9999, 9.999, 99.99, 999.9, or 9999. Then specify a number of points (Num of Pts) to plot the compensation curve. The number of points can be specified from 2 to 21. Lastly, for each of the number of points specified, enter a base value (Base Pnt n) and the corresponding custom value (Custom Pnt n).

#### - NOTE

If you specified the Custom Unit as User Defined, you must define your unit prior to entering the number of points.

The points must be selected to maintain a positive or negative slope.

A maximum or minimum difference between successive concentrations is not required. The intervals need not be evenly spaced. It is suggested to use 2 or 3 points in linear regions and more data points be used in curved or critical regions. See [Figure 35.](#page-59-0)

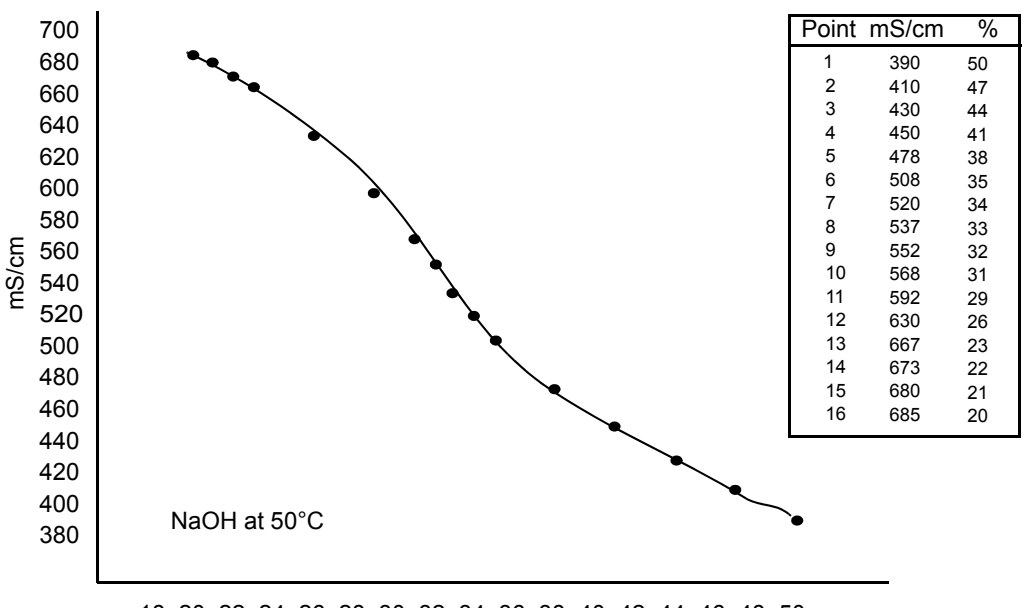

18 20 22 24 26 28 30 32 34 36 38 40 42 44 46 48 50 Percent by Weight

### *Figure 35. Configured Conductivity vs. Concentration Data*

<span id="page-59-0"></span>In the example used in [Figure 34](#page-58-0) and [Figure 35,](#page-59-0) the 31 reference points were reduced to 16 configured points. The configuration procedure would have been as follows:

- 1. Specify your Measure Unit as Custom and %.
- 2. Specify the scale of your custom units. For this example, because they are from 50 to 20 percent concentration and the degree of accuracy is only required in whole units of percent, specify Custom Scale as 9999.
- 3. Specify the Base Units. For this example, mS/cm.
- 4. Specify the scale of your base values. For this example, because they are from 390 to 685, specify Base Scale as 999.9.
- 5. Specify the number of points (Num of Pts) on your curve. For this example, it is 16.
- 6. Specify the sixteen point pairs.

#### **NOTE**

When entering data, remember to check the  $\pm$  sign at the left of your display.

## **Damping**

This section of the structure asks you to specify the Damping response time (for 90% recovery from an input step). Choices are None, 5, 10, 20, 40, 120, and 300 seconds. To increase damping, use a higher response time. Damping applies only to measurement data, not to temperature data.

## *Temp Comp*

Refer to [Figure 50](#page-94-0) on [page 95](#page-94-0).

Absolute conductivity measurements are affected by ion concentration and temperature (heat causes ions to have more mobility in solutions, often increasing their conductivity). Temperature compensation adjusts the measurement to a conductivity reading equivalent to that at the reference temperature. You should specify a compensation from those listed in [Table 14](#page-60-0) that represents your process application most closely. Information on each of the choices follows the table. If your application is not covered in the choices available, either the Linear coefficient or nonlinear Custom temperature compensation may be used. You can also select Absolute (no temperature compensation).

#### $-$  NOTE

This parameter does not appear if Meas Units was configured as percent (%) since the analyzer applies the appropriate compensation automatically.

You are first asked to specify the mode as Dilute NaCl, NaCl, NaOH, KOH, H2SO4, Oleum, Grn Liquor, Blk Liquor, H3PO4, HCl, HNO3, KCl, CH3COOH, HF, Linear, Custom, or Absolute. The most recently configured entry appears on the display.

<span id="page-60-0"></span>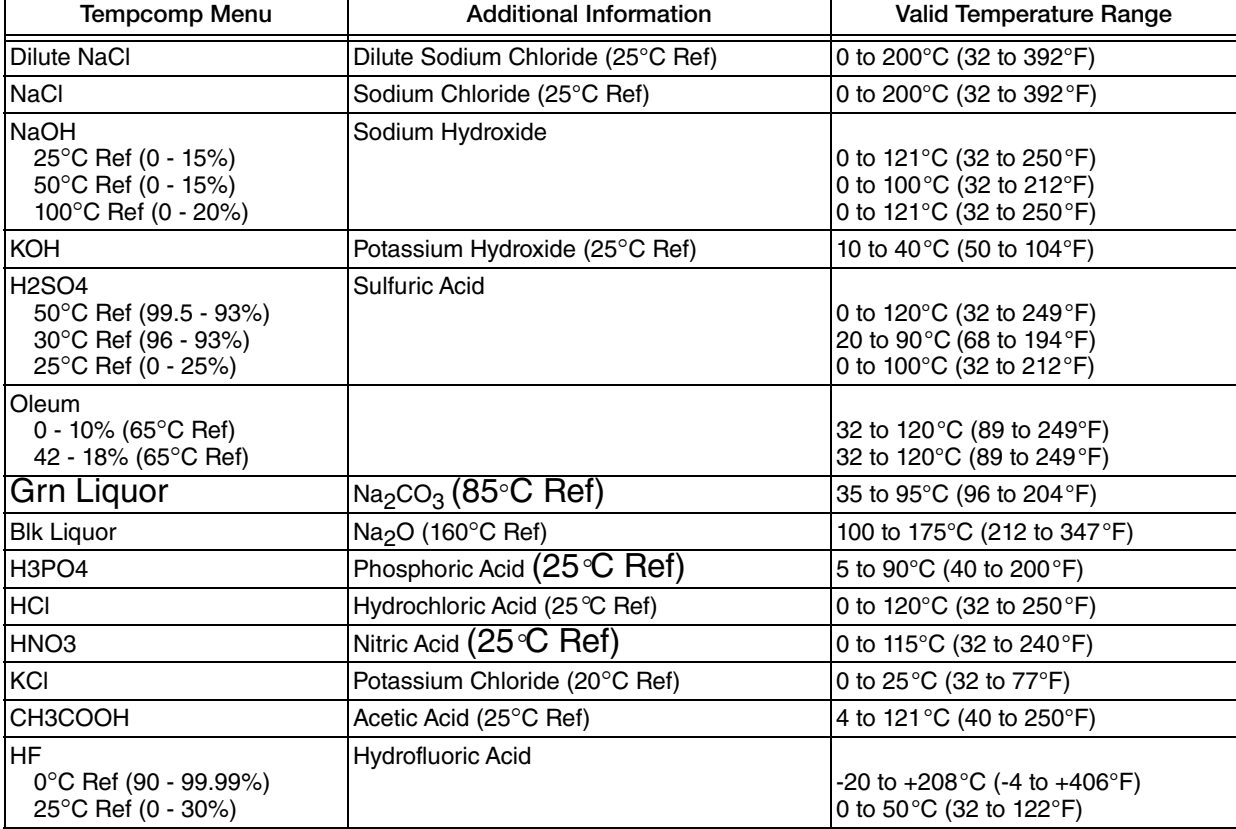

### *Table 14. Chemical Specific Temperature Compensations*

Dilute NaCl This compensation is based upon pure water with the neutral salt sodium chloride used as the contributor to conductivity. It can be used for measurements below 1000  $\mu$ S/cm of conductivity samples with temperatures from 0 to 200°C (32 to 392°F). It uses a 25°C reference temperature. Use this compensation for "clean water" applications such as boiler feed, condensate, or RO (reverse osmosis) make up water.

NaCl This compensation is based upon water with the neutral salt sodium chloride considered as the main contributor to conductivity. It uses a 25°C reference temperature. It can be used for conductivity samples with temperatures from 0 to 200 $\textdegree$ C (32 to 392 $\textdegree$ F). Use this compensation for measurements above 1000  $\mu$ S/cm. It is valid for applications as high as several hundred mS/cm (for example 0-25% NaCl).

NaOH These compensations are based upon the activity of sodium hydroxide dissolved in water (also referred to as caustic or lye). NaOH is also used in CIP (clean in place) operations, demineralization regeneration, and pretzel blanching. Three reference temperatures are offered: 25°C, 50°C, and 100°C. Choose the temperature that most closely approximates your application. The 25°C selection can be used for conductivity samples with temperatures from 0 to 121°C (32 to 250°F) and is optimized for concentrations between 0 and 15% NaOH. The 50°C selection can be used for conductivity samples with temperatures from 0 to 100°C (32 to 212°F) and is optimized for concentrations between 0 and 15% NaOH. The 100°C selection can be used for conductivity samples with temperatures from 0 to 121°C (32 to 250°F) and is optimized for concentrations between 0 and 20% NaOH (for example, white liquor at high temperatures).

KOH This compensation is based upon the activity of Potassium Hydroxide dissolved in water. Use this selection when potassium hydroxide is the primary constituent of the process. The correction is optimized for concentrations between 0 and 6% KOH. It can be used for conductivity samples with temperatures between 10 and 40°C (50 and 104°F). The reference temperature is 25°C.

H2SO4 These compensations are based upon the activity of sulfuric acid. Three reference temperatures are offered: 25°C, 30°C, and 50°C. Choose the temperature that most closely approximates your application. The 25°C selection can be used for conductivity samples with temperatures from 0 to 100°C (32 to 212°F) and is optimized for concentrations between 0 and 25%  $H_2SO_4$ . The 30°C selection can be used for conductivity samples with temperatures from 20 to 90 $^{\circ}$ C (68 to 194 $^{\circ}$ F) and is optimized for concentrations between 99.5 and 93% H<sub>2</sub>SO<sub>4</sub>. The 50°C selection can be used for conductivity samples with temperatures from 0 to 100°C (32 to 212°F) and is optimized for concentrations between 99.5 and 93%  $H_2SO_4$ .

Oleum This compensation is based upon the activity of sulfuric acid with dissolved  $SO<sub>2</sub>$ . Use this selection when making measurements in Oleum. It can be used for conductivity samples with temperatures between 32 and 120°C (89 and 249°F). The reference temperature is 65°C (149°F).

Grn Liquor Green liquor is one of the liquors used in pulp and paper manufacturing. It is formed by adding smelt (recovered chemicals from the digester) to water. Use this selection when measuring conductivity in green liquor in lime slaking operations. It can be used for conductivity samples with temperatures from 35 to 95°C (96 to 204°F). The reference temperature is 85°C  $(185°F)$ .

Blk Liquor Black liquor is the spent cooking liquor from a sulfate digester in paper mills. Use this selection when measuring conductivity in black liquor as alkali. It can be used for conductivity samples with temperatures from 100 to 175°C (212 to 347°F). The reference temperature is 160°C (320°F).

H3PO4 Use this compensation when phosphoric acid is the acid constituent. Phosphoric acid is sometimes used in CIP (clean in place) operations. This selection can be used for measurements from 0 to 35%  $H_3PO_4$  in conductivity samples with temperatures from 5 to 90°C (40 to 200°F).

HCl Use this compensation when hydrochloric acid is the main contributor to the conductivity. A common use of HCl is as a regeneration acid for anion resins. The acid is also used in steel pickling. This selection can be used for measurements from 0 to 15% HCl in conductivity samples with temperatures from 0 to 120°C (32 to 249°F).

HNO3 Use this compensation when nitric acid is the main contributor to the conductivity. A common use of  $HNO<sub>3</sub>$  is metal finishing. This selection can be used for measurements from 0 to 10% HNO<sub>3</sub> in conductivity samples with temperatures from 0 to 115°C (32 to 240°F). The reference temperature is 25°C.

KCl This compensation is based upon water with the neutral salt potassium chloride considered as the main contributor to conductivity. It can be used for measurements between 0 and 16% KCl in conductivity samples with temperatures from 0 to 25°C (32 to 77°F). The reference temperature is 20°C (68°F)

CH3COOH Use this compensation when acetic acid is the main contributor to conductivity. Acetic acid is sometimes used in CIP operations. This compensation can be used for conductivity samples with temperatures from 4 to 121 $^{\circ}$ C (40 to 250 $^{\circ}$ F) and is optimized for concentrations between 0 and 8%  $CH<sub>3</sub>COOH$ .

HF These compensations are based upon the activity of hydrofluoric acid. HF is used in semiconductor, pickling, and etching operations. Two reference temperatures are offered: 0°C and 25°C. Choose the temperature that most closely approximates your application. The 25°C selection can be used for conductivity samples with temperatures from 0 to 50 $\rm{^{\circ}C}$  (32 to 122 $\rm{^{\circ}F}$ ) and is optimized for concentrations between 0 and 30% HF. The 0°C selection can be used for conductivity samples with temperatures from -20 to +208°C (-4 to +406°F) and is optimized for concentrations between 90 and 99.99% HF.

Absolute This selection means that there is no temperature compensation applied.

Linear Use this compensation for a simple binary solution or when other compensation choices are not appropriate for your application. By entering a linear slope value, between 0.5 and 5%/°C that is representative of your solution's conductivity change with temperature, your analyzer multiplies the factor entered by the temperature deviation times the absolute conductivity. Therefore, if you selected Linear, enter the reference temperature (Ref Temp) and specify the slope of the linear compensation curve (Lin Slope) between 0.5 and 5.0 %/ $\degree$ C.

<span id="page-62-0"></span>Custom As with custom measure units, custom temperature compensation requires an explanation before you choose this selection. To prepare a temperature compensation curve, you must select a solution of typical concentration and measure its conductivity in precisely controlled temperature increments. The concentration is usually about 70% of the defined range. For example, if the range is 50 to 23% NaOH, the selected typical concentration might be 30%. However, if there was a concentration critical to the process, then that would be used. The accuracy of the temperature concentration curve is related to the precision of the conductivity measurements at each temperature and the number of data points. A temperature compensation curve of two points would provide only limited compensation. If the process temperature were known to vary between 100 and 170°F, then the conductivity could be measured in 10 degree increments from 90 to 180°F.

After you have done this preparation, select Custom as your type of temperature compensation. Then, the prompts ask you to specify a reference temperature (Ref Temp) and a number of points to plot a compensation curve. The process-specific compensation data must be generated or extracted in advance of entering it into the analyzer. We suggest that the data be plotted graphically as well as tabularly to prepare it for entry into your analyzer.

In entering the data, the number of points (Num of Pts) can be specified from 2 to 21 points. Each point specifies a conductivity value at a certain temperature. The Temp/Pnt n temperature units (Celsius or Fahrenheit) are specified under ["Temp Unit" on page 52](#page-51-0). The Value/Pnt n can be specified from 0 to five times the scale value chosen.

#### **NOTE**

When entering data, remember to check the  $\pm$  sign at the left of your display.

The data should be input to the analyzer with increasing values of temperature.

#### $-$  NOTE

- 1. The temperature values must be entered in increasing or decreasing order or the display will read Slope Error.
- 2. Actual database saving of the compensation table is not performed until the last point pair is entered.

A maximum or minimum temperature difference between successive temperatures is not required. It is recommended that the data points be equally spaced in the anticipated temperature range.

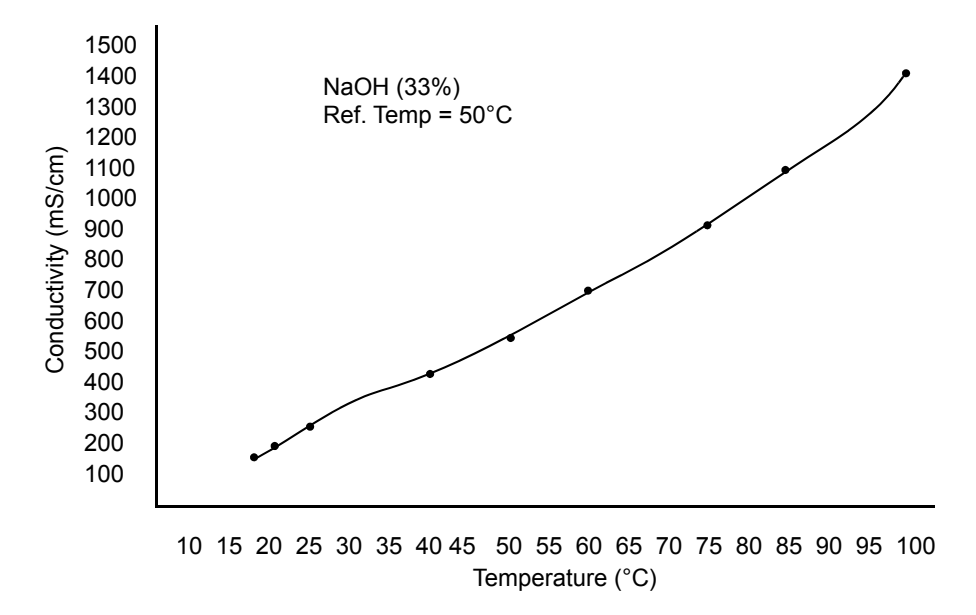

#### *Figure 36. Configured Conductivity vs. Temperature Data*

<span id="page-63-0"></span>In the example used in [Figure 36](#page-63-0), the configuration procedure is as follows:

- 1. Specify the reference temperature. For this example, 50°C.
- 2. Specify the number of points on your curve. For this example, it is 9.
- 3. Specify the nine point pairs.

## *Display*

(Refer to [Figure 51](#page-95-0) on [page 96](#page-95-0).)

In Measure mode, the display normally shows the information configured in this section. First you must specify the Line Mode. The choices are:

- Single: The measurement title, value, and unit are displayed. If more than one application is configured, the application number replaces the measurement title. The bar graph shows the percent of the configured range of the value on the display.
- Dual: Two measurement titles, values, and units are displayed. If more than one application is configured, the application number replaces the Line 1 measurement title. The bar graph shows the percent of the configured range of the Line 1 value on the display.
- Scan: Several measurements can be selected to show in sequence on the display in a designated scan time. When the analyzer is in Scan mode, the bar graph is inactive.

If in Single Line Mode, you must select in the Line parameter the measurement you want shown on the display. If in Dual Line Mode, you must select in the Line 1 and Line 2 parameters the measurements you want shown on the display. Choose from the selections in [Table 15](#page-64-0).

<span id="page-64-0"></span>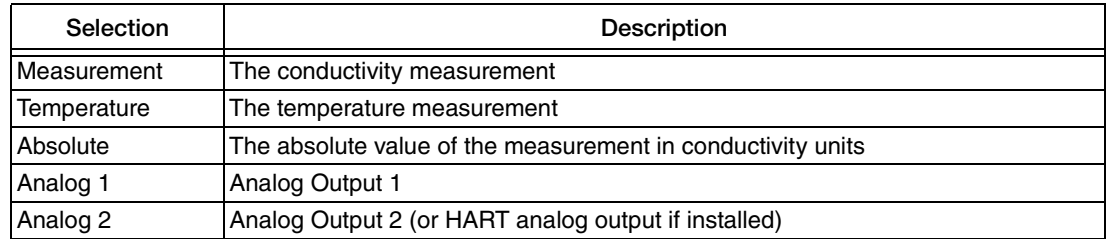

### *Table 15. Display Configuration*

Next, enter the minimum (Bargraph Min) and maximum (Bargraph Max) bar graph values for the measurement you selected in Line or Line 1. See [Table 16](#page-64-1) for the scale and units that apply to each selection.

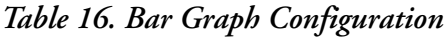

<span id="page-64-1"></span>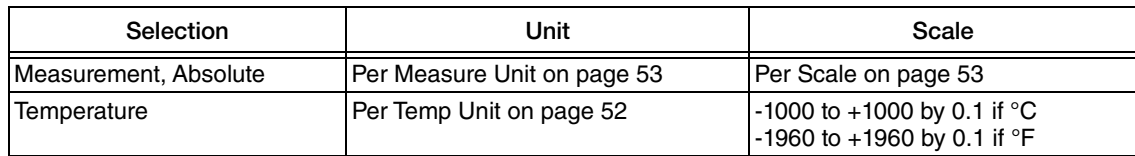

If in Scan Mode, you must specify which measurements or calculations you want to display in sequence (Scan Data) and the Scan Time. The Scan Data selections are from the list shown in [Table 15](#page-64-0). The Scan Time choices are 2, 5, 10, and 20 seconds.

Choices are selected or deselected by presenting a choice on the display and pressing the Enter key. The selected choices appear on the menu preceded by a check mark  $(v)$ . When you have finished making your selections, choose Exit.

## <span id="page-65-0"></span>*Analog 1 and Analog 2*

Refer to [Figure 52](#page-96-0) on [page 97](#page-96-0).

There are two analog outputs in the analyzer, Analog 1 and Analog 2. All analog outputs are configured independently. On power-up and after configuration changes, the output reflects the fail-safe value as configured until the analyzer has stabilized and has passed the first damping factor.

This section of the structure enables you to specify what measurement each analog output reflects, the minimum and maximum range values for the outputs just specified, and a fail-safe signal for each output.

### **Measurement**

For each analog output (Analog n), specify the 4 to 20 mA output to represent one of the following measurements or calculations: Measurement, Temperature, or Absolute. You can also specify Off if you are not using the output.

### **Output Range**

The nominal output measurement currents are 4 mA and 20 mA. Both can be configured to any measurement value. When the 4 mA level represents the measurement highest value and 20 mA represents the measurement lowest value, the outputs are reverse acting.

Enter the minimum (Min mA/Ana n) and maximum (Max mA/Ana n) range values for the output just specified. See [Table](#page-64-1) 16 for the scale and units that apply to each selection. There must be a minimum difference of 5% between the minimum and maximum values. The analog output range can be set up to approximately five times the primary scale chosen.

In situations of multiple applications (Number of Apps >1), you must enter the minimum (Min mA/App n/Ana n) and maximum (Max mA/App n/Ana n) range values for each application and the mA output (mA min/App n/Ana n and mA max/App n.Ana n) at those range values. For example, application 1 could be configured for an output of 4 to 7 mA, application 2 for 7 to 12 mA, and application 3 for 12 to 20 mA.

## **Fail-Safe Output**

A fail-safe output is delivered for all analyzer faults and for critical cell diagnostic faults when so configured. Select Off under Failsafe/Ana n to disable this feature. Select On to specify a fixed output when in a failed condition. Select Pulse if you want to have this signal outputted with a pulsed saw-tooth waveform of 0.5 mA (as shown below) for greater visibility on a chart recorder or data display. The waveform has a frequency of 10 Hz with 10 steps of 0.1 mA increments.

 $MMMM$ 

If On is selected, further specify the DC mA/Ana n output between 3.8 and 20.5 mA. If Pulse is selected, further specify the Average mA/Ana n output between 3.8 and 20.5 mA.

An example of how to use this feature follows.

Suppose you are using your 4 to 20 mA signal to control a valve that diverts high conductivity water. You also wish to divert the flow if the measurement system is suspect due to a configuration fault. To configure your analyzer to do this:

- 1. Configure your output so that 20 mA is the upper limit of acceptable water before diverting flow.
- 2. Configure Failsafe/Ana 1 as On and set the DC mA/Ana 1 value as 20.5.
- 3. In Diagnostic, enable the 4-20 Range, Comp Rng, and Meas Rng selections and disable the Leakage, ATC Open, and ATC Short selections.

## *HART Analog*

Refer to [Figure 53](#page-97-0) on [page 98](#page-97-0).

The analyzer can have an optional communication module that allow measurement, status, and configuration information to be exchanged between the analyzer and the connected host. HART is one of these modules.

The HART Analog parameter enables you to specify what measurement the analog output reflects, the minimum and maximum range values for the output just specified, and a fail-safe signal for the output. See ["Analog 1 and Analog 2" on page 66](#page-65-0) for an explanation of how to configure these parameters.

### $-$  NOTE  $-$

- 1. The Failsafe (HART) parameter does not have a Pulse option.
- 2. To configure your HART digital communication parameters, see ["HART Digital"](#page-72-1)  [on page 73.](#page-72-1)

## *HART Digital Outputs*

The analyzer can have an optional communication module that allow measurement, status, and configuration information to be exchanged between the analyzer and the connected host. HART is one of these modules.

There are four HART measurements:

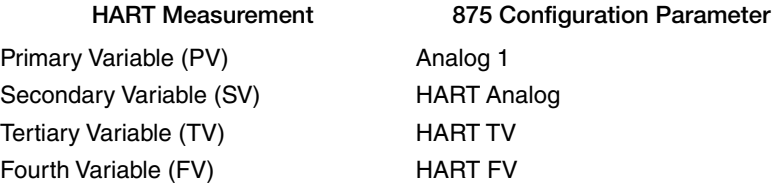

## **HART PV (Analog 1)**

The primary variable (PV) is the measurement configured for Analog 1. Analog 1 can be configured to represent Measurement, Temperature, or Absolute measurements. It is frequently configured to Measurement. You can also specify Off if you are not using this output.

### **HART SV (HART Analog)**

The secondary variable (SV) is the measurement configured for HART Analog. Hart Analog can be configured to represent Measurement, Temperature, or Absolute measurements. It is frequently configured to Temperature. You can also specify Off if you are not using this output.

### **HART TV**

The tertiary variable (TV) can be configured to represent Measurement, Temperature, or Absolute measurements. It is frequently configured to Absolute. You can also specify Off if you are not using this output.

### **HART FV**

The fourth variable (FV) can be configured to represent Measurement, Temperature, or Absolute measurements. You can also specify Off if you are not using this output. It is usually configured to Off.

### *Auto Service*

Refer to [Figure 54](#page-98-0) on [page 99](#page-98-0).

The analyzer Auto Service feature enables automating the process of calibrating sensors. When activated, the analyzer sends a signal to a (user-supplied) control instrument which sequences the removal of the sensor from the process, its calibration, and reinstallation, all automatically.

#### $-$  NOTE

The Auto Service feature is only available if Number of Apps = 1.

To configure this feature, first specify the type of auto service desired. The choices are 1 Point Offset, 1 Point Span, 2 Point Sol, and 2 Point Bench. The type can also be set to Off.

#### $-$  NOTE  $-$

When Auto Service Type is set to any type other than Off, Alarm 1 is reserved for the auto service feature and does not appear in the configuration menu.

#### **Methods of Initiation**

Next specify the method or methods to Initiate the auto service. The choices are Manual (from the analyzer keypad), Signaled (by an input trigger), Scheduled (by a set date or period), and All Selects (all of the above). Choices are selected or deselected by presenting a choice on the display and pressing the Enter key. The selected choices appear on the menu preceded by a check sign  $(\sqrt{)}$ . When you have finished making your selections, choose Exit.

If you selected Signaled, you must specify the Input Trigger as High or Low. If High, Auto Service is initiated when input switch DI4 is closed. If Low, it is initiated when the input switch is open.

If you selected Scheduled, you must select the schedule. The choices are Daily, Weekly, Monthly, Period by Days, and Period by Hours. If you selected Weekly or Monthly, you must specify the days of the week (All Days or Monday, Tuesday, ... Sunday) or the days of the month (All Days or 1, 2, 3, ...28) respectively. Choices are selected or deselected by presenting a choice on the display and pressing the Enter key. The selected choices appear on the menu preceded by a check sign  $(\sqrt{)}$ . When you have finished making your selections, choose Exit. If you selected Daily, Weekly, or Monthly, you must specify the Time of Day.

If you selected Period by Days, you must specify the Period of Day from 1 to 365. For example, to do the procedure once every 10 days, select 10. If you selected Period by Hours, you must specify the Period of Hour from 1 to 8760. For example, to do the procedure once every 8 hours, select 8. In both cases, you must also specify the Start Date from 1/01/9999 to 12/31/2098 and the Start Time from 00:00 to 23:59.

## **Calibration Solution**

In you selected a solution calibration, you must specify the Solution Value for a one-point calibration or Solution Value 1 and Solution Value 2 for a 2-point calibration. The value can be 0 to full scale.

## **Calibration Times**

Next you must establish times for the various steps in the auto service procedure. The T1 Setup Time is the time for cleaning, purging, and setup. Next is the T2 Hold Time (time in Solution 1) and T3 Setup Time (for cleaning, purging, and set up). Lastly is T4 Hold Time (time in Solution 2) and T5 Setup Time (for cleaning, purging, and set up) if you are doing a 2-point calibration. The Setup and Hold times can be set from 15 to 999 seconds.

## **Trip State and Hold**

Lastly, specify the Trip State as Energized or Deenergized. Also specify the Hold parameter as Off, On Present (to hold all values and states at their present level) or On Manual (to set all values and states at the levels specified in Hold mode).

## *Alarm 1, Alarm 2*

Refer to [Figure 56 on page 101](#page-100-0).

The analyzer has two sets of alarm contacts. Each is configured independently. On power-up and after configuration changes, alarm action is inhibited until the analyzer has stabilized and has passed the first damping factor. The alarm output may not be in the desired state until that time.

## **Measurement/Calculation/Condition**

For each alarm (Alarm n), specify the alarm to one of the following measurements or conditions: Measurement, Temperature, Absolute, or On Fault. You can also specify Off if you are not using the alarm.

### **Alarm Activation**

Next, specify in Trip n if you want the alarm to be:

- Trip Low: Active (energize relay) on a low going condition
- Trip High: Active (energize relay) on a high going condition

Specify the trip point (Set Point n) value. This is in the units previously configured and within the scale previously specified. Then specify Control n as Hysteresis or Timed. Both are used to minimize chatter around the setpoint. Hysteresis does this by using the measurement; Timed, by using time. If Control n is specified as Hysteresis, enter the hysteresis value. If you choose not to use either hysteresis or timed control, select Hysteresis and set the hysteresis value to zero.

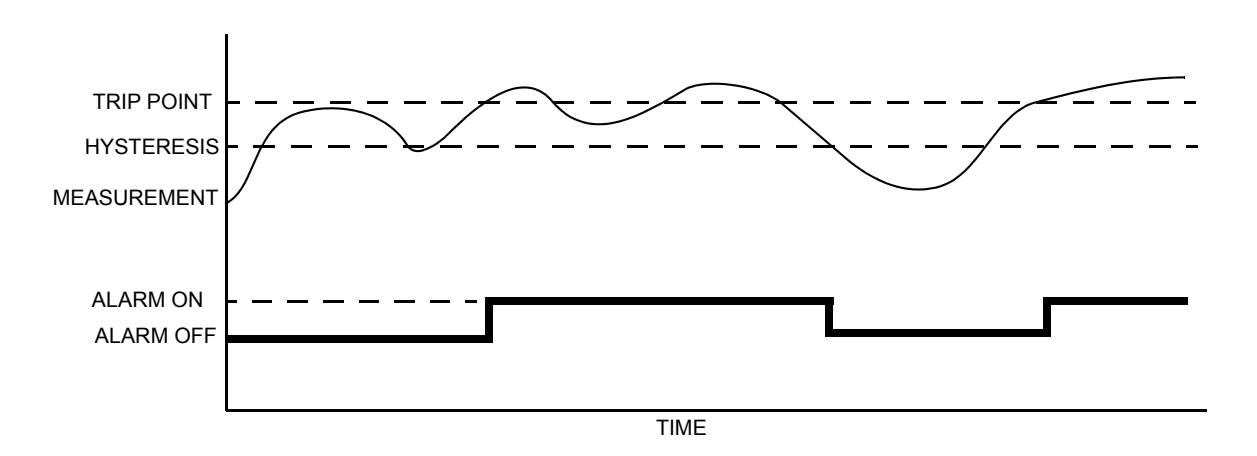

*Figure 37. High Alarm with Hysteresis*

If Control is specified as Timed, three timers are involved in the alarm:

- A Trig Time n (trigger time) wherein the condition must exist continuously for at least this time period before the alarm condition is met
- An alarm On Time n (feed time)
- An alarm Off Time n (delay time) before the alarm can trigger again.

The values can be set from 00.00 to 99.99 minutes.

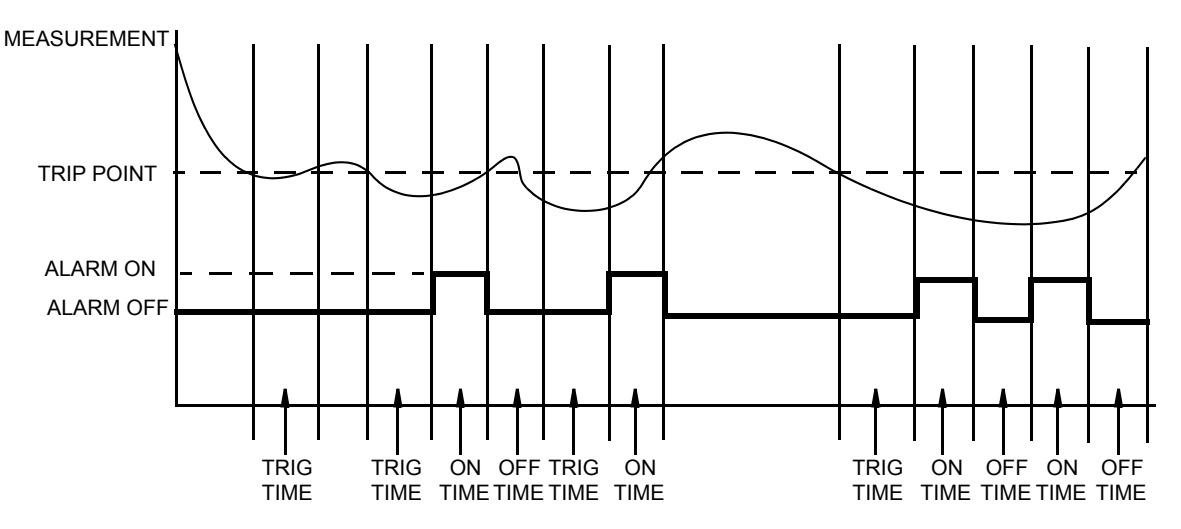

*Figure 38. Timed Low Alarm* 

If you are logged on at Passcode Level 1, you are asked to specify the alarm fault action. If you are not logged on at Passcode Level 1, the structure advances you to the next parameter, Trip State. Set Alm Fault Act as Meas Value, Meas and Fault, or Valid Meas.

Meas Value enables an alarm only when the measurement exceeds the alarm setpoint.

Meas and Fault enables an alarm when the measurement exceeds the setpoint and/or if one of the selected faults are present. You can select the Faults that you want to activate the alarm. The choices are All Faults, Analyzer Faults, Comm Faults, Leakage, ATC Short, ATC Open, 4-20 Range, Comp Range, and Meas Range. Choices are selected or deselected by presenting a choice on the display and pressing the Enter key. The selected choices appear on the menu preceded by a check mark  $(\forall)$ . When you have finished making your selections, choose Exit.

Valid Meas validates the cause when the measurement exceeds the setpoint. If the cause is a fault and not process related, the alarm is disabled.

Lastly, specify the Trip State as Energized or Deenergized. In an alarm condition, Energized provides a contact closure between 1C and 1NO (2C and 2NO) and an open contact between 1C and 1NC (2C and 2NC); Deenergized provides a contact closure between 1C and 1NC (2C and 2NC) and an open contact between 1C and 1NO (2C and 2NO). To provide alarm capability on loss of power, select Deenergized.

#### **NOTE**

The way you configure the alarm trip state must be done in conjunction with the way you wire the external device to the analyzer. See ["Alarm Wiring" on page 29.](#page-28-0)

# Run Application

Refer to [Figure 57 on page 102](#page-101-0).

 $-$  NOTE  $-$ 

- 1. This parameter appears only if the number of applications set in Number of Apps was more than 1.
- 2. Each application must have been previously configured. Activating a nonconfigured application has no effect.

If, in using the analyzer, you wish to change from one application to another, you can specify the application number as 1, 2, or 3 in Run Application. The entire application switches to that preconfigured application.

You can also specify Auto instead of an application number, and the analyzer switches from one application to another when triggered by measurements above or below established limits.

- When the measurement value exceeds the App 1 Hi preset, App 2 runs.
- When the value then exceeds the App 2 Hi preset, App 3 runs.
- When the value decreases below the App 3 Lo preset, App 2 runs.
- When the value decreases below the App 2 Lo preset, App 1 runs.

If you specify Auto, you must establish the presets which trigger movement from one application to another. Therefore, specify the values of App 1 Hi, App 2 Lo, App 2 Hi, and App 3 Lo. These values must be entered in the measurement units chosen for the application. It is assumed that although the ranges of the applications must overlap, application 1 has the lowest conductivity value, application 2 is next, and application 3 has the highest. The switching from one application to another only takes a few seconds and once a switch is made, another switch can occur within a few seconds.

Lastly, the analyzer can be configured to change applications from an external device connected to the analyzer signal inputs. When one of the three application switching inputs DI1, DI2, or DI3 changes from inactive to active state, the corresponding application 1, 2, or 3 is activated. When first configured, operation starts with the lowest configured application. To use this feature, set Run Application to Signal. Then, set the active state Level as Direct or Inverted. If Direct, the application becomes active when the input switch closes. If Inverted, it becomes active when the input switch opens. For example, if you wanted to switch applications based on temperature instead of conductivity, you could wire terminal DI1 to terminal 1C and terminal 1NO to terminal DI2 (see [Figure 7](#page-25-0)). Then, configure Alarm to Temperature and Run Application to Signal.
### <span id="page-72-0"></span>Remote

Refer to [Figure 58 on page 102](#page-101-0).

The analyzer can be operated via a remote personal computer program on a PC operating on Windows 95, Windows 98, Windows NT, or Windows 2000. To enable this capability, several parameters must be configured in this section of the structure.

First, in Remote Options, select Port. Then, set the Baud Rate to 300, 600, 1200, 2400, 4800, 9600, 19200, or Off. Then set Data Parity to 7 Odd, 7 Even, 8 Odd, 8 Even, or 8 None and Stop Bits to 1 or 2.

Next go back to Remote Options and select Update. Then set the Update frequency as every 5, 10, 30, 60, 120, 300, 600, 1200, or 3600 seconds. You can also set this parameter to Off. The analyzer updates the remote port with measurement information at the configured update rate.

## HART Digital

Refer to [Figure 59 on page 102](#page-101-1).

This section of the structure enables you to specify your HART digital communication parameters. First, specify the Poll Address of 0 to 15. Then, specify the Preambles value of 5 to 255.

#### $-$  NOTE  $-$

To configure your HART analog output, se[e"HART Analog" on page 67.](#page-66-1) To configure your HART digital output, see ["HART Digital Outputs" on page 67](#page-66-0).

## Cal Parameters

Refer to [Figure 60 on page 103](#page-102-0).

#### *Measurement and Temperature Stability*

When performing a calibration (see ["Calibration Mode" on page 43](#page-42-0)), the analyzer checks for stability in absolute measurement (Meas Stability) and temperature (Temp Stability) before accepting a change. This section enables you to configure the time (Stability Time) allowed to attain stability and the amount of fluctuation (Stability Var) allowed during the calibration. The value of Stability Var corresponds to the least significant digit of the measurement in the Scale you configured on [page 53.](#page-52-0) Both Stability Time and Stability Var are configured individually in Meas Stability and Temp Stability.

First, configure Meas Stability as On or Off. If you configure this as On, you need to specify the Stability Time between 5 and 60 seconds (in 5-second increments) and the Stability Var between 1 and 9. A longer time period and a smaller measurement value assures more stability during calibration.

#### $-$  Note  $\cdot$

In specifying the Stability Var, the numbers 1 through 9 refer to the last digit of the primary scale; for example,

If scale is 20.00 mS, an Stability Var value of 5 means 0.05 mS If scale is 100.0  $\mu$ S, an Stability Var value of 5 means 0.5  $\mu$ S. Thus, if the Scale is 20.00 mS, and a stability time of 5 and allowed fluctuation of 9 are used, the values can change at a rate of 0.09 mS over 5 seconds.

Then repeat the procedure for Temp Stability. If you configure this as On, you need to specify the Stability Time between 5 and 60 seconds (in 5-second increments) and the Stability Var between 1 and 9 ( $\degree$ C or  $\degree$ F).

#### *Local ac Power*

If your analyzer was ordered to use 24 V dc supply voltage, you must specify Local ac Power as 50 or 60 Hz in order to best filter the readings. This can be done from the front panel display or the PC-Based configurator. It cannot be done from a HART Communicator.

## Automatic Hold

Refer to [Figure 61 on page 103](#page-102-2).

This parameter enables you to configure your analyzer to go into a Hold state whenever you are in Calibration or Configuration mode without setting the Hold each time. It also automatically removes the Hold when you leave Calibration or Configuration mode. To configure this parameter, specify Automatic Hold as Present to hold all values and states at their current level, Manual to set all values and states at the levels specified in Hold mode, or Off, if you choose not to use this feature.

## Diags

Refer to [Figure 62 on page 103](#page-102-1).

This section of the structure allows you to configure fault messages that can appear on your display. You can elect to enable or disable All Diags messages, or enable or disable each of the following individually: Leakage, ATC Short, ATC Open, 4 - 20 Range, Comp Range, and Meas Range. Each of these is discussed below. A typical approach is to initially disable All Diags messages and to enable selected messages later when you find out that you require them.

Choices are made by presenting a selection on the display and pressing the Enter key. The enabled choices appear on the menu preceded by a check sign  $(\sqrt{a})$ .

Diagnostics that are enabled and triggered can also force a fail-safe analog output signal, if desired. See ["Analog 1 and Analog 2" on page 66.](#page-65-0)

#### *Leakage*

This message reports a problem of severe liquid leakage into the sensor which causes an ATC short to a measurement electrode. The message can be enabled or disabled. A Sensor Fault message is displayed if this diagnostic is enabled and this fault occurs.

## *ATC Short, ATC Open*

This message reports a problem if the resistance of the temperature compensator is greater or less than the expected resistance of the device configured. The message for each can be enabled or disabled. A Sensor Fault message is displayed if this diagnostic is enabled and this fault occurs.

### *4 - 20 Range*

This message reports that the measurement tied to the analog output (measurement, absolute measurement, or temperature) is outside the range configured for the currently running application. The message can be enabled or disabled. A Configuration Fault message is displayed if this diagnostic is enabled and this fault occurs.

### *Comp Range*

This message reports that the measured temperature or absolute conductivity measurement is outside the temperature or chemical compensation curve configured for the currently running application. The message can be enabled or disabled. A Configuration Fault message is displayed if this diagnostic is enabled and this fault occurs.

### *Meas Range*

This message reports that the measurement is over or under the measurable range that is configured for the currently running application. The message can be enabled or disabled. A Configuration Fault message is displayed if this diagnostic is enabled and this fault occurs.

## **Timeouts**

Refer to [Figure 63 on page 103](#page-102-3).

This section of the structure asks you to specify the time in which the instrument brings you back to the Measure mode from another on-line mode (Status, Diagnostics, or Configuration) when no keyboard input has occurred. In Measure mode, Timeouts also limits the time to view a secondary display other than that configured in ["Display" on page 65.](#page-64-0) The timeout can be configured separately for front panel (Front Panel Timeout), remote (Remote Timeout), and digital communication (Dig Comm Timeout) operation. The time can be specified between 5 and 999 seconds.

# Date and Time

Refer to [Figure 64 on page 104](#page-103-0).

The analyzer contains a real-time clock device that maintains the correct time and date even with loss of power.

To configure this parameter, enter the Date in the form MM/DD/YYYY and the Time as HH:MM. The time is on the basis of 24 hours.

## Analyzer Names

Refer to [Figure 65 on page 104](#page-103-2).

This section of the structure asks you to identify your analyzer. You can specify its Tag Number, Tag Name, Location, and Device Name. Each can be up to the following number of characters in length:

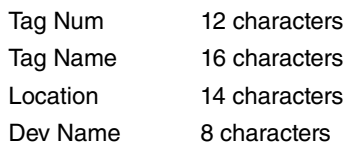

These identifications then appear in Status mode.

## Passcode

Refer to [Figure 66 on page 104](#page-103-3).

Analyzer security is provided by the use of passcodes. This is described in detail in ["Passcode](#page-33-0)  [Access" on page 34.](#page-33-0) The passcodes for the three levels of security can be established in this parameter. Enter the passcode for Level 1, Level 2, and Level 3. Each can be from 0000 to 9999.

# LCD Adjustment

Refer to [Figure 67 on page 104](#page-103-4).

You can adjust the brightness on your display. Do this, in this section of the structure, by changing the LCD Adjust number using the Up and Down arrow keys. The numbers (-9 to 0 to +9) shown on the display should only be used as an indication of where you are in the range of adjustment. Use the Up arrow key to darken the display and the Down arrow key to lighten it. When the display brightness is pleasing to your taste, press Enter.

## Factory Defaults

Refer to [Figure 68 on page 104](#page-103-1).

At the display Config to Defaults, you can leave the parameters as presently set by selecting Exit to Primary. Alternatively, you can reset your configuration back to the factory default settings by selecting Load Defaults. The factory default settings are shown in bold print in Appendix B. If you do the latter, you are asked Are You Sure? Respond with the Yes or No key.

#### **!** CAUTION

Loading factory defaults permanently removes your present configuration.

# Diagnostic Mode

The Diagnostic mode enables you to:

- View pending faults and temporarily suspend those faults
- Resume any suspended faults
- View the diagnostic history log
- ◆ Send the history log to a remote port
- ◆ Erase the history log.

To enter the Diagnostic mode, press the Mode key until the Diag indicator is illuminated. Press Enter. Use the Mode key to exit Diagnostic mode and go to Measure mode. If there are no key presses within the configured Timeout period, the analyzer reverts to Measure mode and the outputs remain on hold.

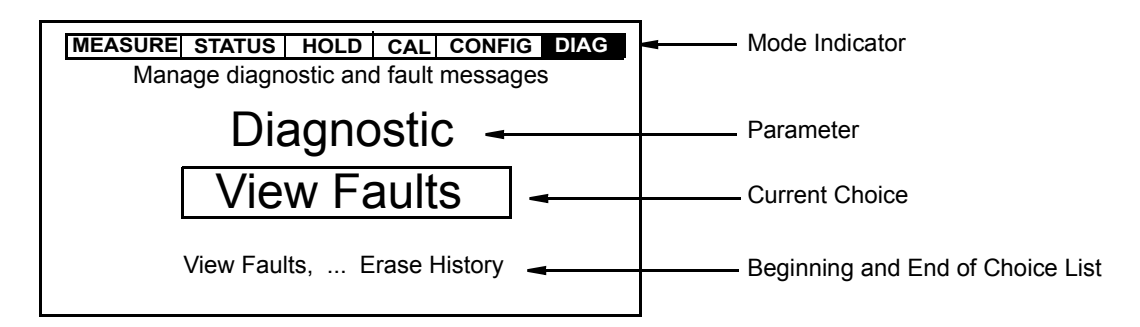

*Figure 39. Sample Diagnostic Screen*

[Figure 40](#page-77-0) shows the top-level Diagnostic mode structure diagram.

Select View Faults to view and possibly suspend each fault. Use the Up and Down (or Right) arrow keys to view other faults. If there are no faults, the display reads No Faults. Press the Enter key to suspend a displayed fault. The display asks for your passcode. An incorrect passcode returns you to the start of the Diagnostic menu. A correct passcode causes the prompt Suspend Fault? to be displayed. If you answer Yes, the message XXXXX Suspended is displayed where XXXXX is the name of the fault that was displayed. After either a Yes or No reply, the next fault is shown. When all faults have been suspended or if there are no faults, the message No Faults appears. Each suspended fault is inhibited from reoccurring for one hour from the time the Diagnostic mode is entered.

Select Resume Faults to resume any suspended faults.

Select View History and use the arrow keys to view the diagnostic history.

Select Demand Report to send the history log out to a remote port. To do this, connect the RS-232 port on your analyzer to your printer or a serial port on your computer. If you are downloading the report to a computer, use the Hyperterminal accessory. Make sure the port settings on your computer match those on your analyzer. See ["Remote" on page 73](#page-72-0).

If you are downloading the report to a printer, the printer must be a "serial port" printer and have continuous paper feed. If you do not have this type of printer, you can download the report to a computer and then print it.

Select Erase History to erase the history log. This function is passcode protected. If you are not already in Level 1, the display asks for the Level 1 passcode. An incorrect passcode returns you to the start of the Diagnostic menu. A correct passcode causes the message History Erased to appear.

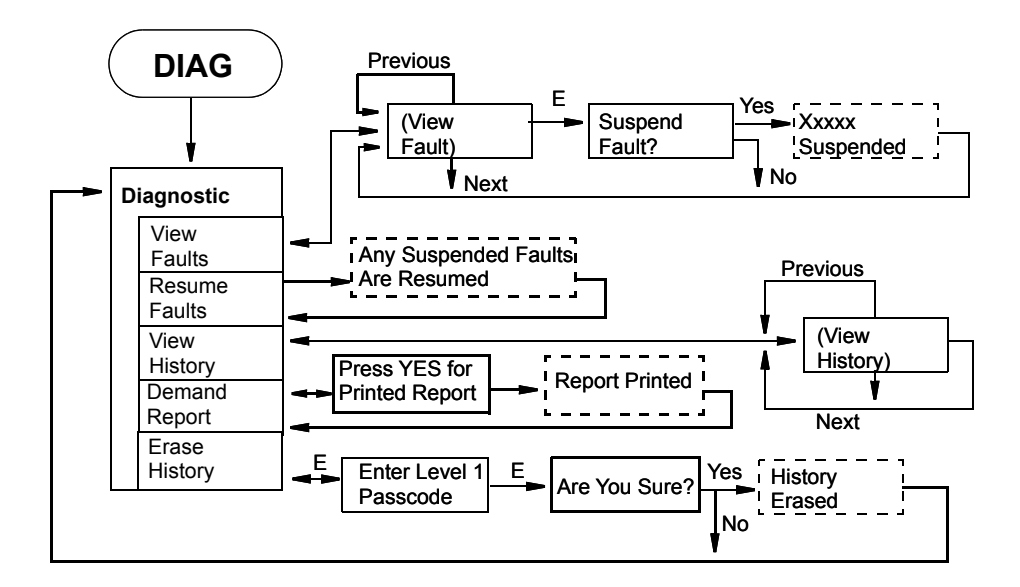

*Figure 40. Top Level Diagnostic Mode Structure*

# <span id="page-77-0"></span>Remote Data Logging

The 875 Analyzer is designed to allow its RS232 serial port to be connected to a remote printer having RS232 input. All fundamental measurements are reported to the RS232 port in a printable format at periodic intervals. The exact interval is selected in the Configuration Mode (see ["Remote" on page 73\)](#page-72-0). The first report is made immediately after power up, any calibration, or any configuration change. Thereafter the update rate is used.

Connection between the 875 Analyzer and the printer is made with a 3 m (10 ft) Serial Cable BS809WH, which has a connector at one end for plugging into the 875 Analyzer RS232 port and a standard DB9 connector at the other end that is suitable for plugging directly into a PC port. Different printers have different connectors and any adaptors or null modems required between the DB9 and the printer must be supplied by the user. The 875 Analyzer remote settings must be configured to match the printer's RS232 settings (for example, baud rate).

#### $-$  NOTE

Because the UNCERTAINTY and MV STATUS fields in the printout are not implemented at this time, they show an output of ?.

You can similarly use a PC and dumb terminal program (for example, Hyperterminal) to produce an electronic log of 875 Analyzer measurements. As with the printer, the above mentioned serial cable is required and the RS232 settings in the terminal program must match those in the 875 Analyzer Remote configuration. Once the 875 Analyzer measurements start appearing in the dumb terminal window, simply use the program's log-to-file function to record them in the PC.

The standard format recorded in this way is difficult to use in a spreadsheet. Therefore, the firmware in the 875EC Analyzer has an additional configuration parameter to select the report format for a Printer or Spreadsheet (See [Figure 58](#page-101-0)). The spreadsheet option produces a single line per update with all values separated by commas to generate a Comma Separated Variable (.CSV) format recognized by most spreadsheets. It is recommended that such a log file be created with a .CSV extension. This format is difficult to read unless it is imported into a spreadsheet program. The columns are:

Tag Date, Time, Hold State, Fault Severity (0=OK, 1=warning, 2=soft, 3=hard), Active Measurement, Measurement Units, Active Temperature, Temperature Units, Active Absolute Measurement, Absolute Units,

Once a set of .CSV updates is imported into a spreadsheet, it is easy to make trend plots or other calculations.

# *6. Operation Via HART Communicator*

# Description

The 875 Series Analyzers with HART communications may be configured, operated, and calibrated using the HART Communicator.

The HART Communicator is used in two environments: Offline (not connected to an analyzer) and Online (connected to an analyzer). The Main menu (shown in [Figure 41](#page-80-0)) is displayed when not connected to an analyzer. The Online Menu (shown in [Figure 42\)](#page-81-0) is displayed when connected to an analyzer.

## Overview of Top Level Menus

[Figure 41](#page-80-0) shows the Main menu structure of the HART Communicator. [Figure 42](#page-81-0) shows the top level Online menu for the 875 Series Analyzers.

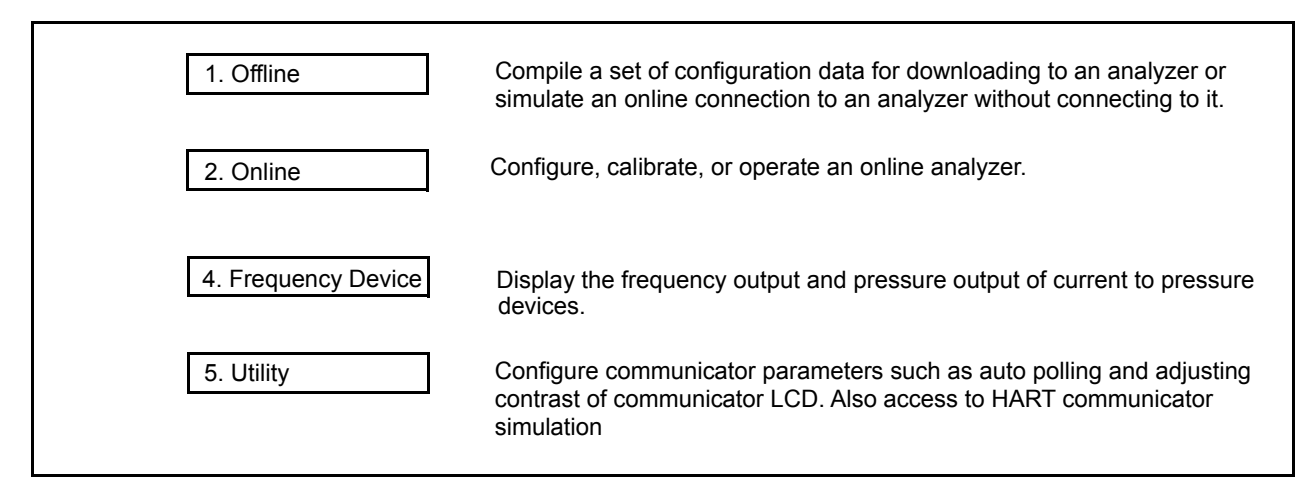

<span id="page-80-0"></span>*Figure 41. HART Communicator Main Menu*

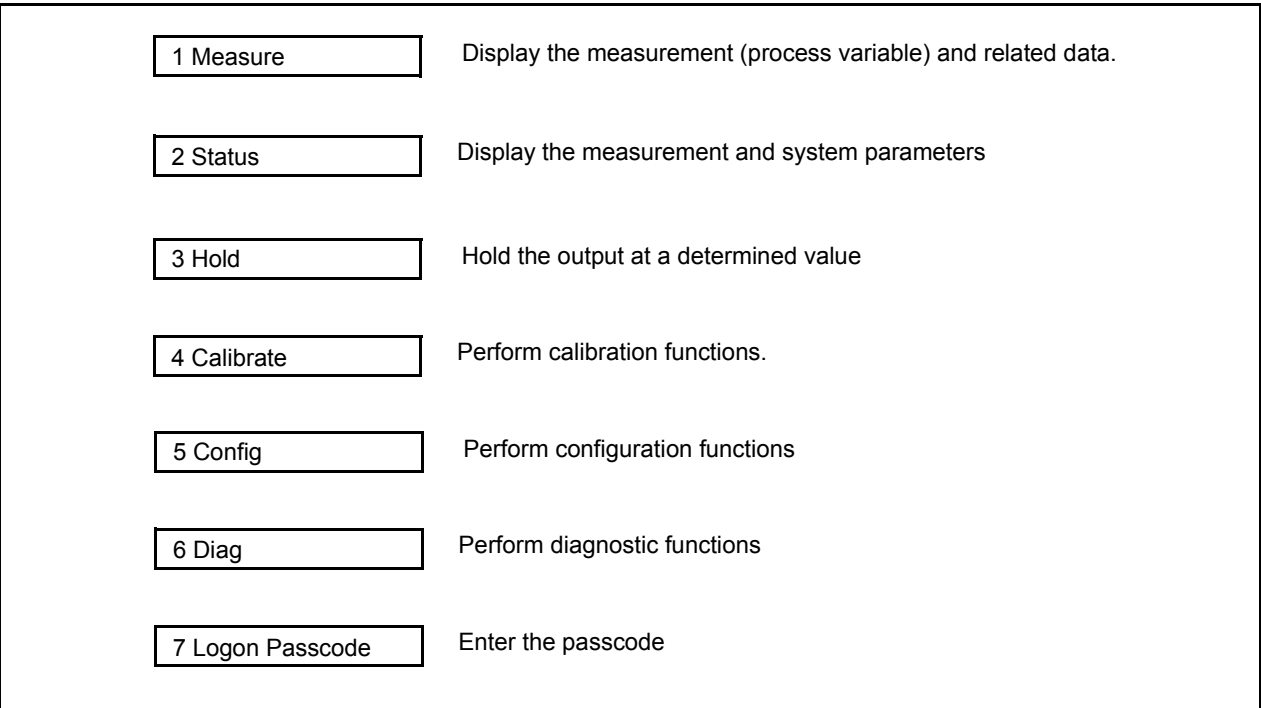

*Figure 42. 875 Series Analyzers Top Level Online Menu*

## <span id="page-81-0"></span>Connecting the Communicator to the Analyzer

Connect the HART communicator to the COM1(+) and COM2(-) terminals of the analyzer that are shown in [Figure 7](#page-25-0) or any other convenient place in the loop. There must be a minimum  $250 \Omega$  load in the loop. Therefore, if you are configuring the analyzer on the bench (no loop load) with a HART communicator, you must add a 250  $\Omega$  resistor.

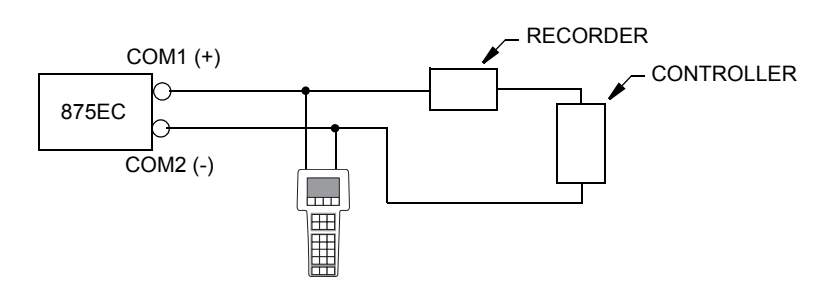

*Figure 43. HART Communicator Connection*

# Communicator Keyboard and Display

Refer to the HART user manual supplied with the communicator.

# Offline Configuration

The offline configuration feature is not available at this time.

# Online Configuration

# Online Flowchart

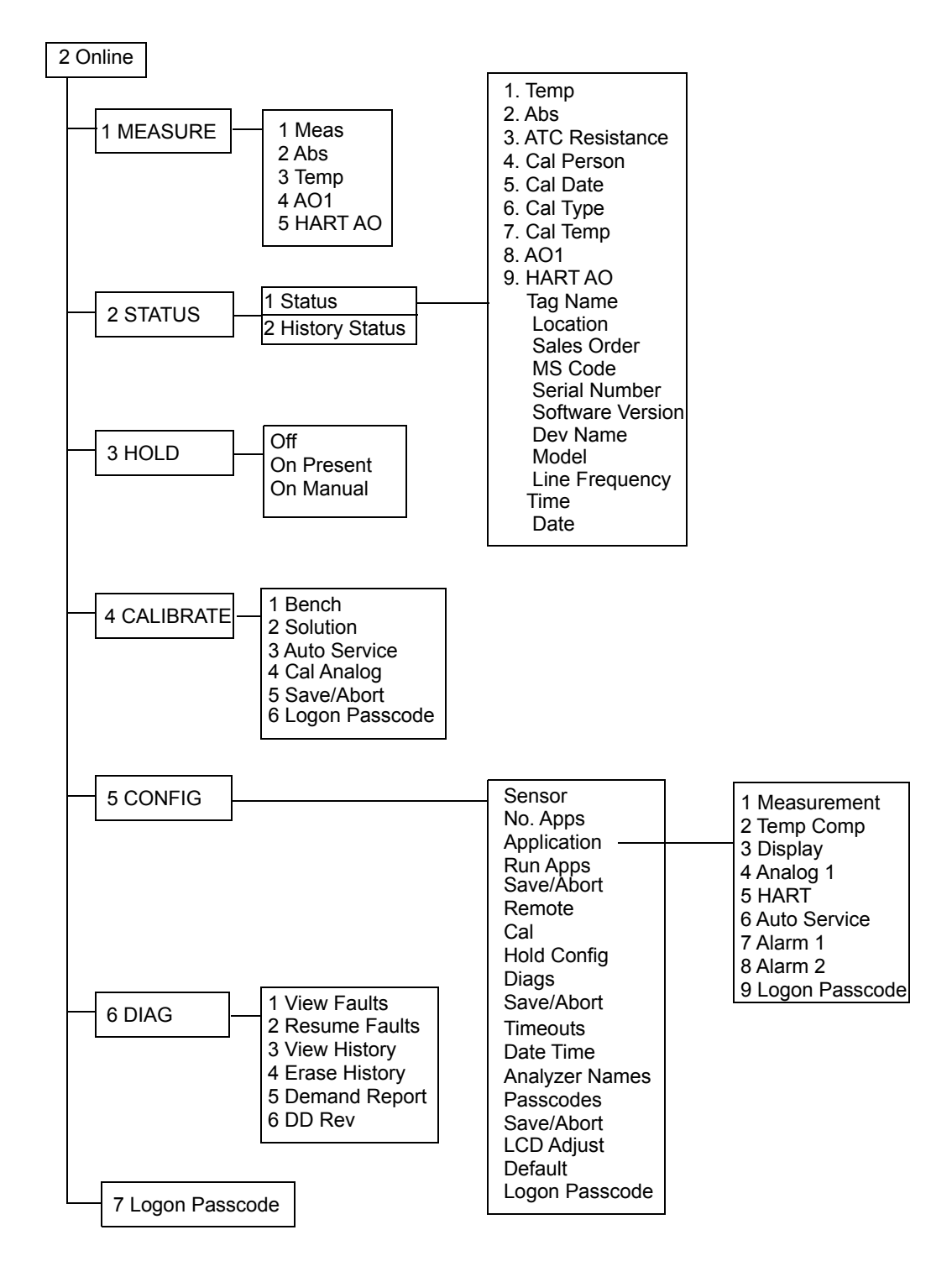

*Figure 44. Online Configuration Flowchart*

## Online Modes

#### *Measurement*

To display the measurement on the communicator, select 1 Measure from the Online menu. The display will show:

- 1 Meas The measurement value in engineering units.
- 2 Abs The uncompensated measurement in millivolts.
- 3 Temp The temperature measurement in engineering units.
- 4 A01 Analog Output 1 (PV) in mA.
- 5 HART AOHART Analog Output (SV) in mA.

You can then select what you wish to display.

#### *Status*

To display the status on the communicator, select 2 Status from the Online menu. You can then select to view the Current Status or the History Status and view the status of a number of parameters.

#### *Hold*

To access the Hold functions from the communicator, select 3 Hold from the Online menu. Access requires you to have previously entered the proper passcode. You can then select Off to not use the Hold function, Present to hold all values and states at their current value, and Manual to set values and states at desired levels. In Manual, the Hold function does not take effect until all the values are entered.

#### *Calibrate*

To access the Calibration functions from the communicator, select 4 Calibrate from the Online menu. Access requires you to enter the proper passcode. You can then select Bench, Solution, or Cal Analog calibration. If you select Cal Analog, you must further define the output as AO1 or HART.

#### $-$  NOTE  $\cdot$

If Save/Abort appears in the Calibration menu, there are configuration changes pending. Save/Abort must be selected before any calibration is allowed.

## *Configure*

To access the Configuration functions from the communicator, select 5 Config from the Online menu. Access requires you to enter the proper passcode. You can then configure a number of parameters from the menu that is presented.

#### $-$  note  $\cdot$

Before leaving the Configure mode, you must activate Save/Abort if it is visible.

#### *Diagnostics*

To access the Diagnostic functions from the communicator, select 6 Diag from the Online menu. You can then select View Faults, Resume Faults, View History, Erase History, Demand Report, or DD Rev. The proper passcode is required to suspend a fault or to erase the history log.

#### $-$  NOTE  $-$

The DD Rev may not change with upgrade to subsequent firmware versions.

#### *Logon Passcode*

To access certain functions from the HART Communicator, you must enter the Level 1, Level 2, or Level 3 passcode (that was configured into the analyzer) into the HART Configurator. To do this, select 7 Logon Passcode from the Online menu.

#### **NOTE**

7 Logon Passcode can also be used to 'lock' the analyzer by entering an invalid passcode.

## Glossary of Online Parameters

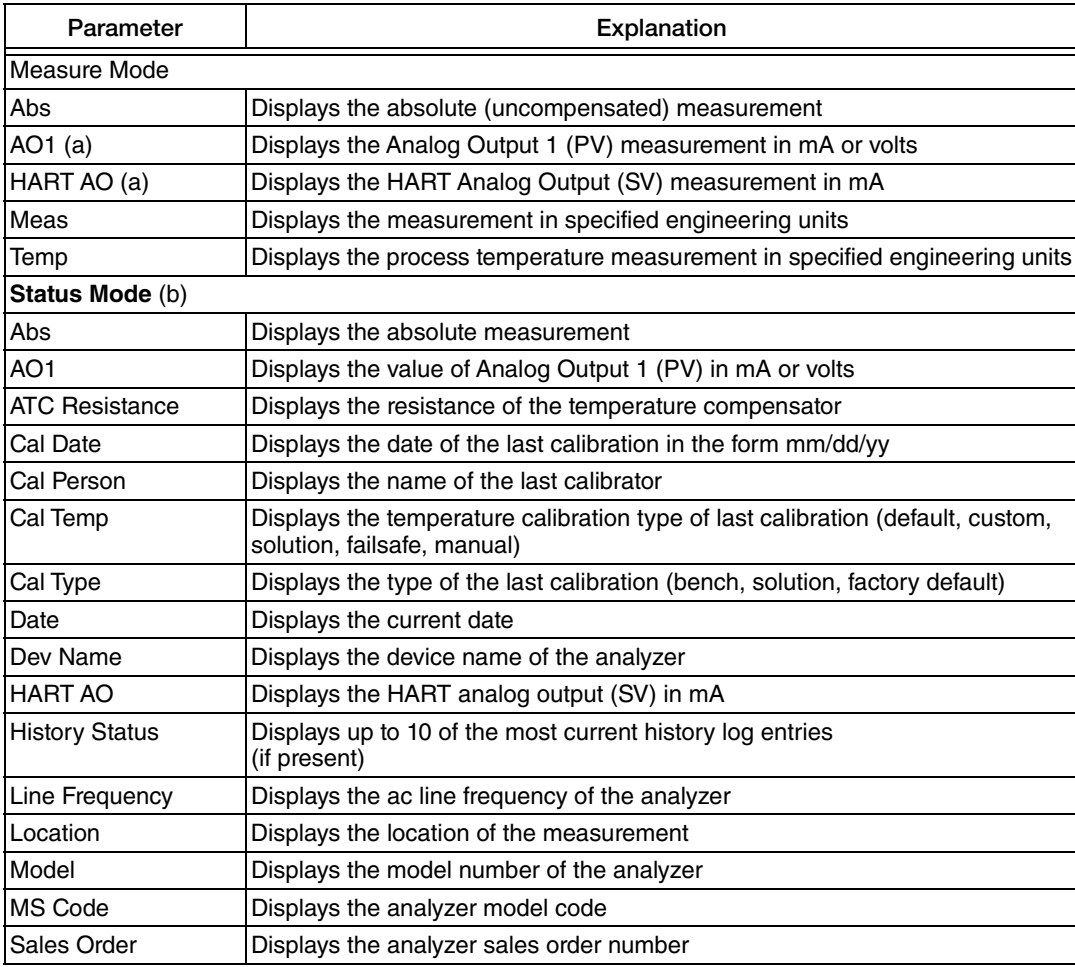

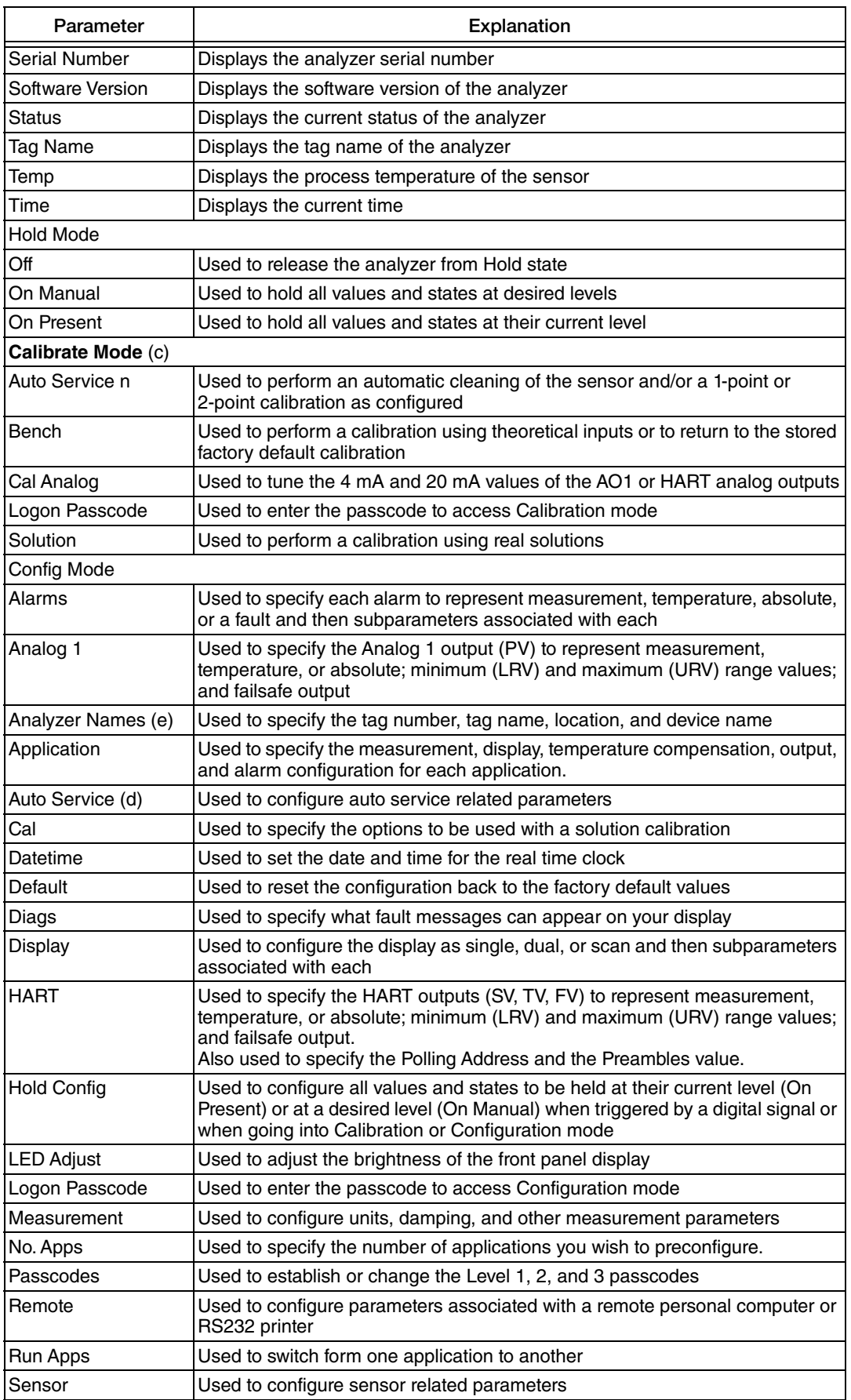

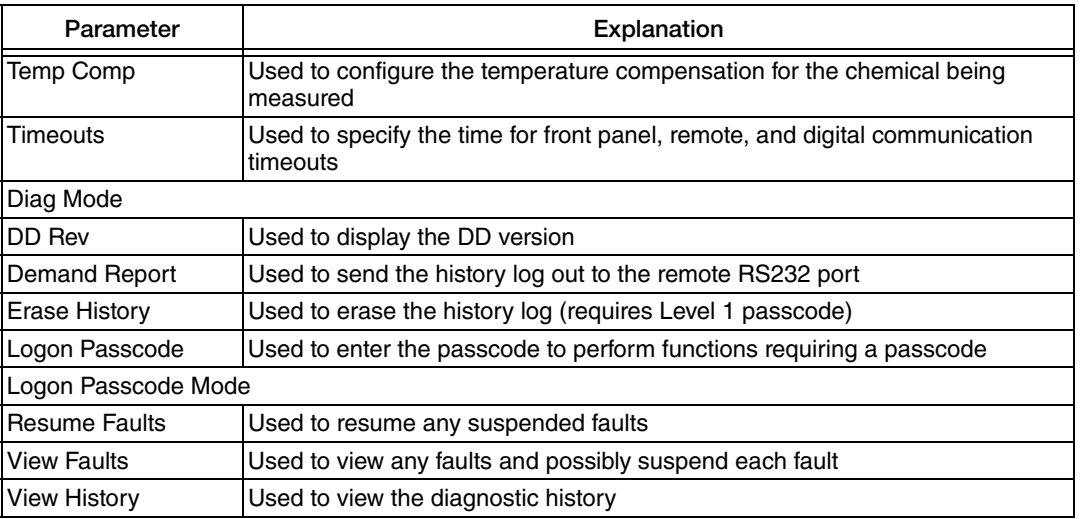

(a) If configured Off, display reads NaN.

(b) At message "Ignore next 50 occurrences of status?", reply "YES".

(c) If a disconnect occurs during calibration, recycle power or attempt another calibration.

(d) Auto Service monthly must schedule days 16 at a time in two entries.

(e) Use upper case letters for Tag Number.

# *7. Maintenance*

#### **!** WARNING

This product contains components that have critical safety characteristics. Do **not**  substitute components. Replace components only with identical factory supplied components. Component substitution may impair the electrical safety of this equipment and its suitability for use in hazardous locations.

#### **A** CAUTION

Your analyzer uses printed wiring assemblies with MOS devices that are highly susceptible to damage from electrostatic discharge. Relatively low static potential can rupture MOS devices resulting in shorted gate or degraded device characteristics. It is recommended that assemblies with MOS devices be handled with the user earthed (grounded) by wearing a conductive wrist strap or by standing on an ESD mat.

The maintenance of the 875EC Analyzer is limited to the replacement of the display assembly and printed wiring assemblies. See PL 611-158 (Style A and B) or PL 611-163 (Style C) for part numbers. Attempts by the user to repair printed wiring assemblies could result in damage and voiding of the warranty. The recommended repair procedure is replacement of the PWAs or return of the PWAs to the factory for repair.

# *Appendix A. Structure Diagrams*

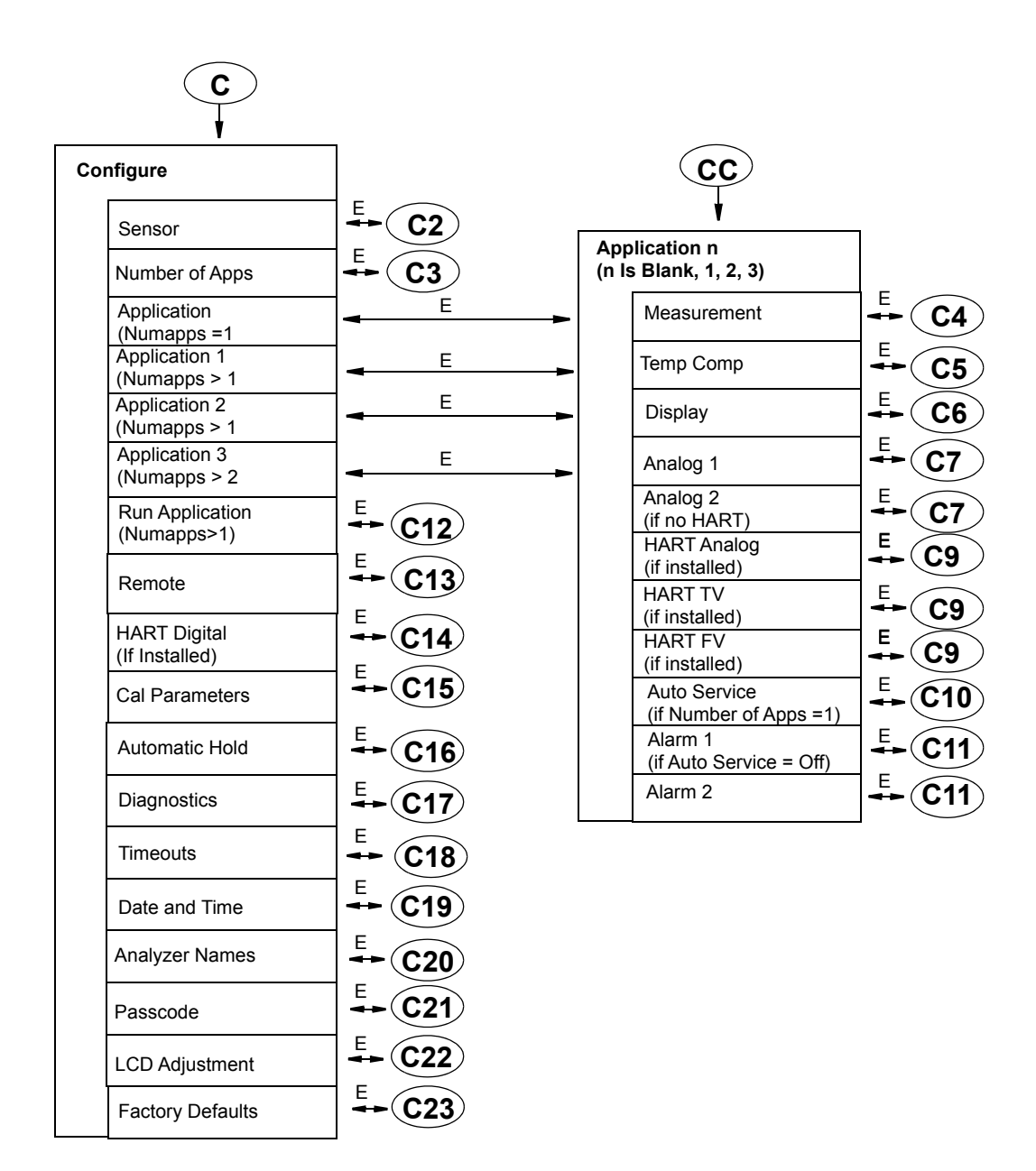

NOTE: Before entering Configuration mode, you must first enter a proper passcode. The factory default passcode is 0800. Then you must pick View (to view configuration parameters) or Change (to change configuration parameters) from the picklist presented.

*Figure 45. Configuration Top Level Structure Diagram*

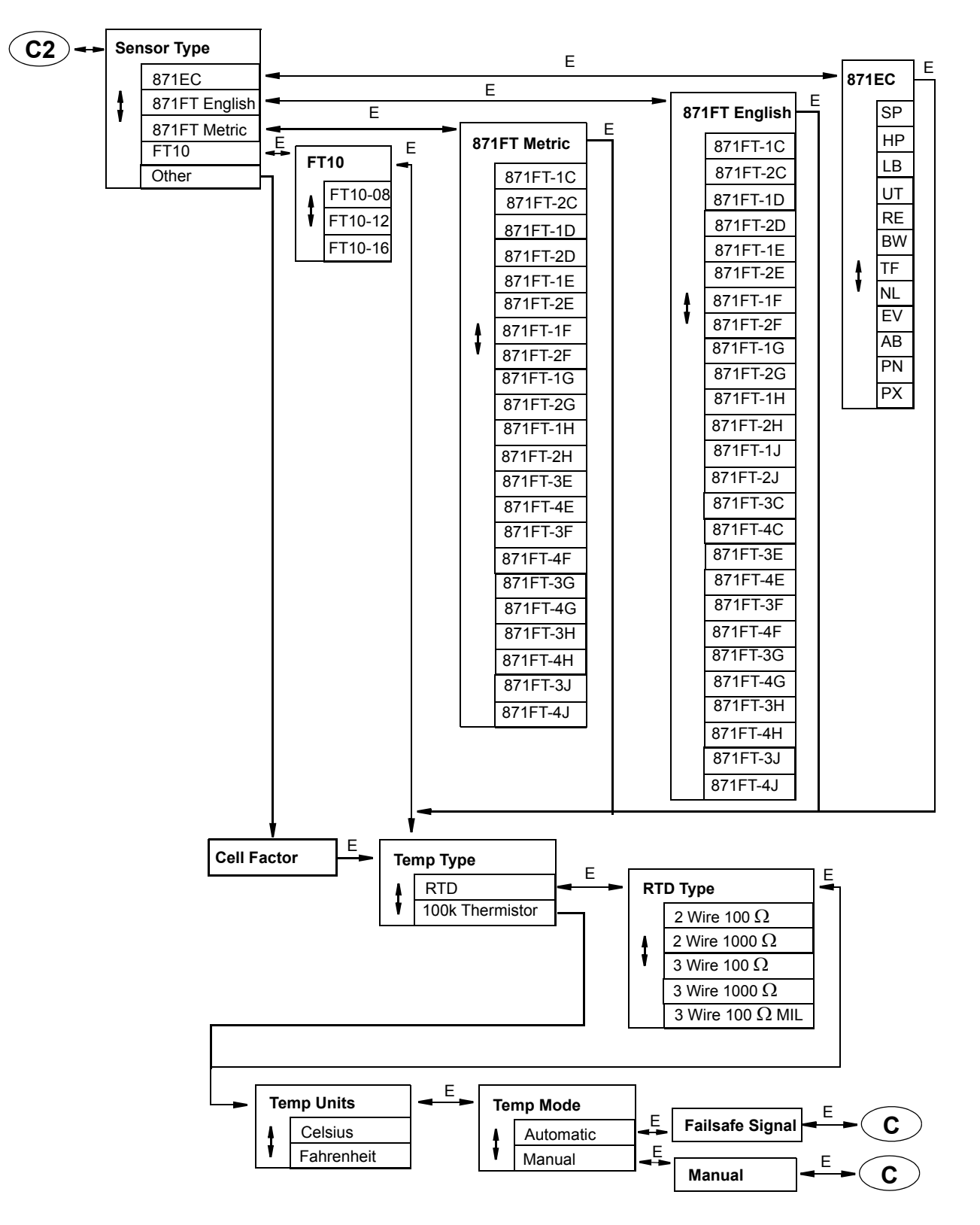

*Figure 46. Configure Sensor Structure Diagram*

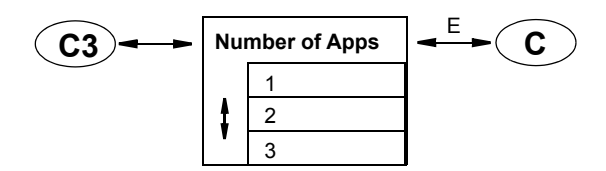

*Figure 47. Configure Applications Structure Diagram*

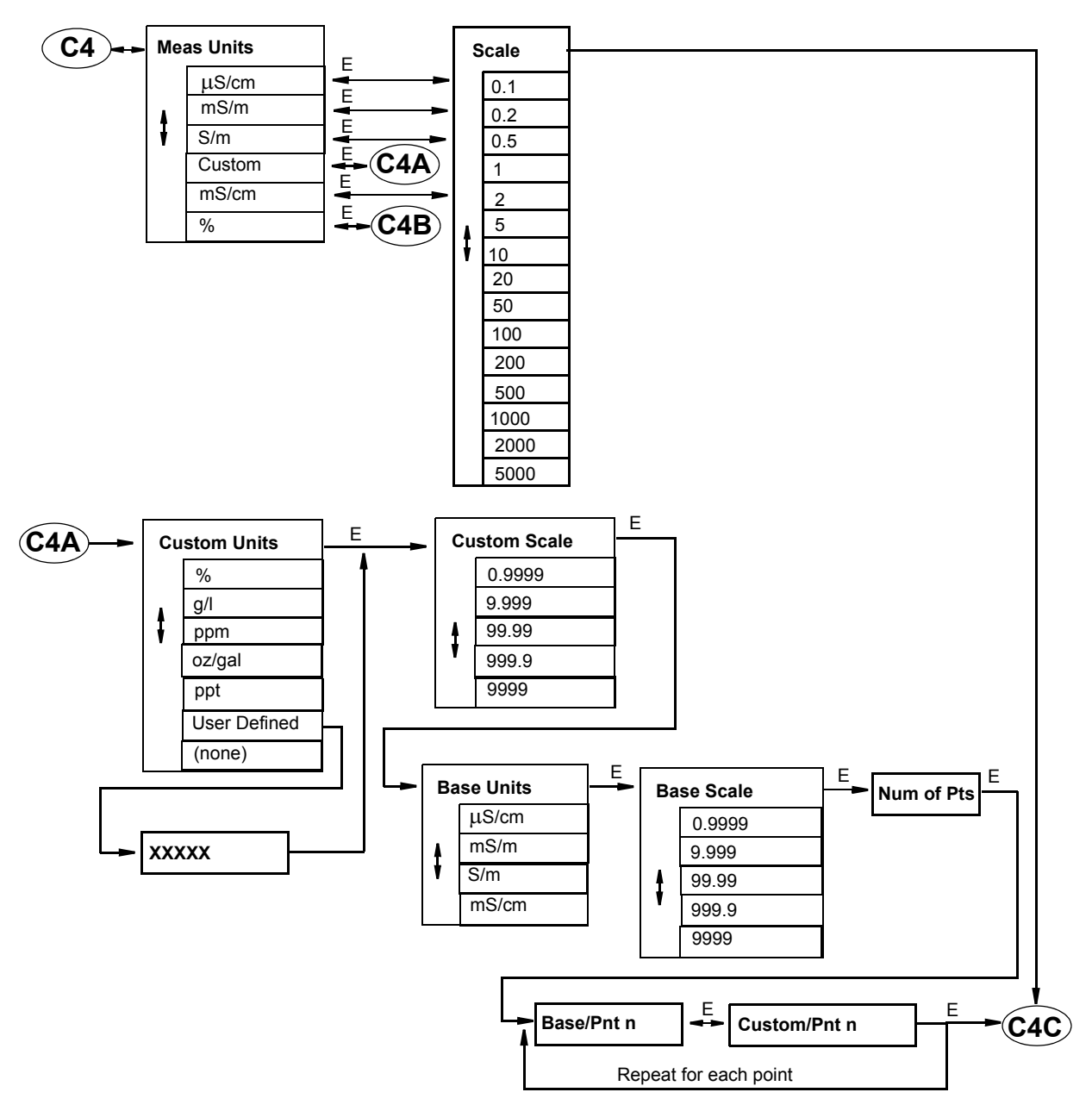

*Figure 48. Configure Measurement Structure Diagram*

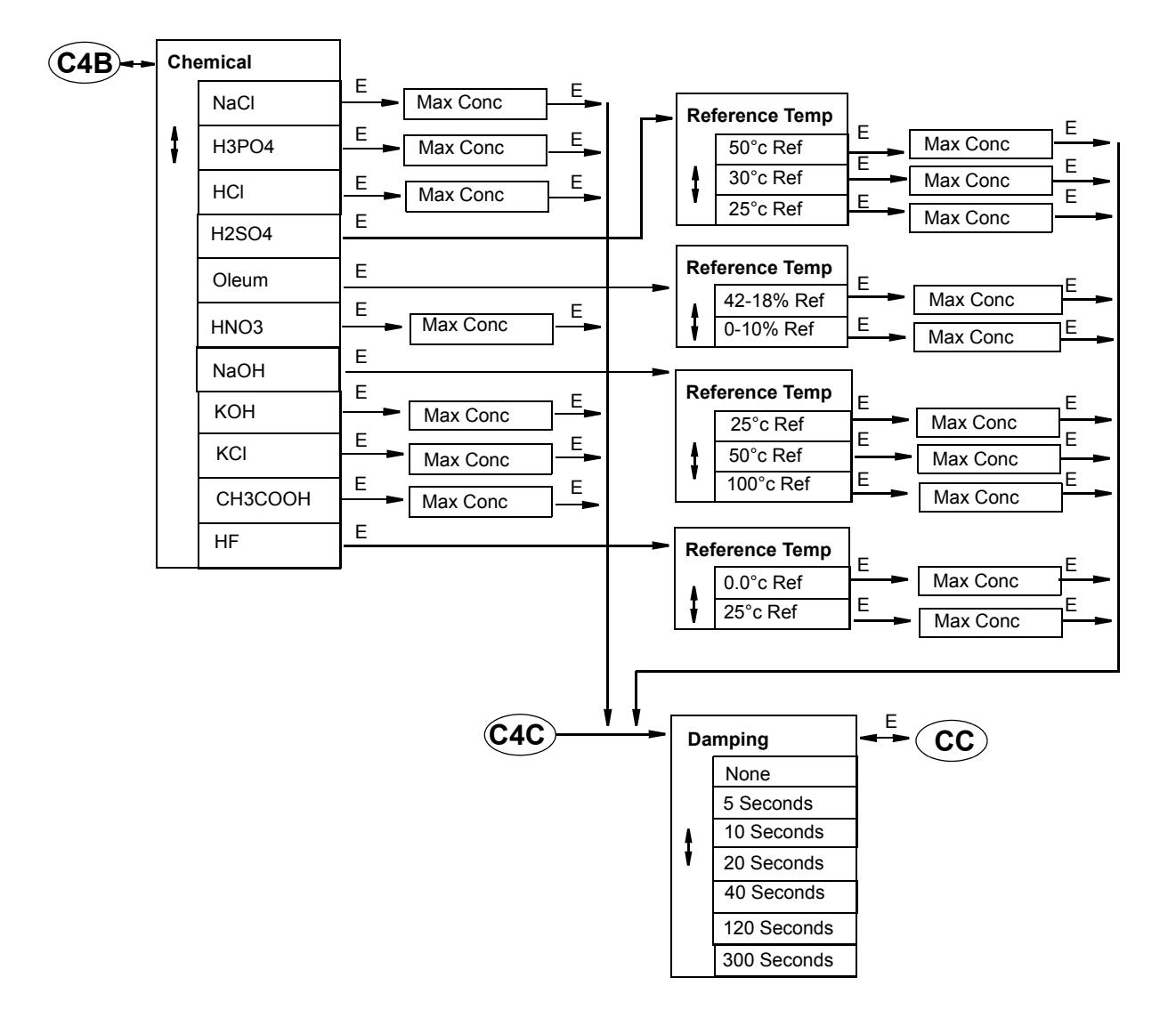

*Figure 49. Configure Measurement Structure Diagram*

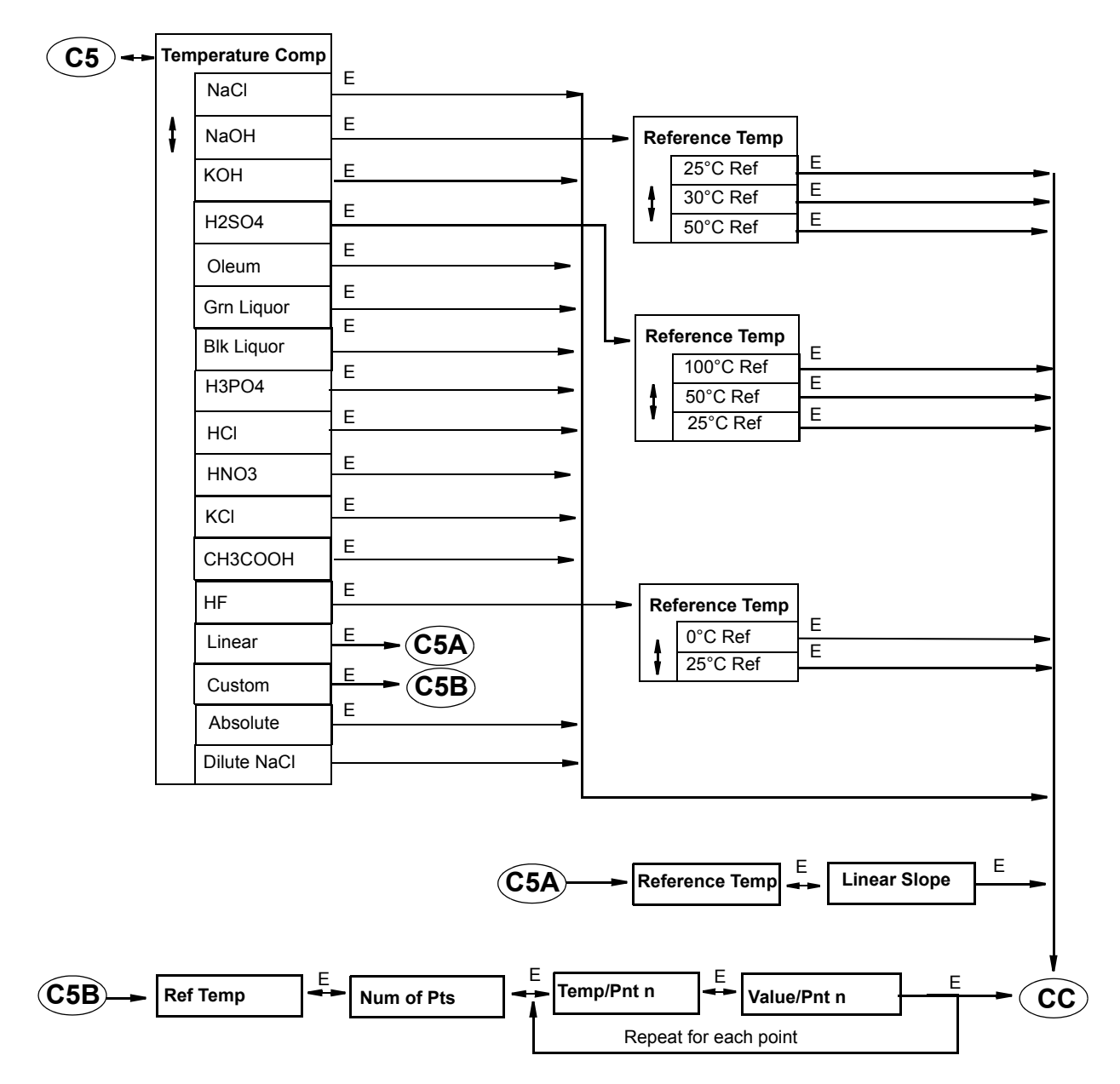

*Figure 50. Configure Tempcomp Structure Diagram*

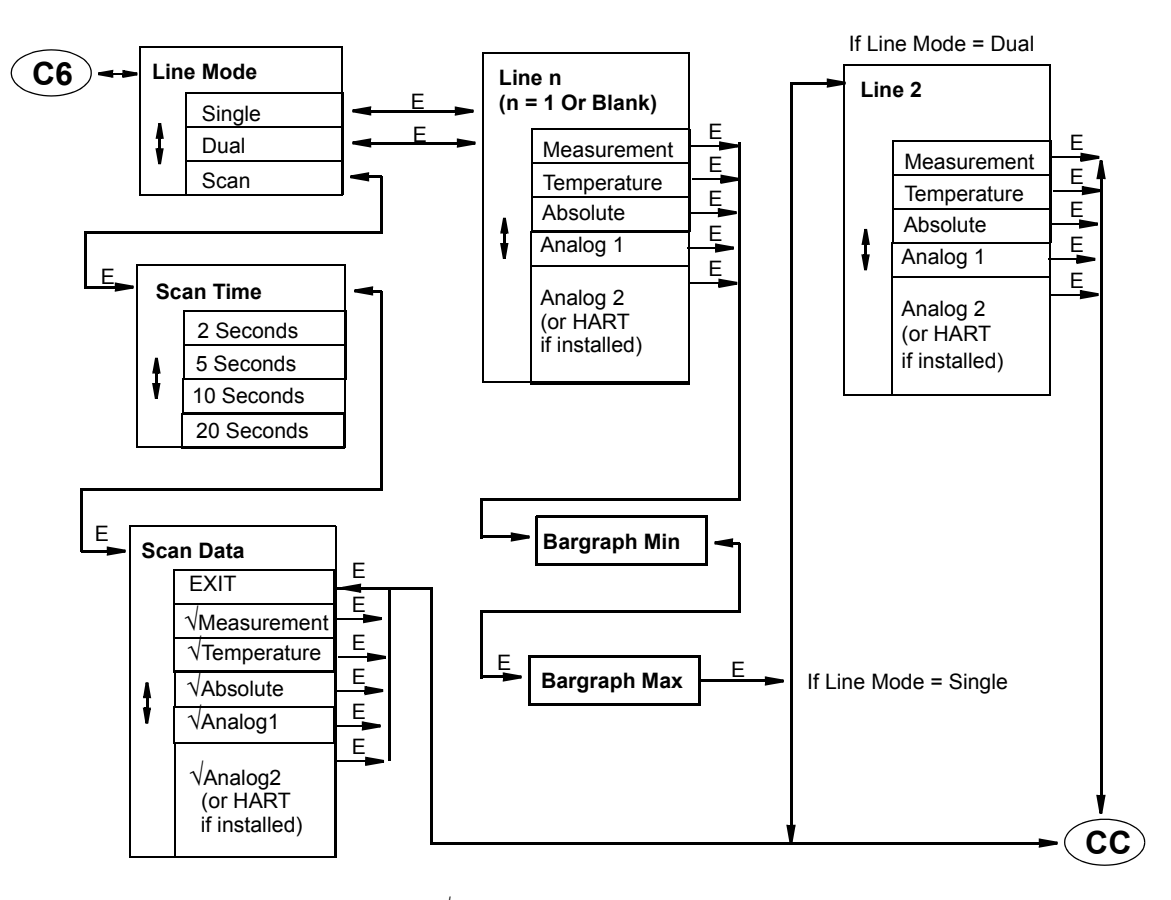

Choices selected have preceding " $\sqrt{\ }$ ". Pressing **Enter** toggles choice as selected or not selected.

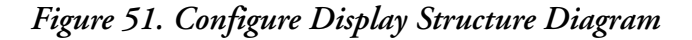

Application = 1

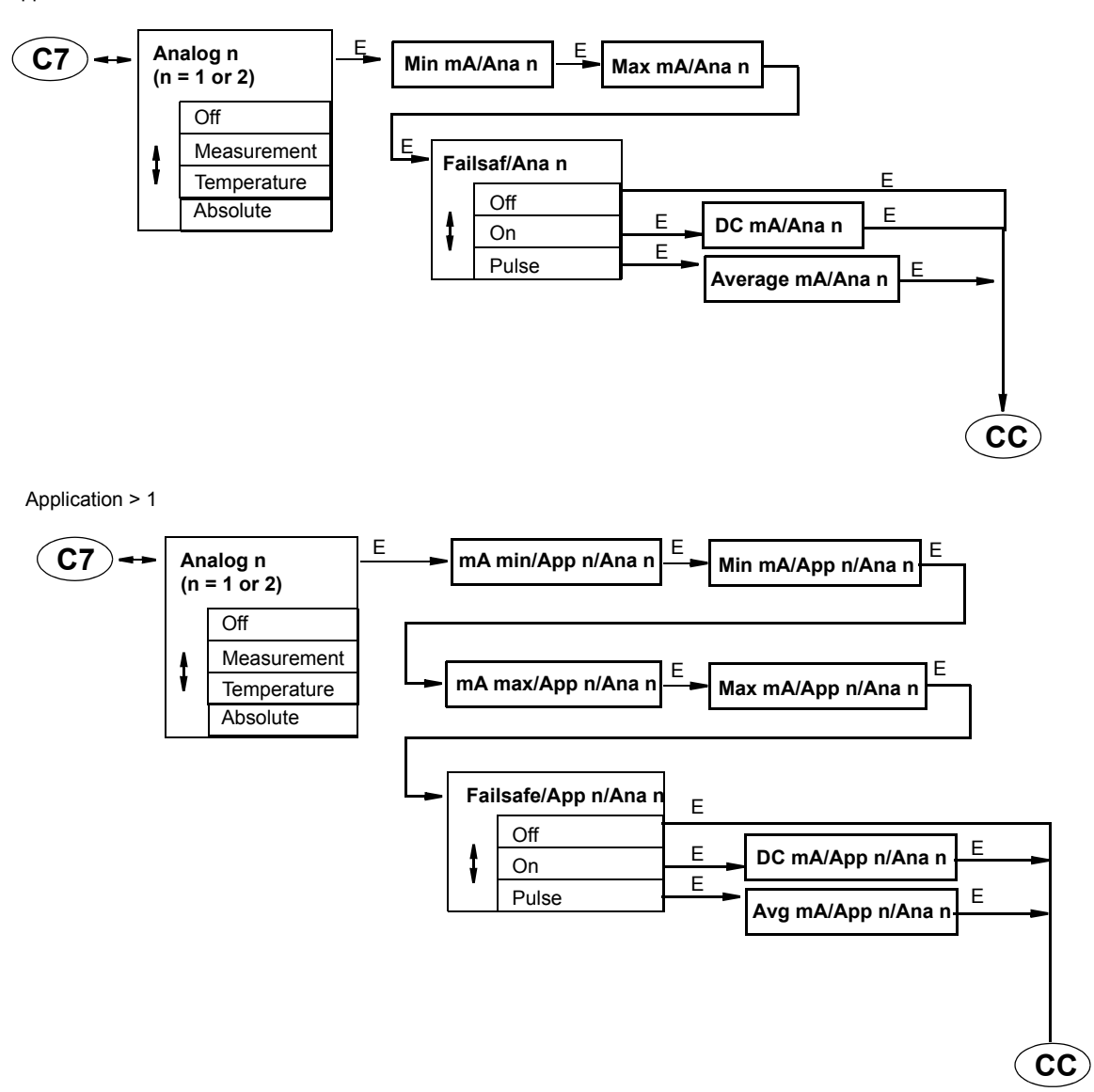

*Figure 52. Configure Analog Structure Diagram*

**CC**

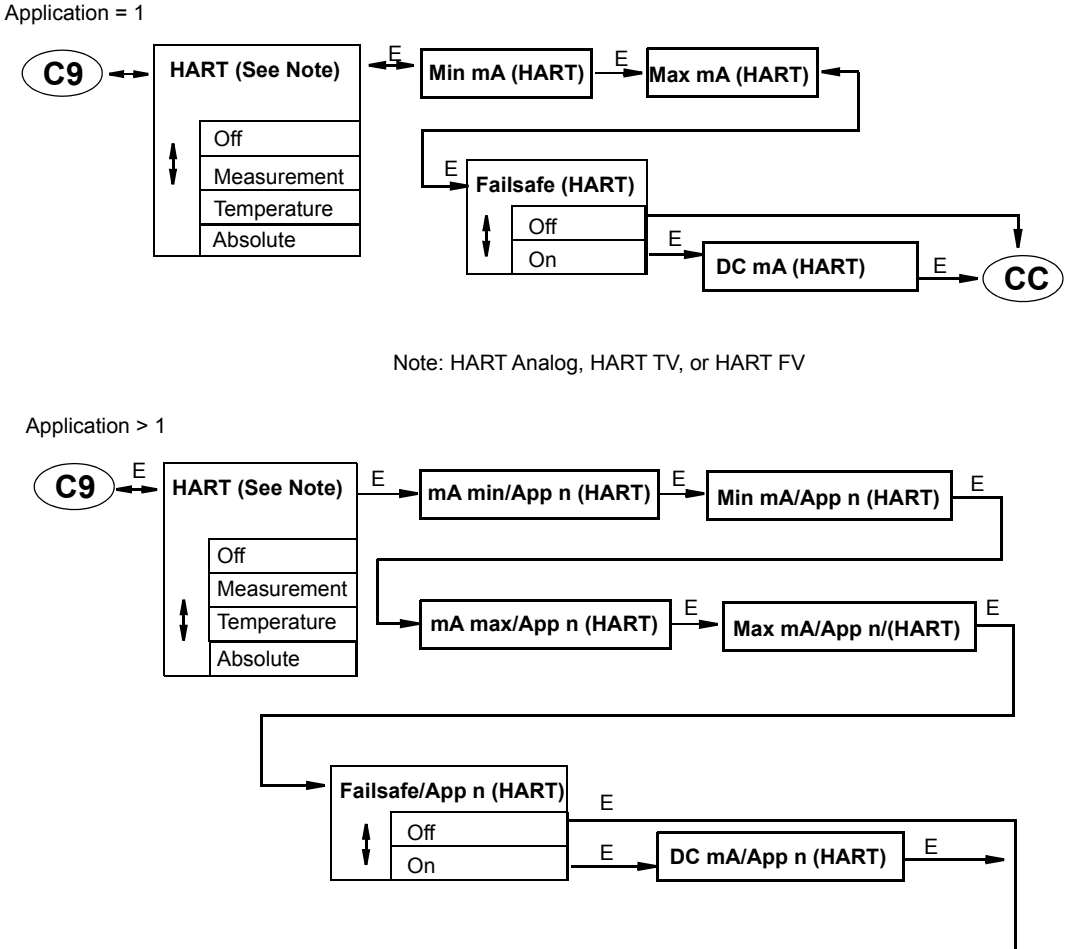

Note: HART Analog, HART TV, or HART FV

*Figure 53. Configure HART Analog, HART TV, and HART FV Structure Diagram*

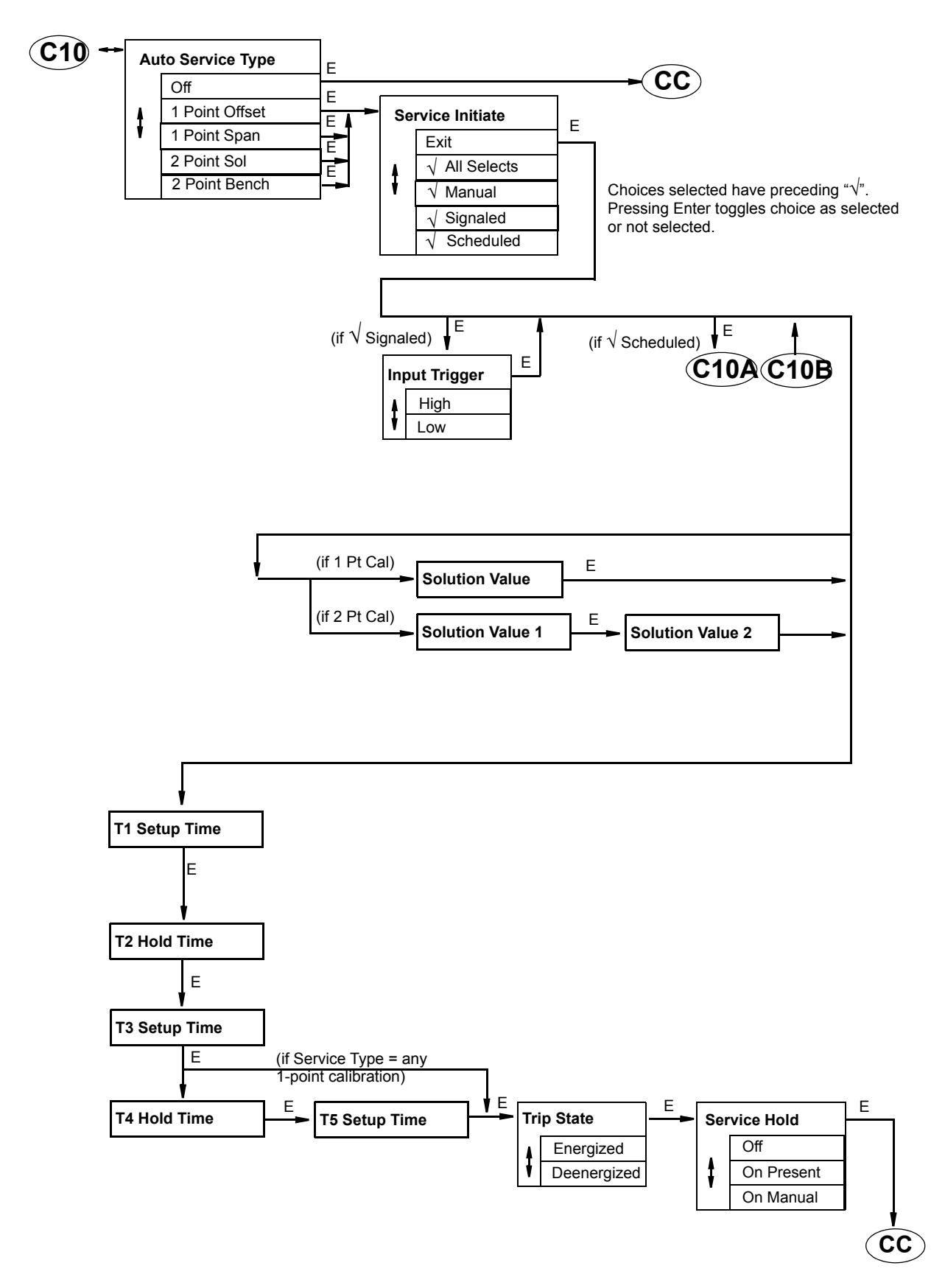

*Figure 54. Configure Auto Service Structure*

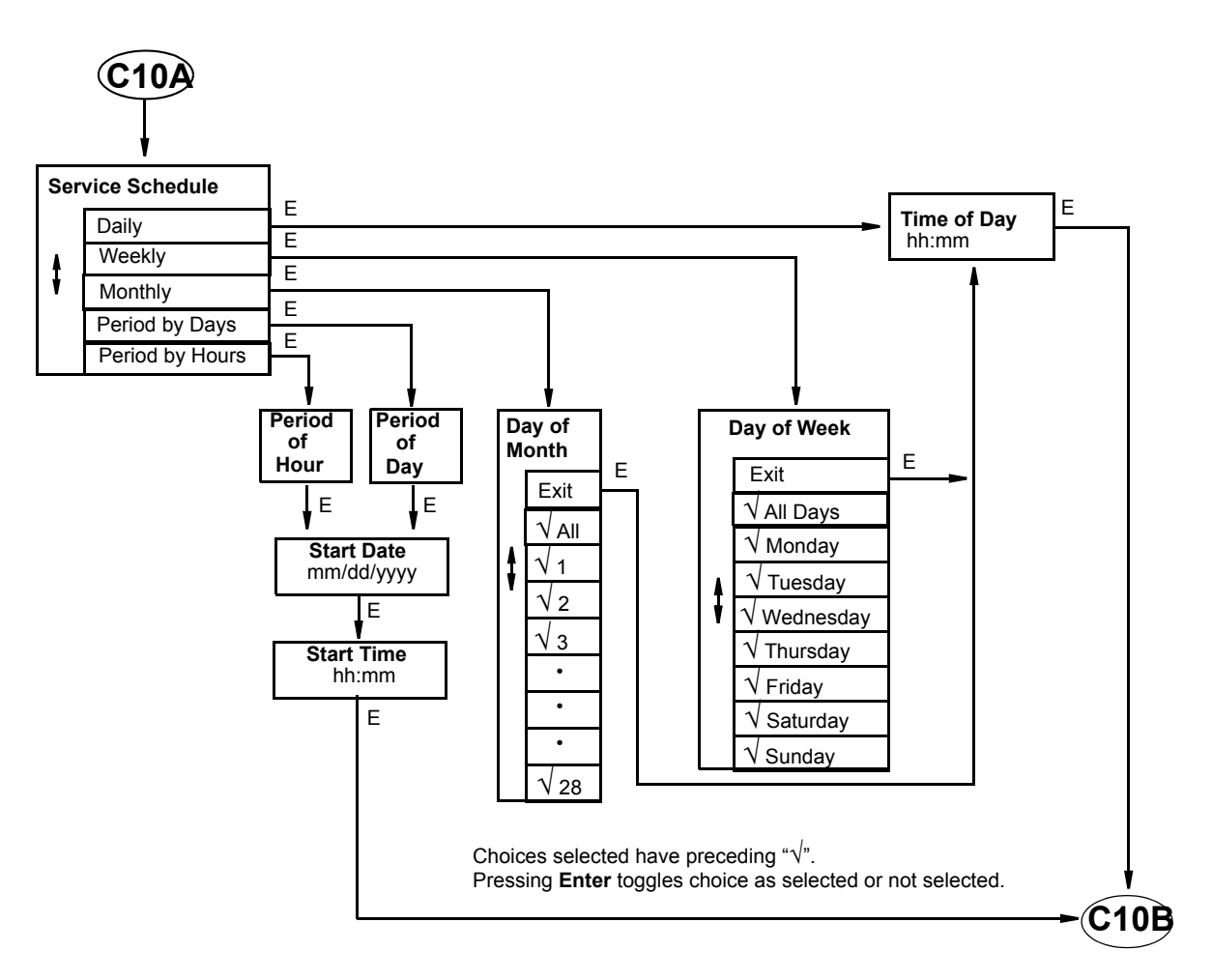

*Figure 55. Configure Auto Service Structure (Continued)*

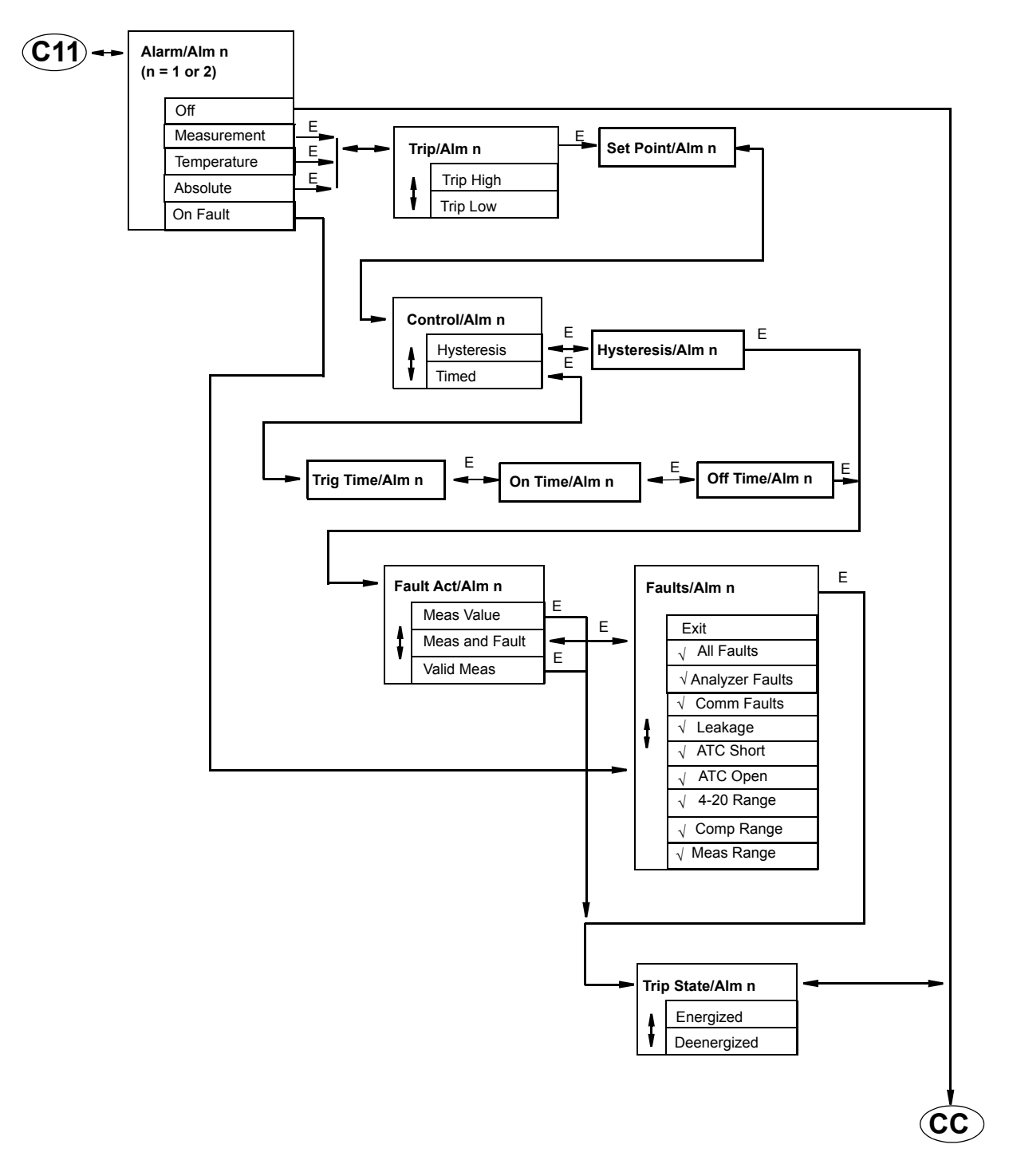

*Figure 56. Configure Alarm Structure Diagram*

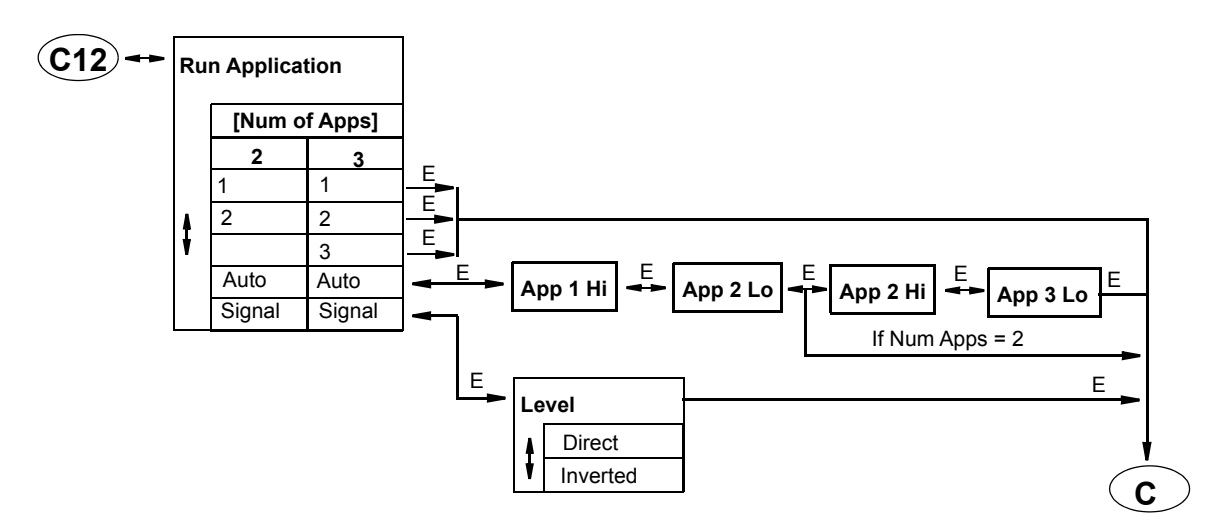

*Figure 57. Configure Run Application Structure Diagram*

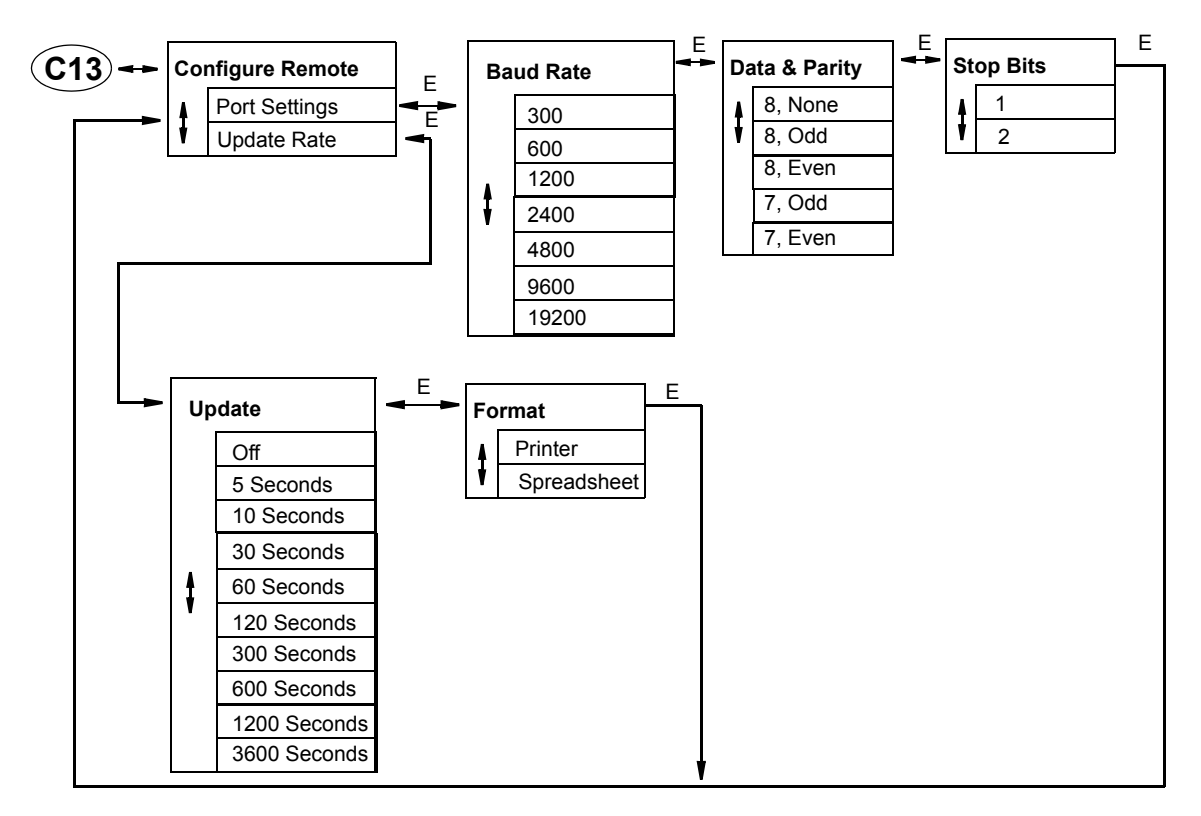

<span id="page-101-0"></span>*Figure 58. Configure Remote Structure Diagram*

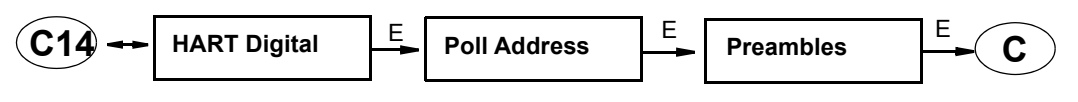

<span id="page-101-1"></span>*Figure 59. Configure HART Digital Structure Diagram*

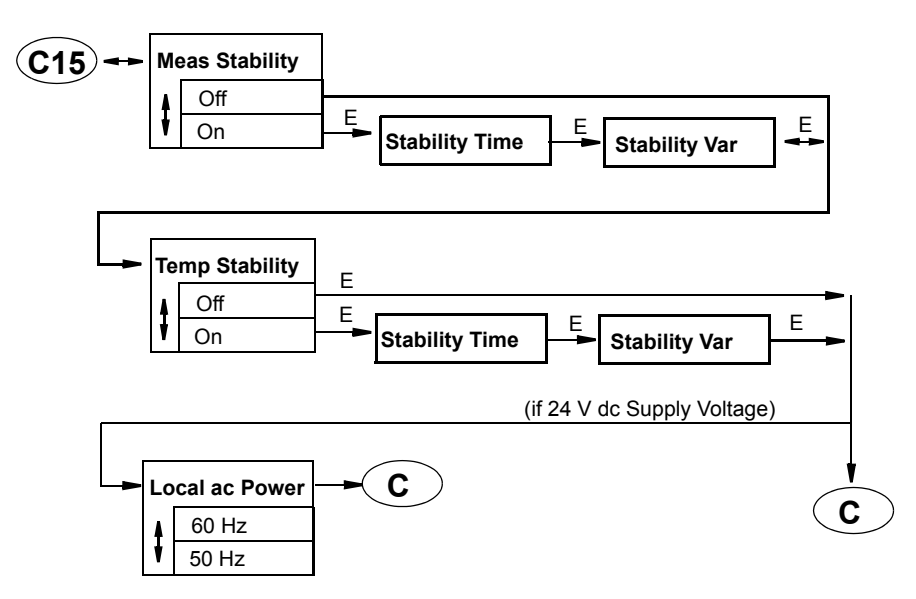

<span id="page-102-0"></span>*Figure 60. Configure Calibration Parameters Structure Diagram*

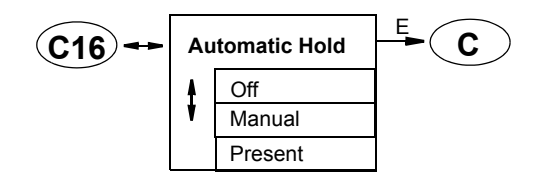

<span id="page-102-2"></span>*Figure 61. Configure Automatic Hold Structure Diagram*

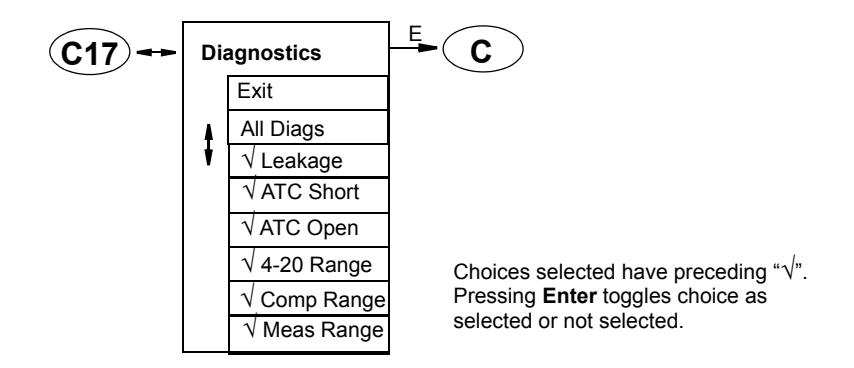

<span id="page-102-1"></span>*Figure 62. Configure Diagnostics Structure Diagram*

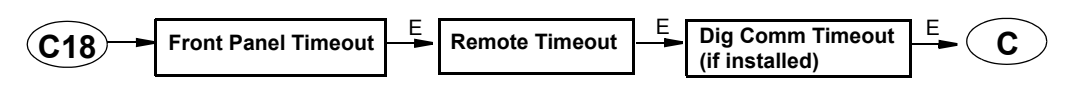

<span id="page-102-3"></span>*Figure 63. Configure Timeouts Structure Diagram*

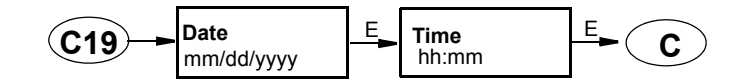

<span id="page-103-0"></span>*Figure 64. Configure Date and Time Structure Diagram*

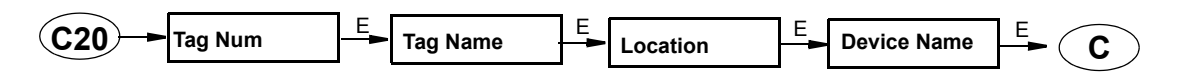

<span id="page-103-2"></span>*Figure 65. Configure Analyzer Names Structure Diagram*

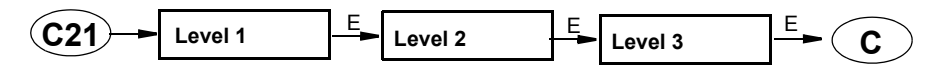

<span id="page-103-3"></span>*Figure 66. Configure Passcode Structure Diagram*

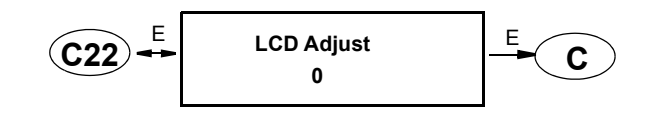

<span id="page-103-4"></span>*Figure 67. Configure LCD Adjust Structure Diagram*

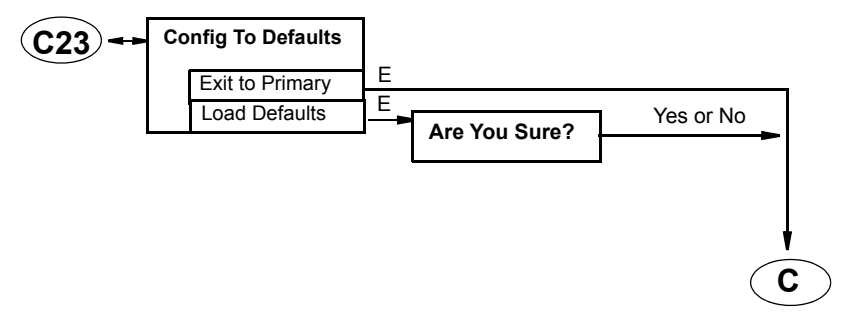

<span id="page-103-1"></span>*Figure 68. Configure Factory Defaults Structure Diagram*

# *Appendix B. Configuration Table*

This appendix contains information that helps you configure your analyzer. The information is presented in the form of a table containing each prompt/parameter, its limits, and its factory default value. It also provides space for you to record your specific configuration and notations.

 $-$  NOTE

Bold print in the Factory Configuration column indicates the configuration resulting from the Configure Factory Defaults menu.

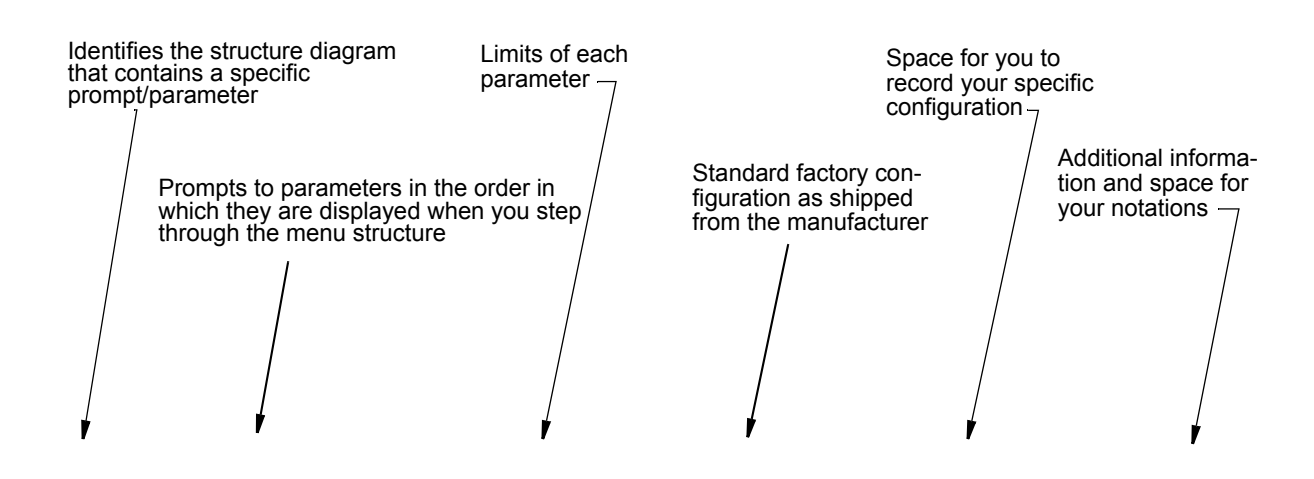

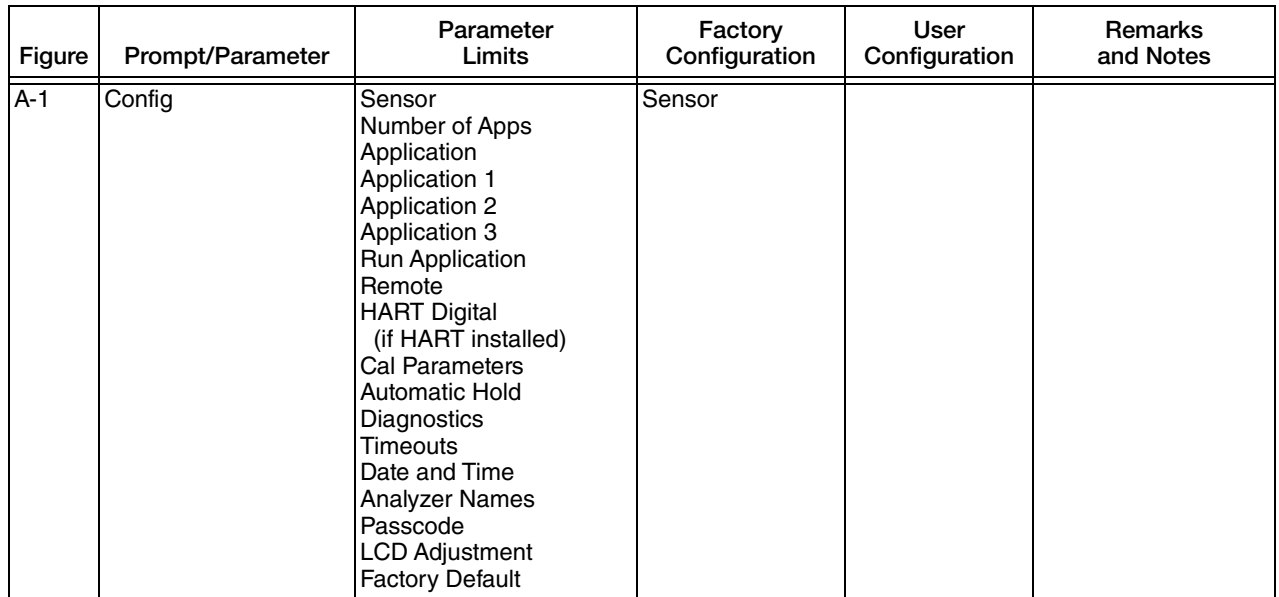

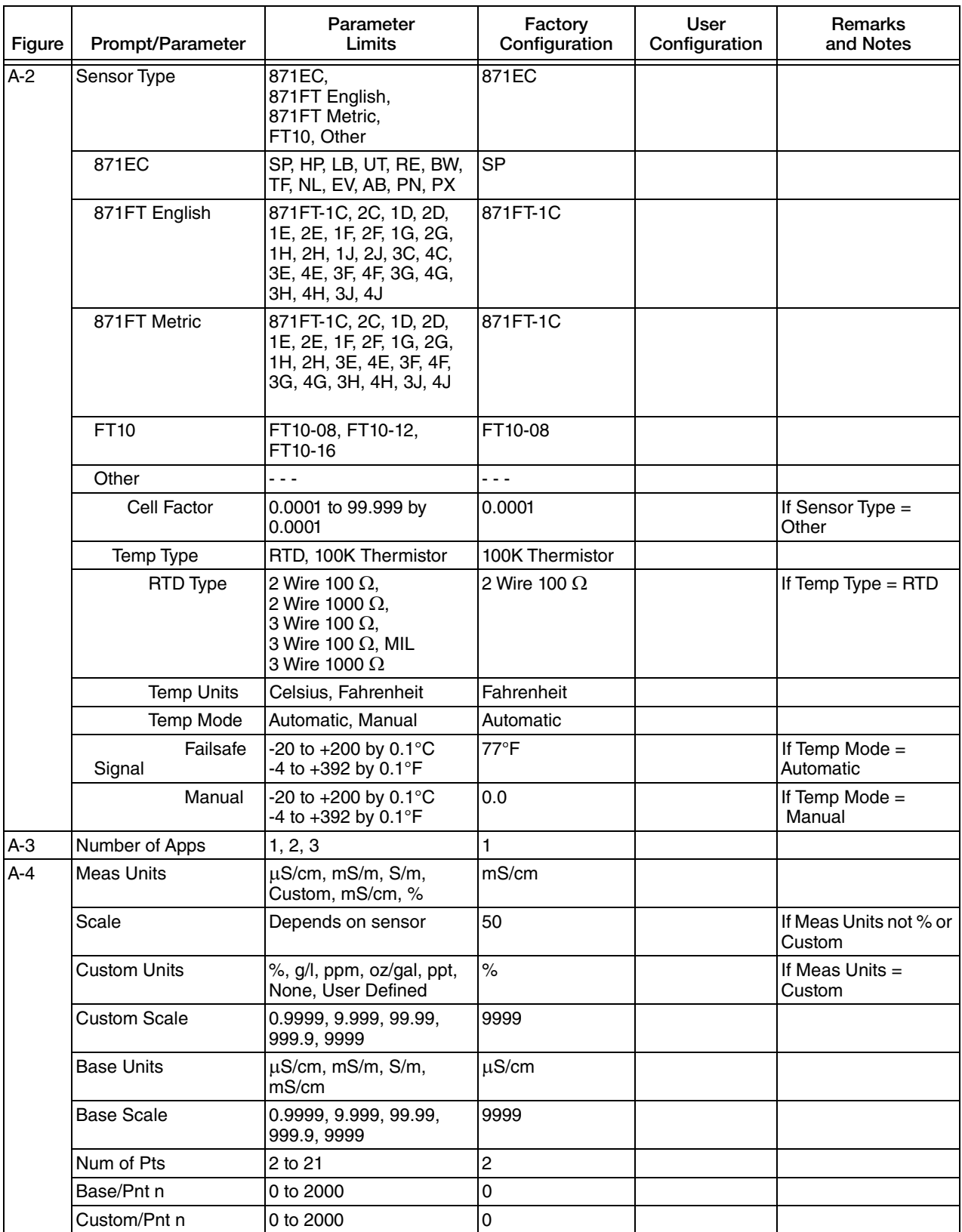

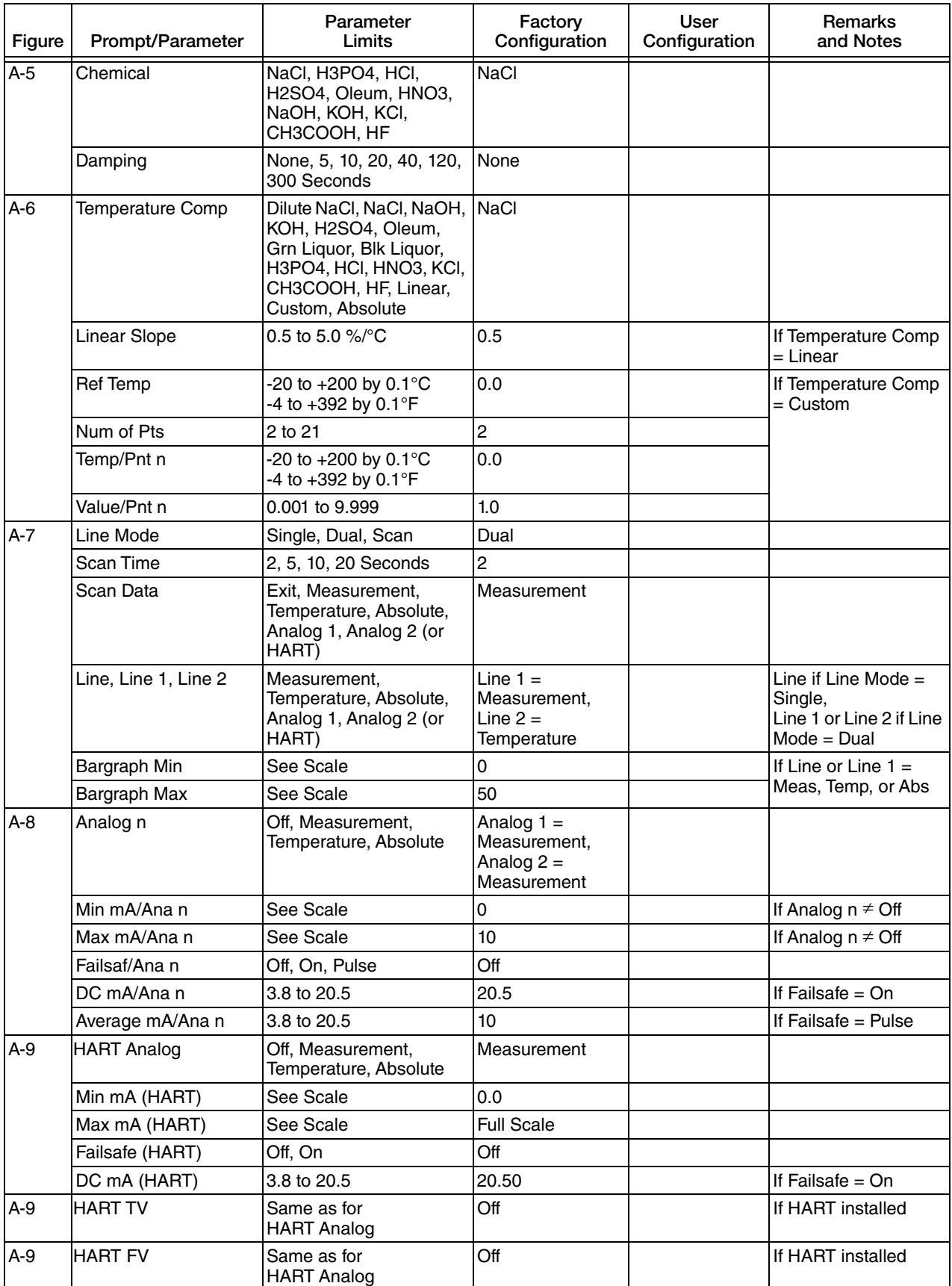

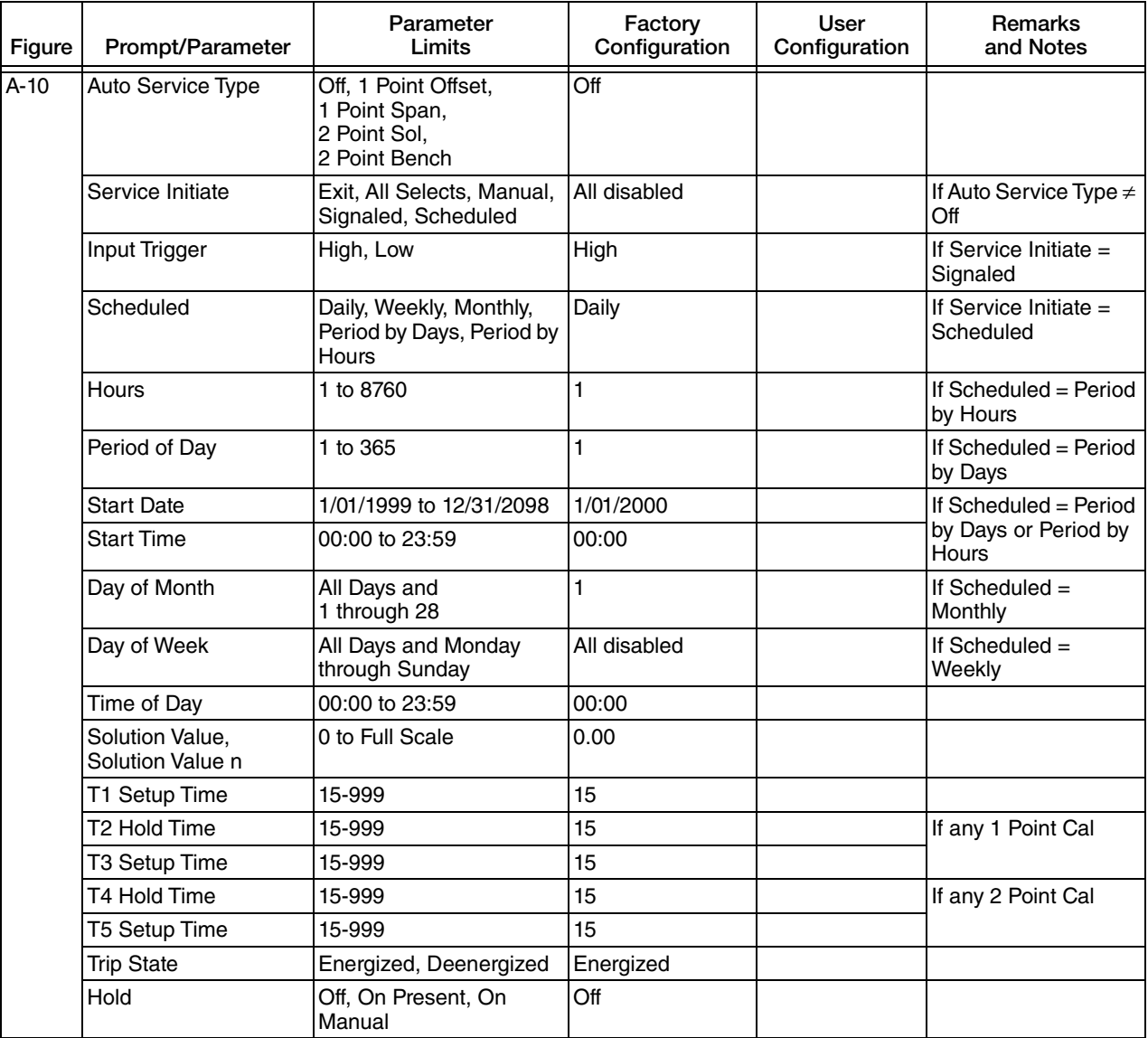
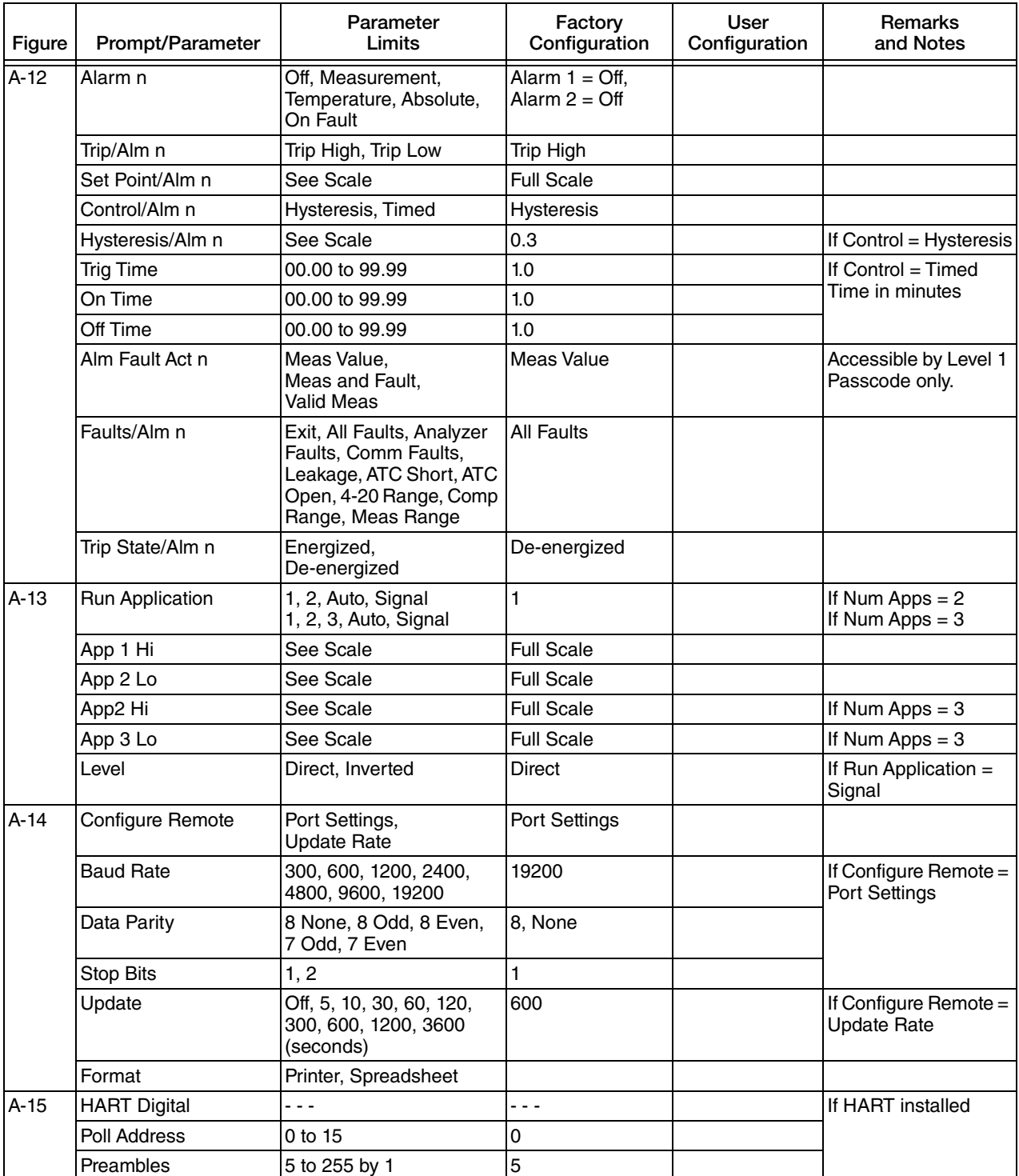

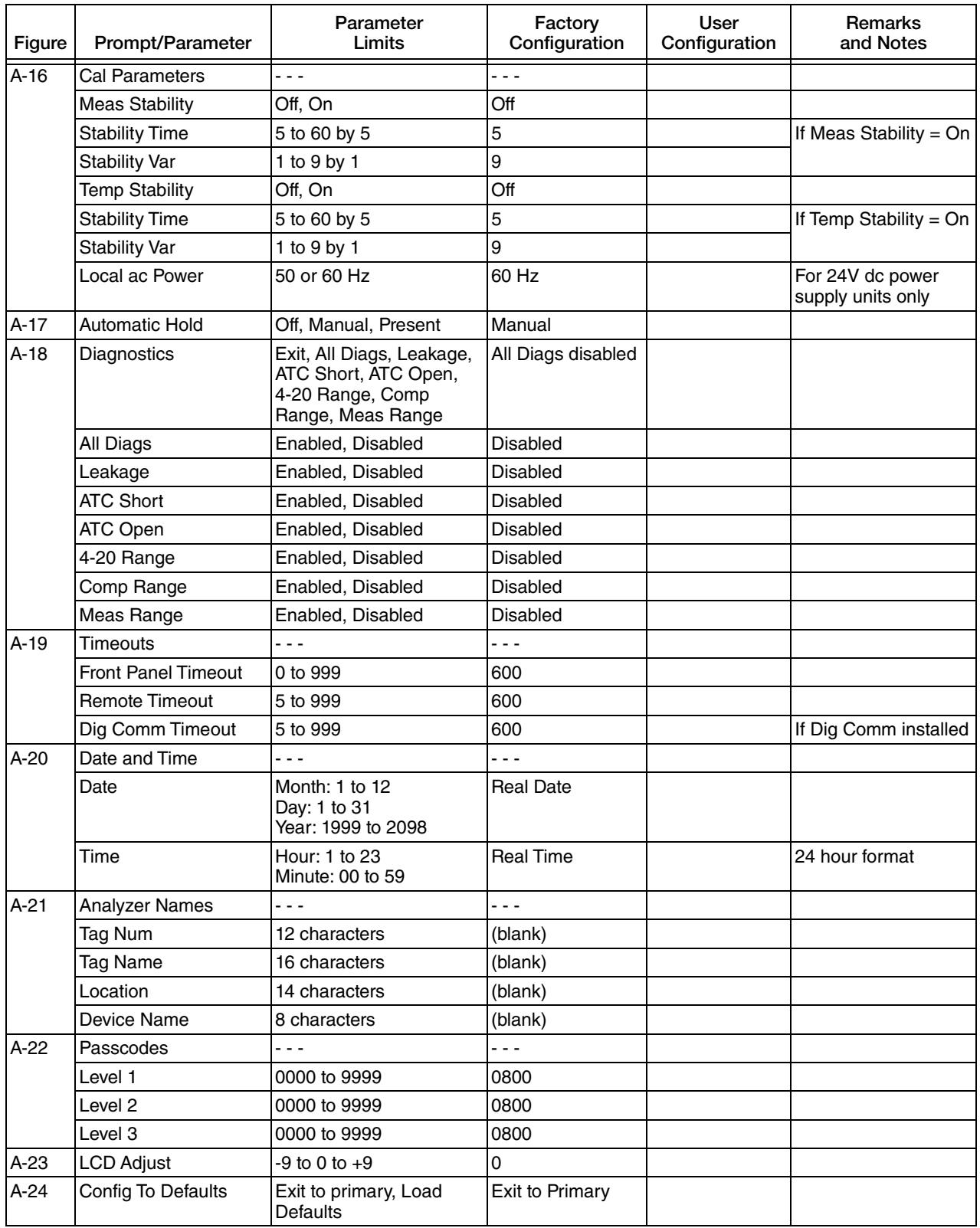

# *Index*

#### *A*

[Alarms 69](#page-68-0) [Analog Outputs 66](#page-65-0) [Auto Service 68](#page-67-0) [Automatic Hold 74](#page-73-0)

#### *B*

[Bench Calibration 46](#page-45-0)

#### *C*

[Calibration Mode 43](#page-42-0) [Changing Data 35](#page-34-0) [Configuration 50](#page-49-0) [Configuration Mode 50](#page-49-0) [Configuration Structure Diagrams 91](#page-90-0) [Configuration Table 105](#page-104-0) [Controls and Indicators 31](#page-30-0)

#### *D*

[Diagnostic Mode 77](#page-76-0) [Display 32,](#page-31-0) [65](#page-64-0)

#### *F*

[Fault Messages 33](#page-32-0)

#### *H*

[HART Analog 67](#page-66-0) [HART Communication 67,](#page-66-0) [73](#page-72-0) [Hold Mode 41](#page-40-0) [Hold, Automatic 74](#page-73-0)

### *I*

[Identification 21](#page-20-0) [Installation 21](#page-20-1) [Introduction 11](#page-10-0)

#### *M*

[Maintenance 89](#page-88-0)

[Measure Mode 37](#page-36-0) Mode [Calibration 43](#page-42-0) [Configuration 50](#page-49-0) [Diagnostic 77](#page-76-0) [Hold 41](#page-40-0) [Measure 37](#page-36-0) [Status 39](#page-38-0) [Mounting 22](#page-21-0)

#### *O*

Operation [Via HART Communicator 81](#page-80-0) [Via Local Display 31](#page-30-1)

#### *P*

[Panel Mounting 22](#page-21-1) [Passcode Access 34](#page-33-0) [Pipe Mounting 23](#page-22-0) [Product Safety Specifications 19](#page-18-0)

#### *Q*

[Quick Start 13](#page-12-0)

#### *R*

[Reference 11](#page-10-1) [Reference Documents 11](#page-10-1)

#### *S*

[Solution Calibration 44](#page-43-0) [Specifications 11,](#page-10-1) [17](#page-16-0) [Status Mode 39](#page-38-0) [Structure Diagrams 91](#page-90-0) [Surface Mounting 23](#page-22-1)

#### *T*

[Temperature Compensation 61](#page-60-0)

#### *U*

[Unpacking 21](#page-20-2)

## $W$

Wiring 24

#### **ISSUE DATES**

OCT 2000 JAN 2002 MAR 2003 OCT 2005

AUG 2006 NOV 2006 MAR 2007 APR 2009

Vertical lines to the right of text or illustrations indicate areas changed at last issue date.

Invensys Systems, Inc. 38 Neponset Avenue Foxboro, MA 02035 United States of America http://www.fielddevices.foxboro.com

AUG 2009 FEB 2016

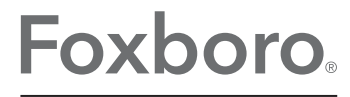

Global Customer Support Inside U.S.: 1-866-746-6477 Outside U.S.: 1-508-549-2424 by Schneider Electric Website: http://support.ips.invensys.com Copyright 2000-2016 Invensys Systems, Inc. All rights reserved.

Invensys, Foxboro, and I/A Series are trademarks of Invensys Limited, its subsidiaries, and affiliates. All other trademarks are the property of their respective owners.

Invensys is now part of Schneider Electric.